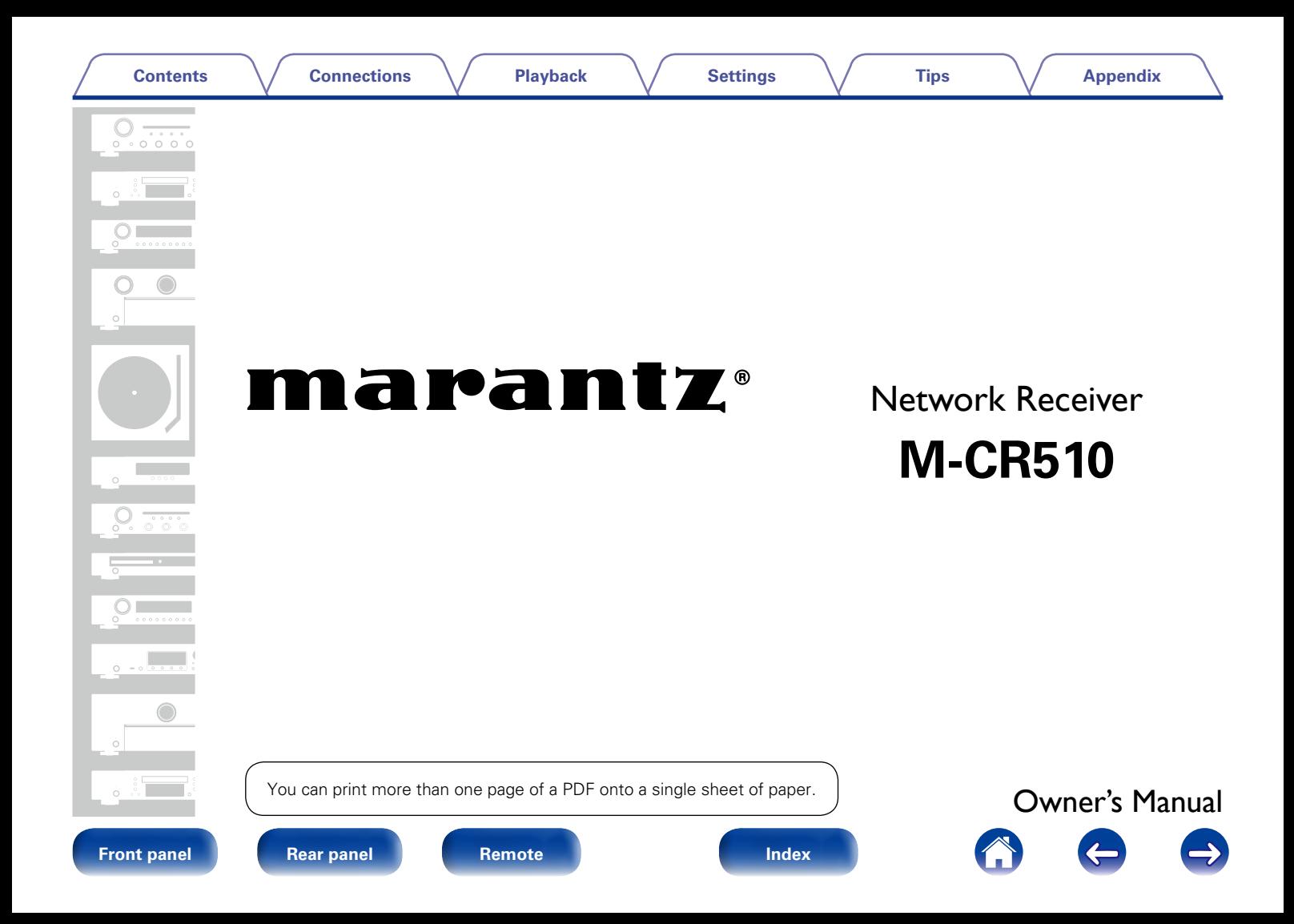

### **[Contents](#page-1-0)**

# <span id="page-1-0"></span>**Contents**

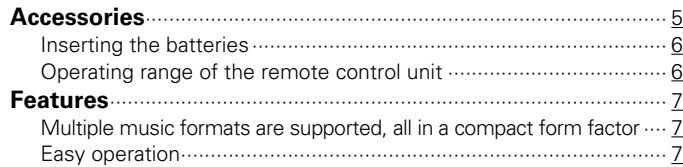

# **[Part names and functions](#page-7-1)**

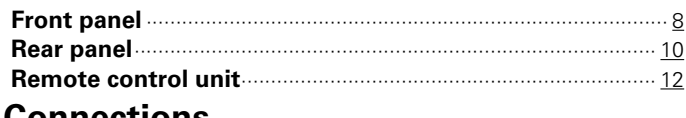

# **[Connections](#page-14-1)**

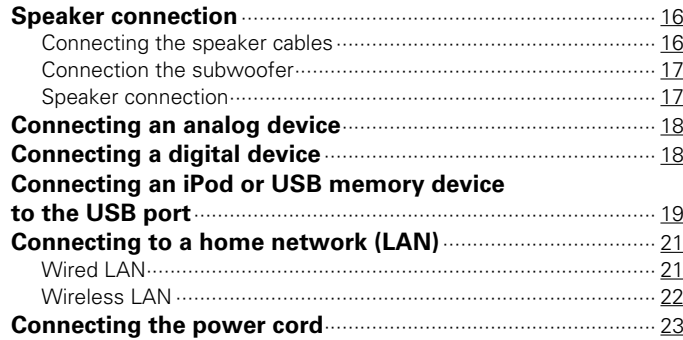

# **[Playback](#page-23-1)**

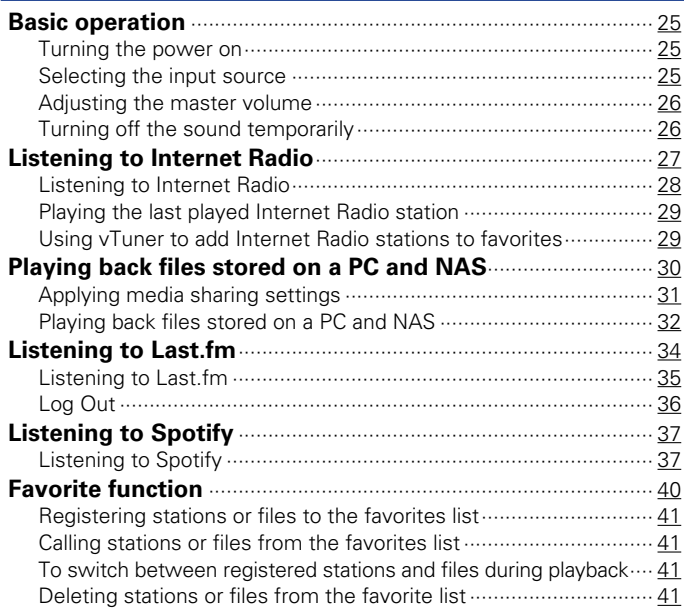

A

 $\left( \leftarrow$ 

 $\rightarrow$ 

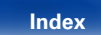

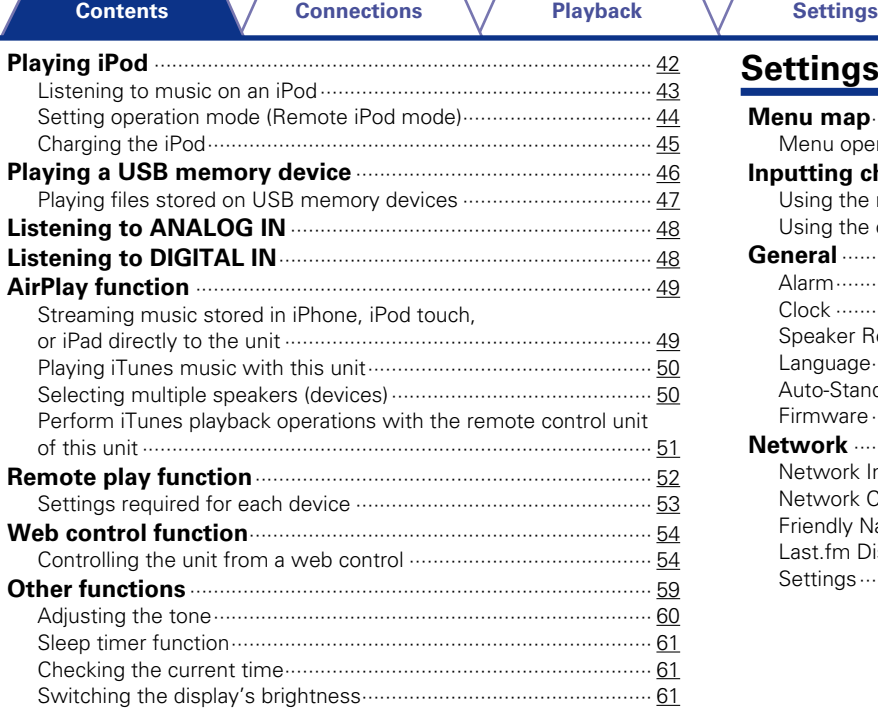

# S.

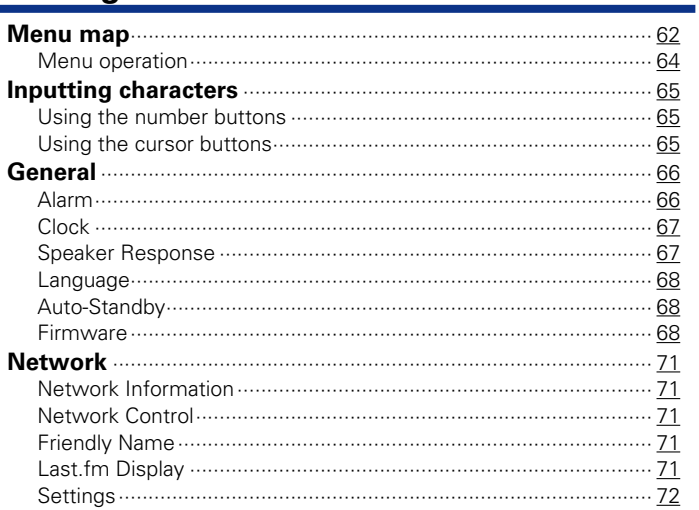

**Tips** 

Appendix

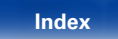

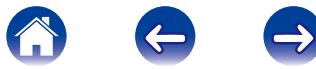

# **Tips**

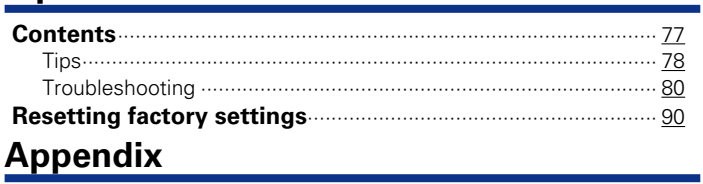

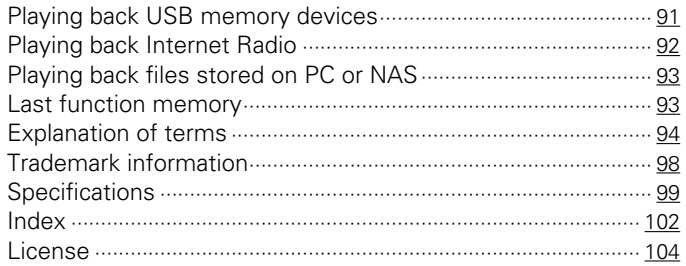

### **Front panel**

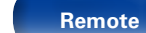

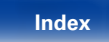

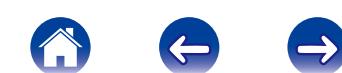

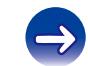

<span id="page-4-0"></span>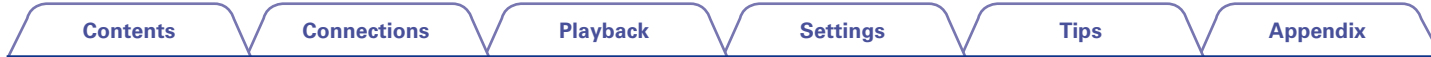

Thank you for purchasing this Marantz product. To ensure proper operation, please read this owner's manual carefully before using the product. After reading this manual, be sure to keep it for future reference.

# **Accessories**

Check that the following parts are supplied with the product.

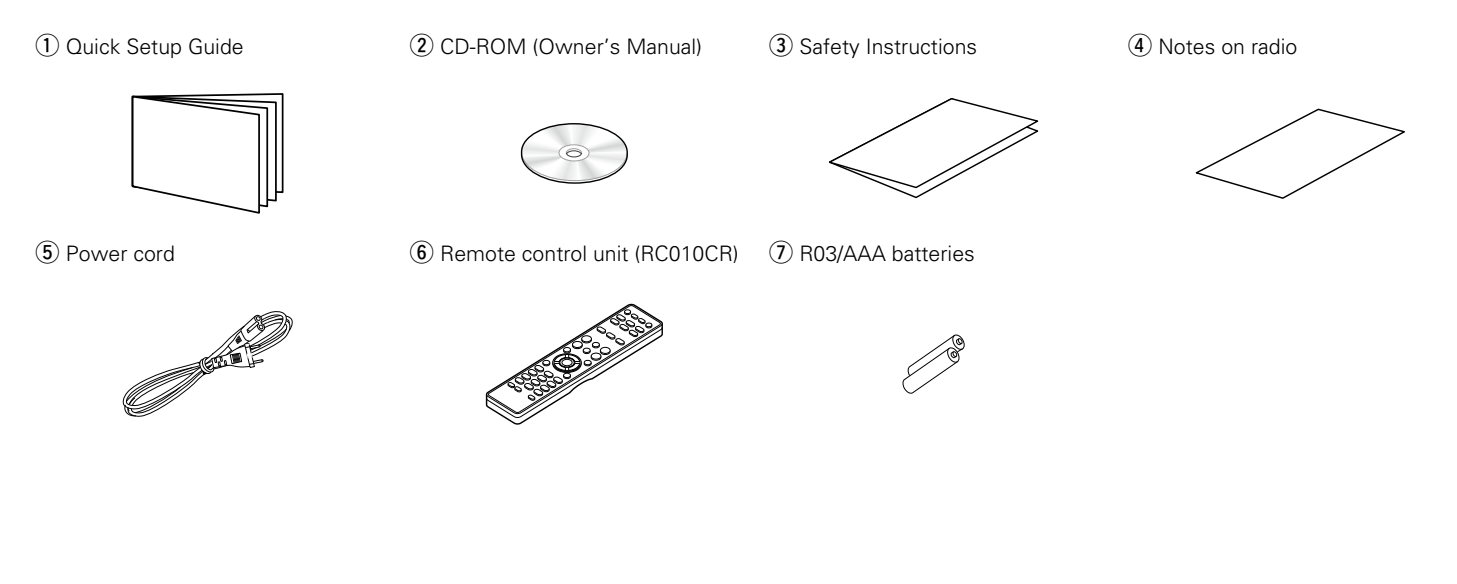

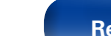

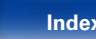

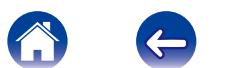

<span id="page-5-1"></span><span id="page-5-0"></span>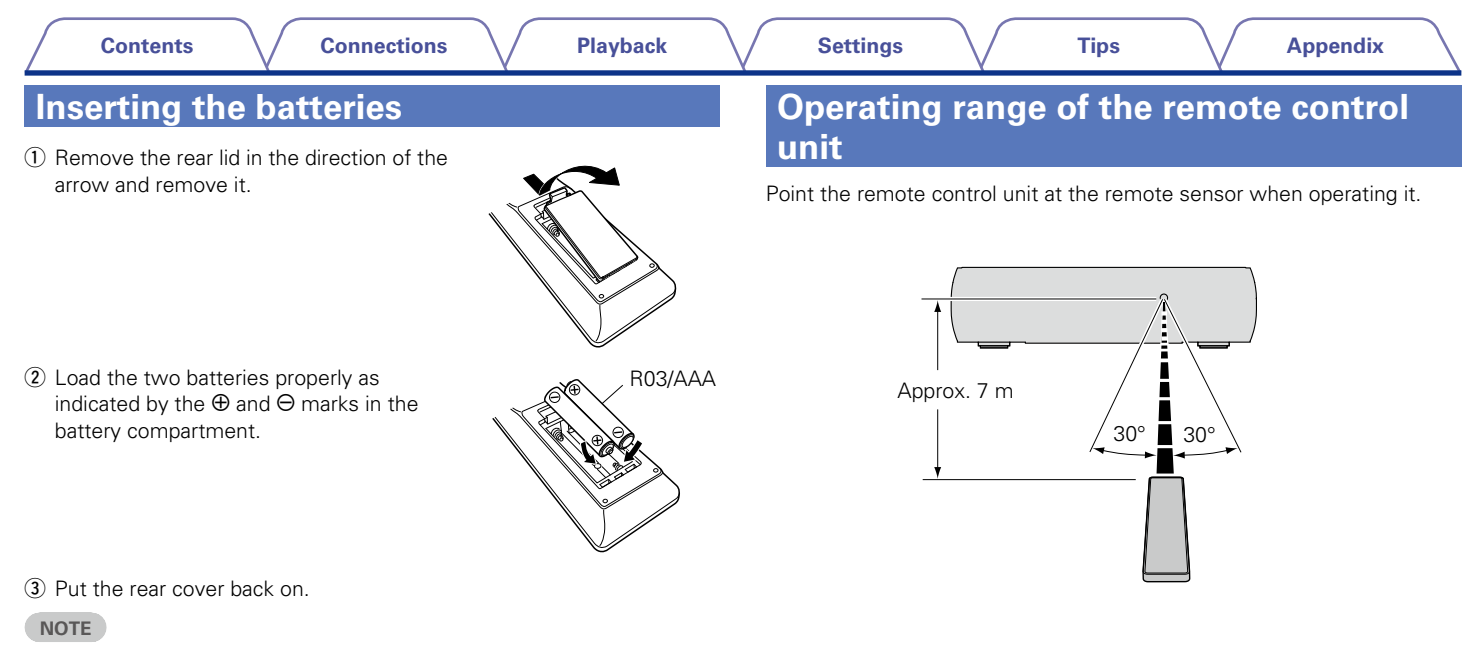

- • When inserting the batteries, be sure to do so in the proper direction, following the  $\oplus$  and  $\ominus$  marks in the battery compartment.
- To prevent damage or leakage of battery fluid:
	- Do not use a new battery together with an old one.
- Do not use two different types of batteries.
- Remove the batteries from the remote control unit if it will not be in use for long periods.
- If the battery fluid should leak, carefully wipe the fluid off the inside of the battery compartment and insert new batteries.

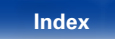

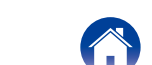

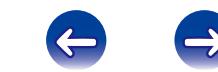

# <span id="page-6-0"></span>**Features**

# **Multiple music formats are supported, all in a compact form factor**

• **Supports Internet Radio and music streaming Supports AirPlay® (**v**[page 49\)](#page-48-1)**

You can enjoy a wide variety of content, including listening to Internet Radio, playing audio files stored on your PC.

This unit also supports Apple AirPlay which lets you stream your music library from an iPhone®, iPad®, iPod touch® or iTunes®.

- • **DLNA (Digital Living Network Alliance) ver. 1.5 support for audio networks**
- • **Supports online music, including Last.fm, Spotify**
- • **Support for High Quality Audio playback WAV/FLAC/ALAC (Apple Lossless Audio Codec)**
- • **Support for Gapless playback Playback with no gap between music files (for WAV/FLAC only)**
- • **Wi-Fi network capability with built-in diversity antenna, and is certified under WMM (Wi-Fi Multi Media) for efficient wireless connectivity**

# **Easy operation**

• **Easy wireless connection is possible by pressing the Wi-Fi CONNECT button (WPS and Wi-Fi Sharing)**

See the separate "Quick Setup Guide".

- **iPod auto detect charges your device even after the unit switches to standby mode**
- Compatible with "Marantz Remote App"<sup>\*</sup> for performing basic **operations of the unit with an iPad, iPhone or Android smartphone**  "Marantz Remote App" is application software that allows you to perform basic operations with an iPad, iPhone, Android smartphone or Android tablet such as turning the unit ON/OFF, controlling the volume, and switching the source.
	- \* Download the appropriate "Marantz Remote App" for iOS and Android devices. This unit needs to be connected to your LAN and the iPad, iPhone, Android smartphone, Android tablet or other device needs to be connected to the same network by Wi-Fi (wireless LAN).

### • **3 Line OLED (Organic Light Emitting Diode) display**

• **Auto Standby mode for energy savings**

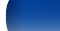

7

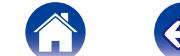

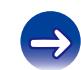

<span id="page-7-1"></span>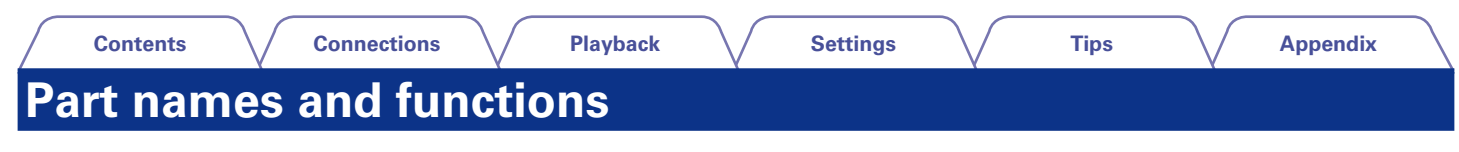

<span id="page-7-0"></span>**Front panel**

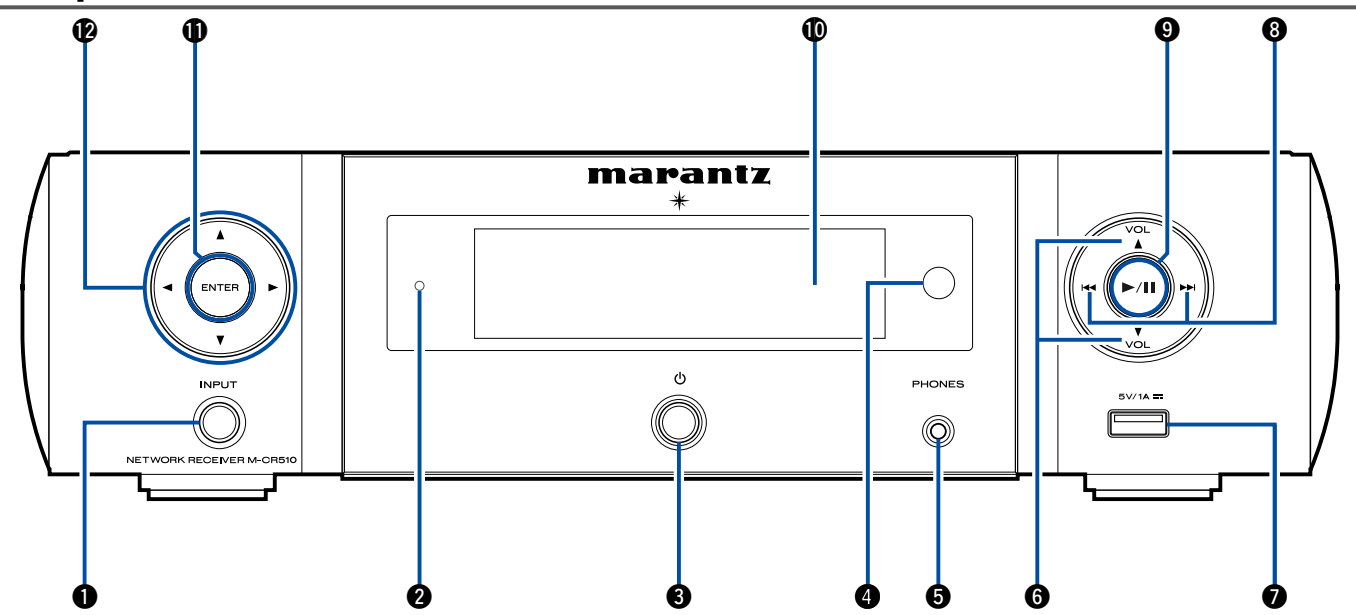

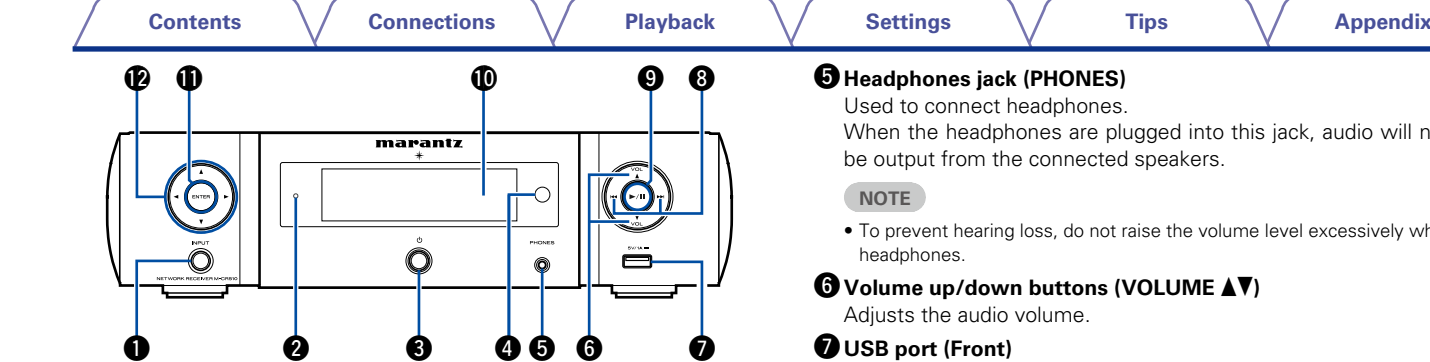

# q**INPUT button**

<span id="page-8-0"></span>Selects the input source.

### **<sup>Ø</sup>** Standby indicator

The standby indicator changes as shown below according to the status of the unit.

- $\bullet$  Power on  $\cdot$  Off
- • Normal standby : Off
- When "Network Control" is set to "On" : Red ( $\sqrt{p}$ P[page 71](#page-70-1))
- $\bullet$  iPod charge standby : Red ( $\sqrt{p}$  [page 45\)](#page-44-1)
- Alarm standby : Orange ( $\sqrt{p}$ [page 66\)](#page-65-1)
- Display off : Green (@P[page 61](#page-60-1))

## **<sup>6</sup>** Power operation button ( $\upphi$ )

Turns power to this unit on and off (standby).

## **<sup>O</sup>** Remote control sensor

This receives signals from the remote control unit ( $\sqrt{2P}$  [page 6\)](#page-5-1).

When the headphones are plugged into this jack, audio will no longer be output from the connected speakers.

• To prevent hearing loss, do not raise the volume level excessively when using

## $\bigcirc$  Volume up/down buttons (VOLUME **△**▼)

# u**USB port (Front)**

Used to connect iPod or USB memory devices ( $\sqrt{\epsilon}$ P[page 19](#page-18-1)).

### *B* Reverse-skip/Forward-skip buttons ( $\left|\frac{4}{3}, \frac{9}{2}\right|$ )

o**Play/Pause button (**1**/**3**)**

### Q0**Display**

Various information is displayed here.

Q1**ENTER button**

This determines the selection.

### **@** Cursor buttons  $(\triangle \triangledown \triangle \triangleright)$

These select items.

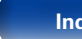

9

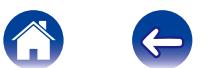

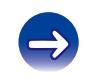

<span id="page-9-1"></span><span id="page-9-0"></span>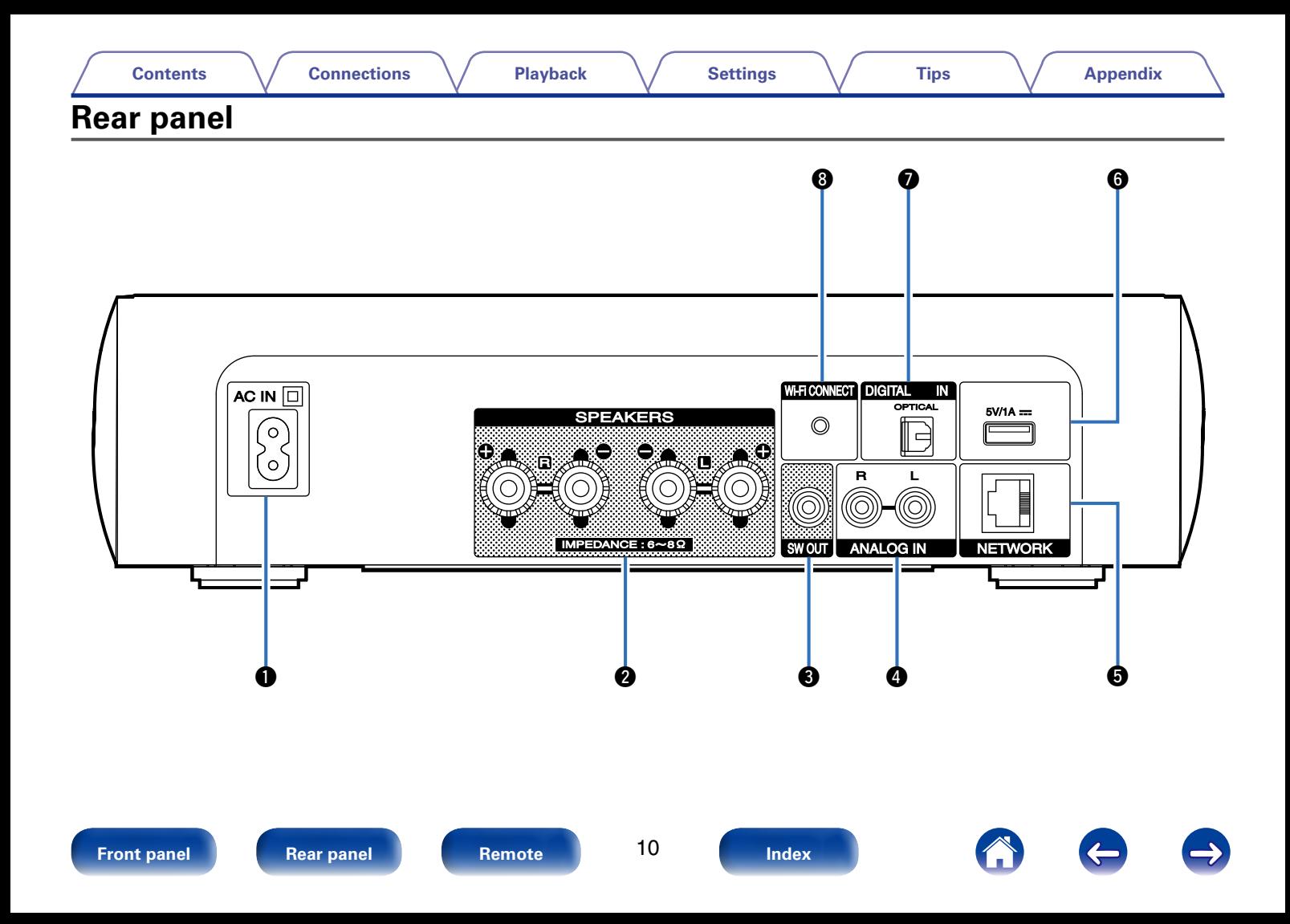

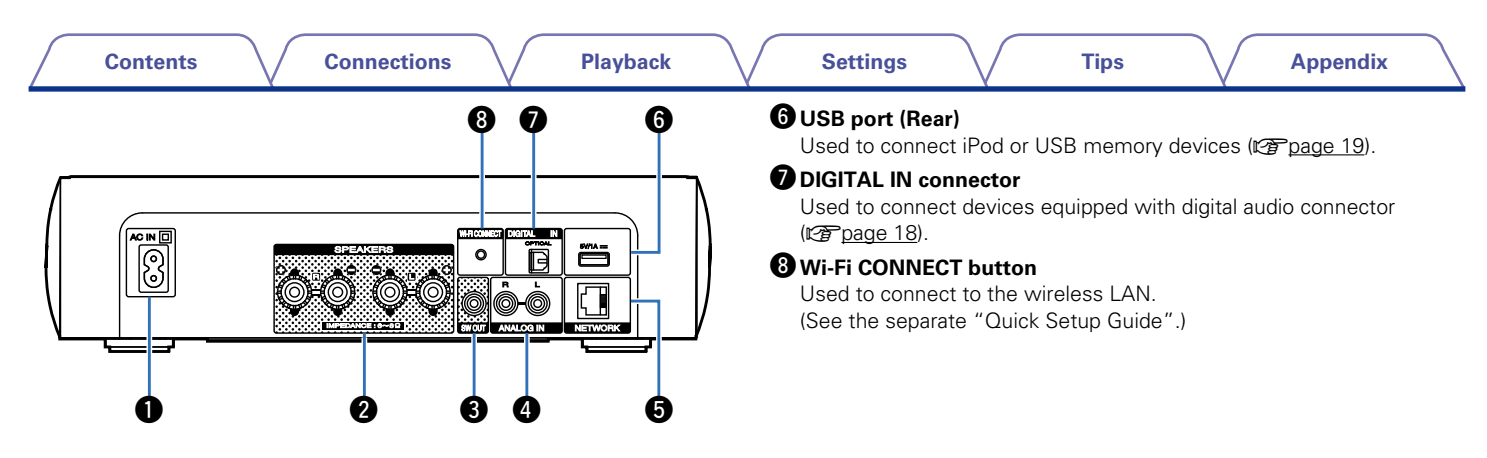

### **Q** AC inlet (AC IN)

<span id="page-10-0"></span>Used to connect the power cord (CF [page 23](#page-22-1)).

### **<sup>2</sup>** Speaker terminals (SPEAKERS)

Used to connect speakers (verage 16, [17](#page-16-1)).

### **e**SW OUT connector

Used to connect a subwoofer with a built-in amplifier (Cap[page 17\)](#page-16-2).

### **ANALOG IN connectors**

Used to connect devices equipped with analog audio connectors  $(\sqrt{p \cdot p})$  nage 18).

### **O** NETWORK connector

Used to connect this unit to the network ( $\sqrt{p \cdot p}$  [page 21\)](#page-20-1).

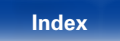

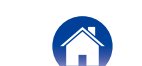

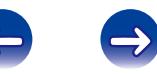

<span id="page-11-1"></span><span id="page-11-0"></span>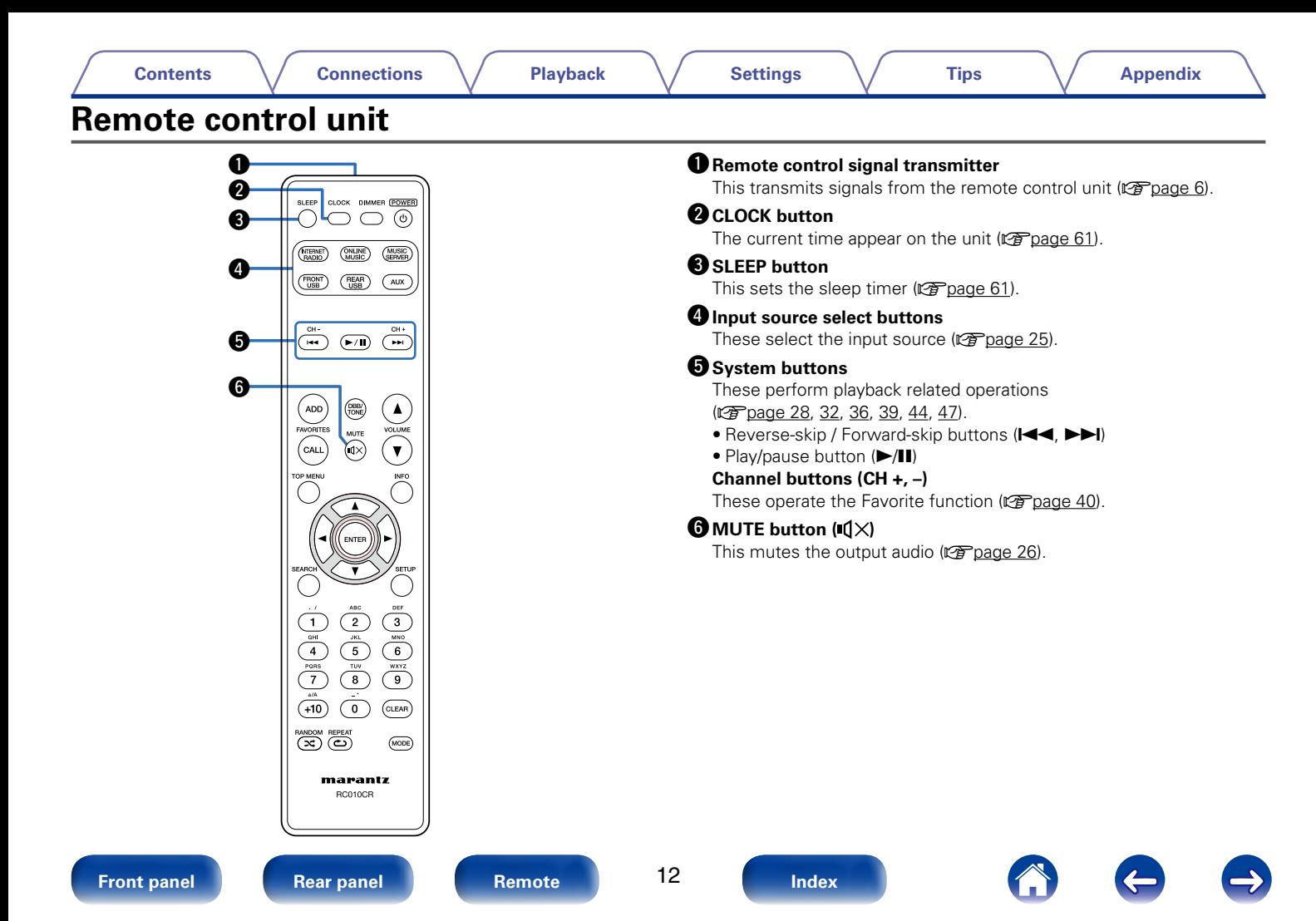

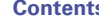

 $\boldsymbol \Phi$ Q5

### $\Omega$  FAVORITES ADD / CALL buttons

- To add radio stations or files to the favorite list, press ADD (cap[page 41](#page-40-1)).
- To call up a radio station or file registered in the favorite list, press  $CALL$  ( $\sqrt{p}$ P[page 41\)](#page-40-2).

### *<u>O</del>* TOP MENU button</u>

To back to the top of the menu  $(\sqrt{p})$  [page 64\)](#page-63-1).

# $Q$  ENTER button

This determines the selection (variage 64).

- **C** Cursor buttons ( $\triangle \triangledown \triangle \triangleright$ ) These select items (ver[page 64](#page-63-1)).
- **TO** SEARCH button

This displays the search menu ( $\mathbb{Q}$ P[page 28](#page-27-1), [32,](#page-31-1) [47\)](#page-46-1).

### Q2**Number buttons (0 – 9, +10)**

These enter letters or numbers into the unit ( $\sqrt{\epsilon}$ P[page 65](#page-64-1)).

#### Q3**RANDOM button ( )** Switches the random playback (variange 32, [39,](#page-38-1) [44](#page-43-1), [47\)](#page-46-1).

# Q4 **REPEAT button ( )**

Switches the repeat playback (ver[page 32](#page-31-1), [39,](#page-38-1) [44,](#page-43-1) [47](#page-46-1)).

#### Q5 **DIMMER button** Adjust the display brightness of this unit (verbage 61).

### Q6**POWER button (**X**)**

This turns the power on/standby  $(\sqrt{p})$  [page 25\)](#page-24-2).

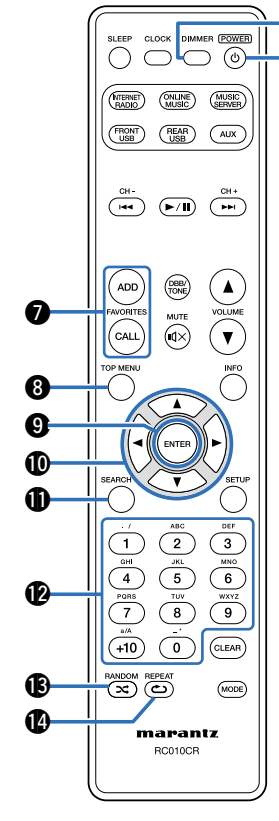

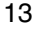

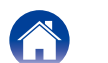

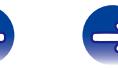

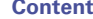

#### SLEEP CLOCK DIMMER (POWER)  $\bigcirc$   $\bigcirc$   $\overline{\circ}$ (MERNET) (MUNE) (MUSIC)  $\binom{FPONT}{USB}$  $\begin{array}{cc}\n\text{REAR} \\
\text{USB}\n\end{array}\n\quad \text{ALX}$  $\bigoplus^{\text{CH}}$  $\circled{1}$ -17) (ADD)<br>FAVORITES  $(10)$  $\left( \begin{matrix} \blacktriangle \end{matrix} \right)$  $\overset{\text{MUTE}}{\textcircled{1}}$ **VOLUM**  $\binom{2}{\text{CAL}}$  $(\mathbf{v})$ **TOP MENU** INFO **C**9 **SETUI**  $\circledast$  $\begin{pmatrix} \frac{ABC}{2} \\ 2 \\ \hline 5 \\ 0 \end{pmatrix}$  $_{\text{out}}$  $\begin{array}{c}\n\hline\n\hline\n\text{O/H} \\
\hline\n\text{O/H} \\
\hline\n\text{O/H} \\
\hline\n\text{O/H} \\
\hline\n\text{O/H} \\
\hline\n\text{O/H} \\
\hline\n\text{O/H} \\
\hline\n\text{O/H} \\
\hline\n\text{O/H} \\
\hline\n\end{array}$  $\frac{3}{\sqrt{6}}$  $\circ$  $\overline{(\overline{\bullet})}$  $(EAR)$ W1 **RANDOM REPEAT**  $(MODE)$  $\bm{\varrho}_2$ marantz RC010CR

# Q7**DBB/TONE button**

Adjusting the tone (variange 60).

## Q8**VOLUME buttons (**df**)**

These adjust the volume level (variage 26).

### Q9**Information button (INFO)**

This switches display items such as the album name and title name in the playback screen ( $\sqrt{2}$ [page 28,](#page-27-1) [32](#page-31-2), [36](#page-35-2), [39,](#page-38-2) [44,](#page-43-1) [47](#page-46-1), [51\)](#page-50-1).

### W0**SETUP button**

This displays the setup menu on the display ( $\mathbb{C}\mathbb{F}$  [page 64](#page-63-1)).

## *A* CLEAR button

This cancels the settings ( $\sqrt{2}$  [page 41,](#page-40-3) [65](#page-64-1)).

### W2**MODE button**

Switching the operation mode (verifically equal to  $\sqrt{8}$ ).

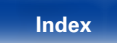

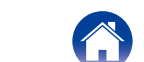

<span id="page-14-1"></span><span id="page-14-0"></span>**[Connections](#page-14-0) [Contents](#page-1-0) [Playback](#page-23-0) [Settings](#page-61-0) [Tips](#page-76-0) [Appendix](#page-90-0) Connections** ■ Cables used for connections **Speaker connection** ( $\mathbb{Z}$ page 16) Provide necessary cables according to the devices you want to connect. **[Connecting an analog device](#page-17-1) (PP page 18)**  $\circ$  (o Speaker cable **[Connecting a digital device](#page-17-2) (CP page 18)**  $\bullet$  () **[Connecting an iPod or USB memory device to the USB](#page-18-1)**  Subwoofer cable 0 ਗਾ⊅ 0 **port** ( $\sqrt{p}$ [page 19\)](#page-18-1)

**[Connecting to a home network \(LAN\)](#page-20-1) (vg page 21)** 

**[Connecting the power cord](#page-22-1) (vg page 23)** 

**NOTE**

- Do not plug in the power cord until all connections have been completed.
- Do not bundle power cords together with connection cables. Doing so can result in noise.

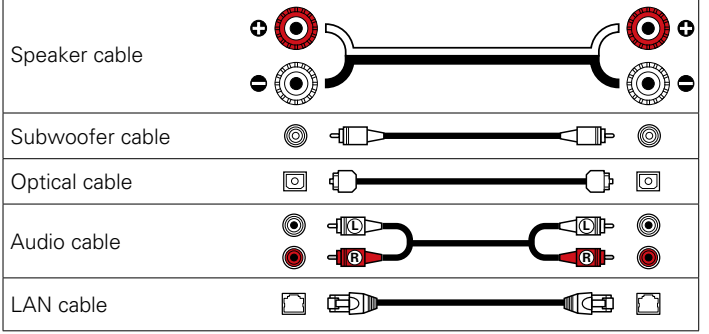

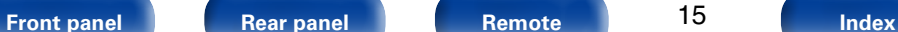

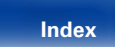

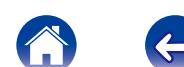

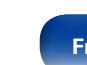

# <span id="page-15-1"></span><span id="page-15-0"></span>**Speaker connection**

Here we connect the speakers in the room to this unit. This section explains how to connect them using typical examples.

#### **NOTE**

- Disconnect this unit's power plug from the power outlet before connecting the speakers. Also, turn off the subwoofer.
- Connect so that the speaker cable core wires do not protrude from the speaker terminal. The protection circuit may be activated if the core wires touch the rear panel or if the  $+$  and  $-$  sides touch each other ( $\mathbb{C}$ ) and  $\mathbb{R}$  Protection circuit").
- Never touch the speaker terminals while the power cord is connected. Doing so could result in electric shock.
- Use speakers with an impedance of  $6 8$  Ω/ohms. The protection circuit may be activated if speakers with an impedance other than specified are used.

# **Connecting the speaker cables**

Carefully check the left (L) and right (R) channels and  $+$  (red) and  $-$  (black) polarities on the speakers being connected to this unit, and be sure to connect the channels and polarities correctly.

- **1 Peel off about 10 mm of sheathing from the tip of the speaker cable, then either twist the core wire tightly or terminate it.**
- **2 Turn the speaker terminal counterclockwise to loosen it.**

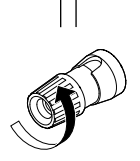

- **3 Insert the speaker cable's core wire to the hilt into the speaker terminal.**
- **4 Turn the speaker terminal clockwise to tighten it.**

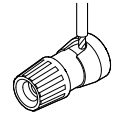

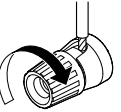

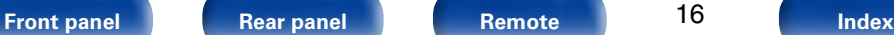

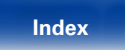

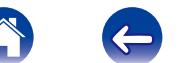

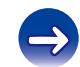

<span id="page-16-0"></span>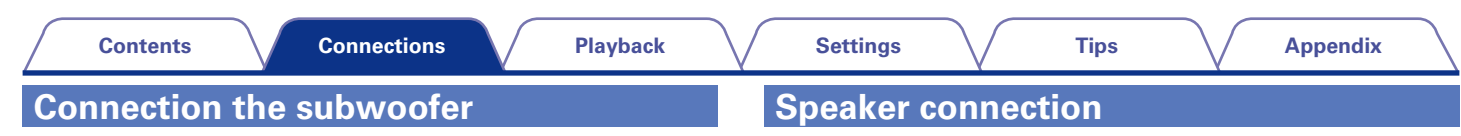

<span id="page-16-2"></span>Use a subwoofer cable to connect the subwoofer.

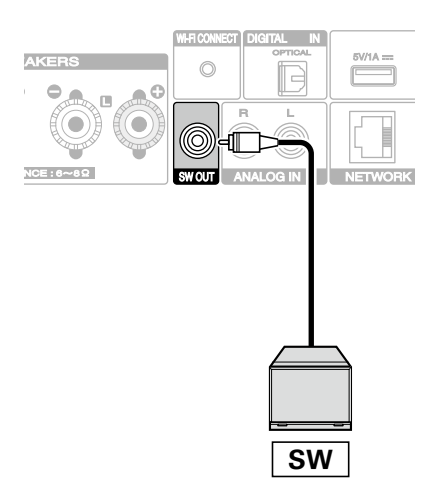

<span id="page-16-1"></span>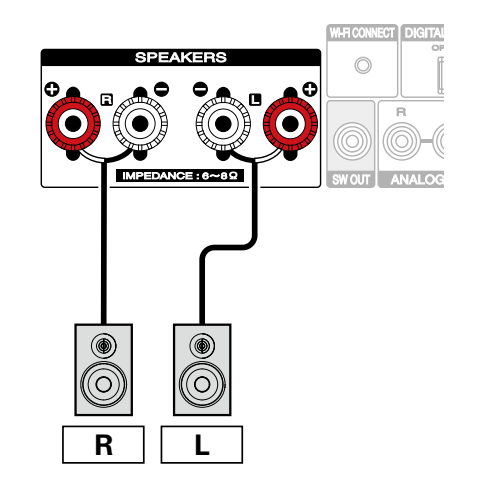

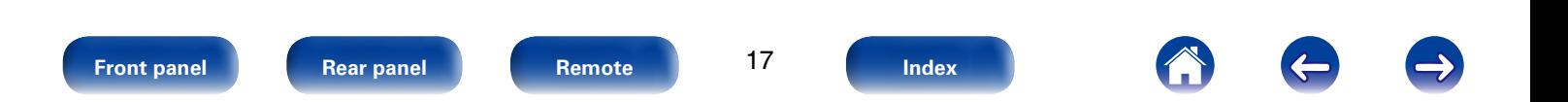

<span id="page-17-2"></span><span id="page-17-1"></span><span id="page-17-0"></span>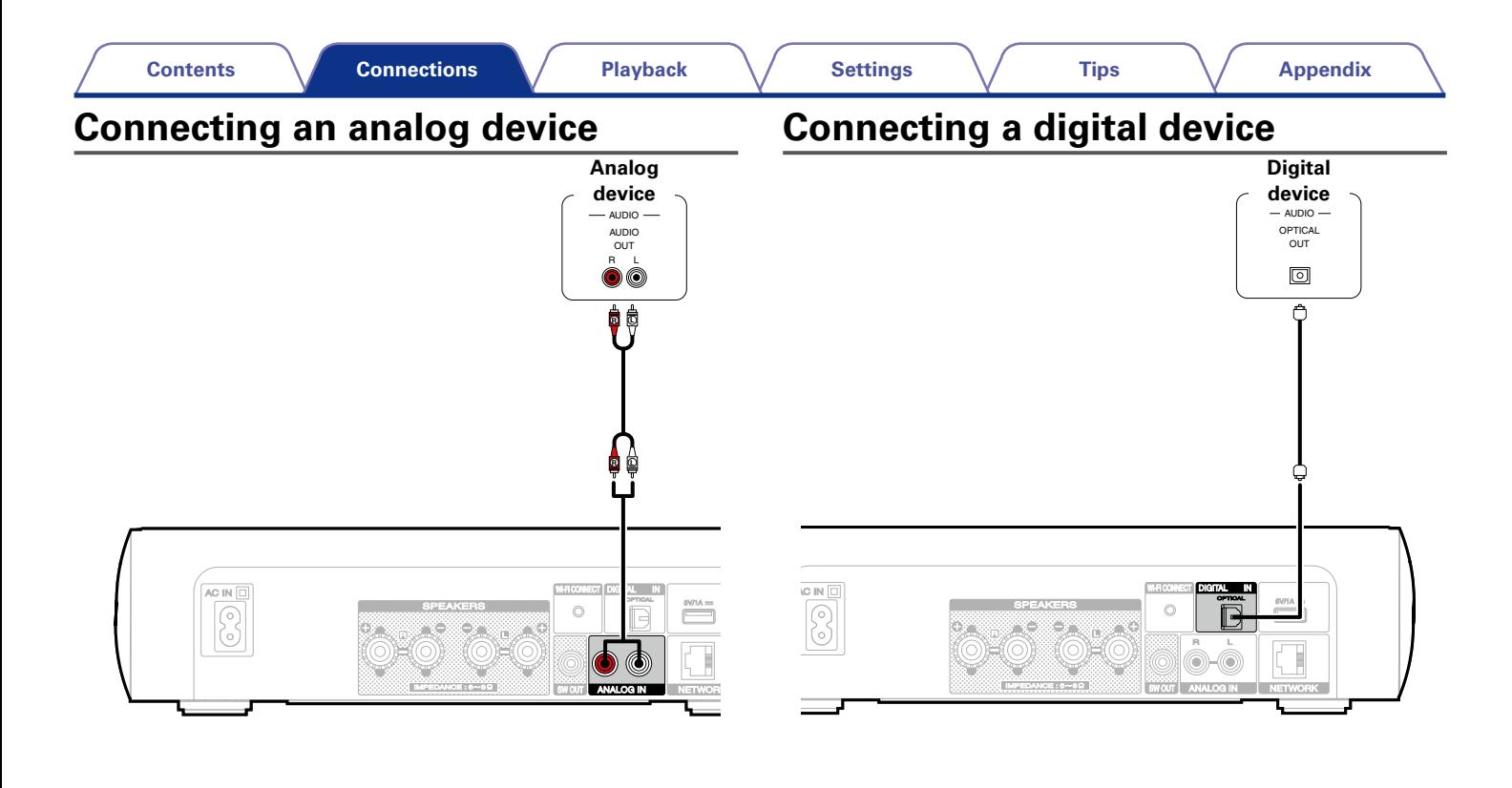

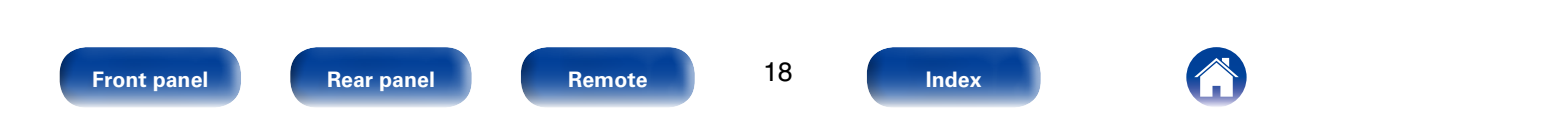

<span id="page-18-0"></span>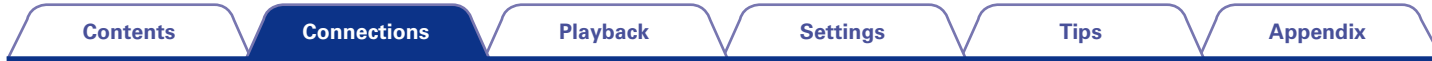

# <span id="page-18-1"></span>**Connecting an iPod or USB memory device to the USB port**

To connect an iPod to this unit, use the USB adapter cable that was supplied with the iPod. For operating instructions see ["Playing iPod" \(](#page-41-1) $\mathbb{Z}$ Page 42) or ["Playing a USB memory device" \(](#page-45-1) $\mathbb{Z}$ Page 46).

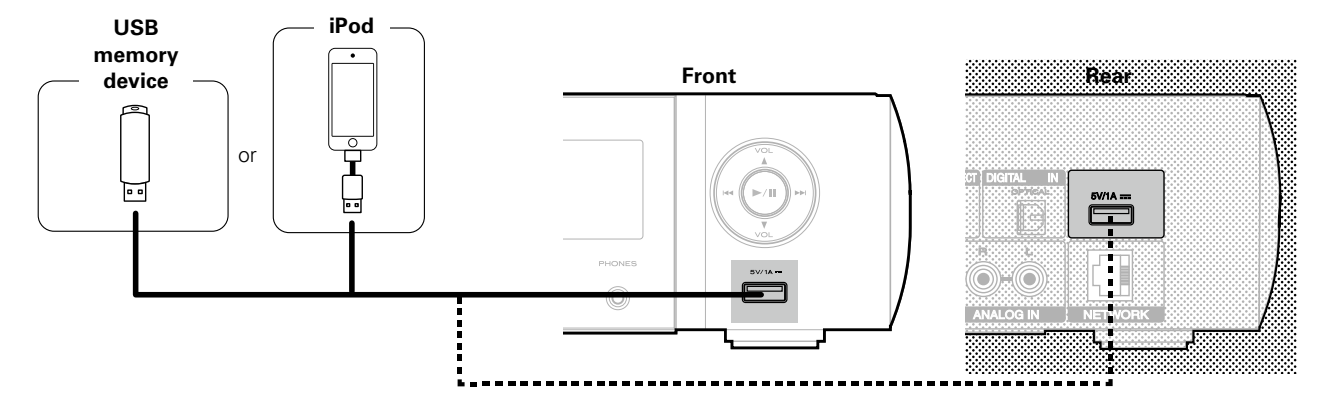

%

• Marantz does not guarantee that all USB memory devices will operate or receive power. When using a portable USB hard disk drive (HDD) which came with an AC adapter, use that device's supplied AC adapter.

#### **NOTE**

- USB memory devices will not work via a USB hub.
- It is not possible to use this unit by connecting the unit's USB port to a PC via a USB cable.
- Do not use an extension cable when connecting a USB memory device. This may cause radio interference with other devices.

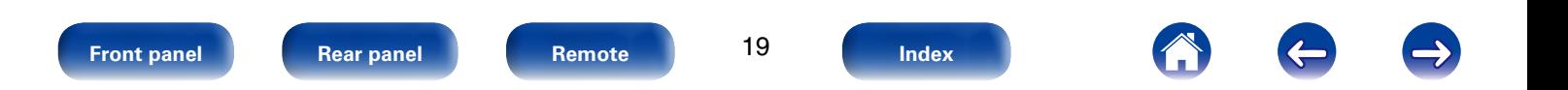

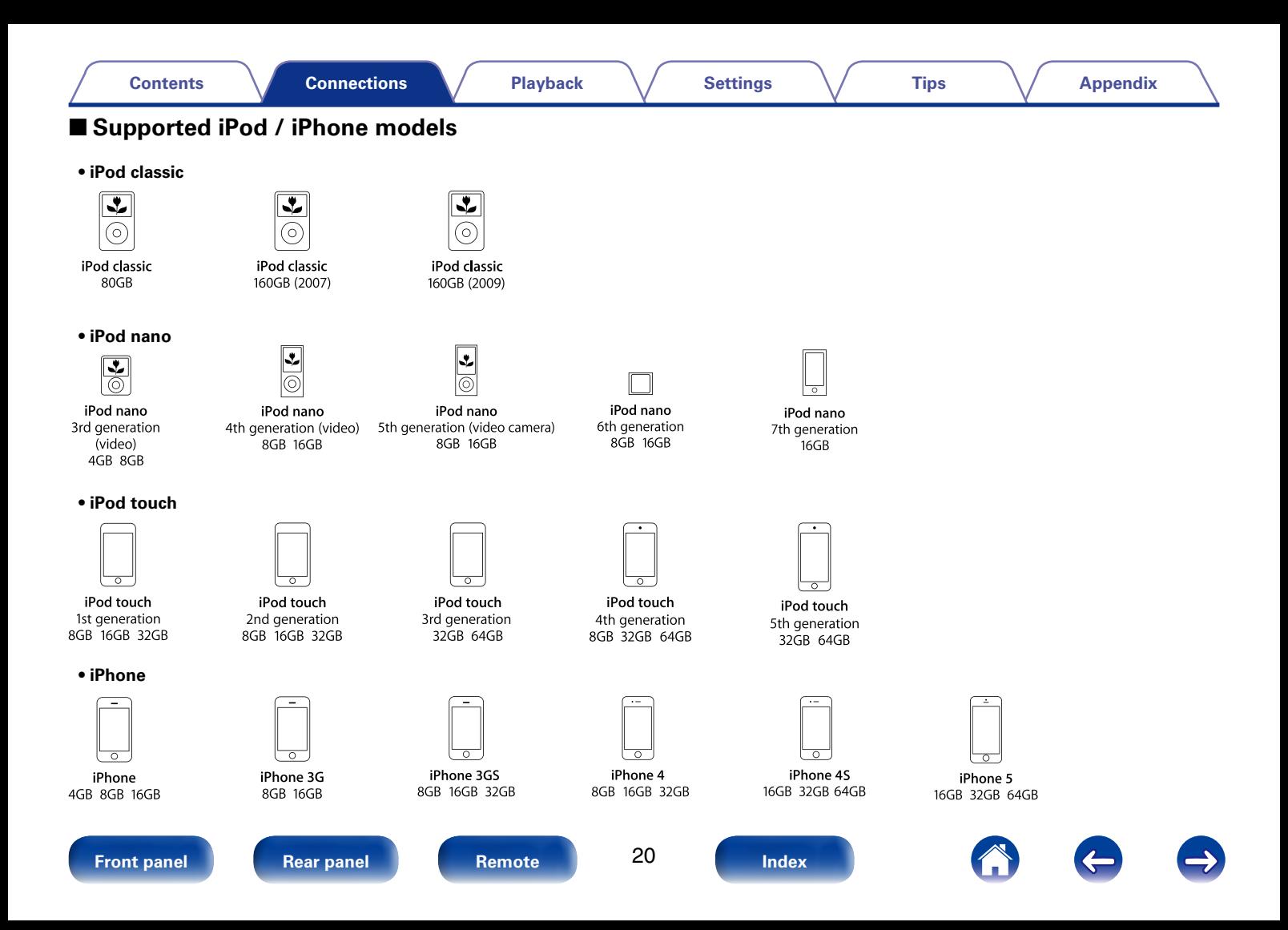

# <span id="page-20-1"></span><span id="page-20-0"></span>**Connecting to a home network (LAN)**

You can connect this unit to your home network (LAN) to perform various types of playbacks and operations as follows.

- Playback of network audio such as Internet Radio and from your music server(s)
- • Playback of music content from online streaming services
- Using the Apple AirPlay function
- • Operation on this unit via the network
- Firmware Update

# **Wired LAN**

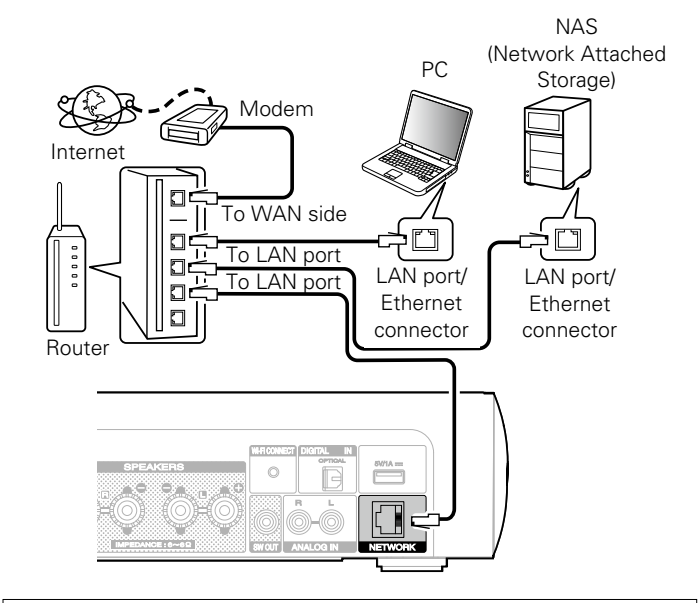

**For connections to the Internet, contact an ISP (Internet Service Provider) or a computer shop.**

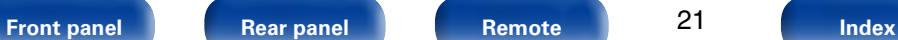

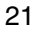

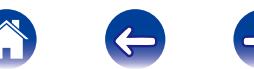

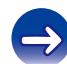

### <span id="page-21-0"></span>**Wireless LAN**

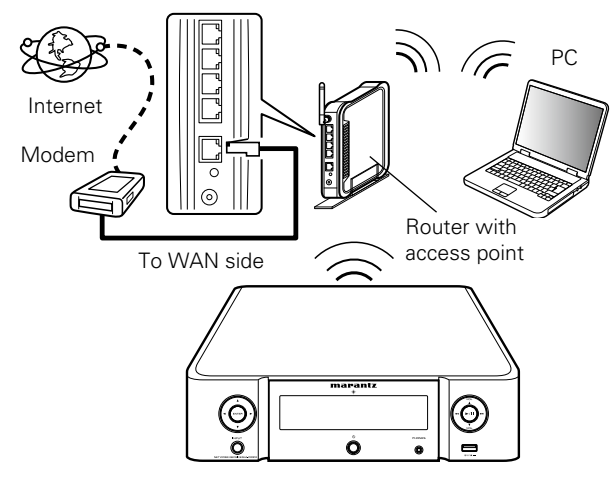

\* This unit comes with a built-in Wi-Fi antenna.

### %

- • With this unit, it is possible to use the DHCP and Auto IP functions to make the network settings automatically.
- When using this unit with the broadband router's DHCP function enabled, this unit automatically performs the IP address setting and other settings.

When using this unit connected to a network with no DHCP function, make the settings for the IP address, etc., at "Network" (verhage 71).

- When using this unit, we recommend you use a router equipped with the following functions:
- • Built-in DHCP server

This function automatically assigns IP addresses on the LAN.

- Built-in 100BASE-TX switch When connecting multiple devices, we recommend a switching hub with a speed of 100 Mbps or greater.
- Use only a shielded STP or ScTP LAN cable which is easily available at electronics stores (CAT-5 or greater recommended).
- The normal shielded-type LAN cable is recommended. If a flat-type cable or unshielded-type cable is used, other devices could be affected by noise.
- • When using a WPS (Wi-Fi Protected Setup) compatible router, easy wireless connection is possible by pressing this unit's Wi-Fi CONNECT button. (See the separate "Quick Setup Guide".)

#### **NOTE**

- The types of routers that can be used depend on the ISP. Contact your ISP or a computer shop for details.
- This unit is not compatible with PPPoE. A PPPoE-compatible router is required if you have a contract for a type of line set by PPPoE.
- Do not connect an NETWORK connector directly to the LAN port/ Ethernet connector on your computer.

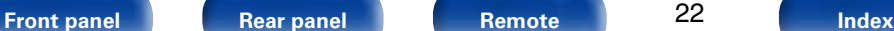

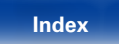

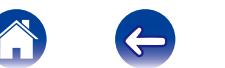

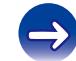

<span id="page-22-0"></span>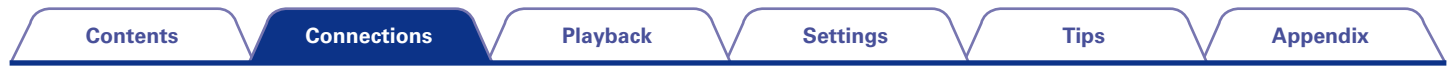

# <span id="page-22-1"></span>**Connecting the power cord**

After completing all the connections, insert the power plug into the power outlet.

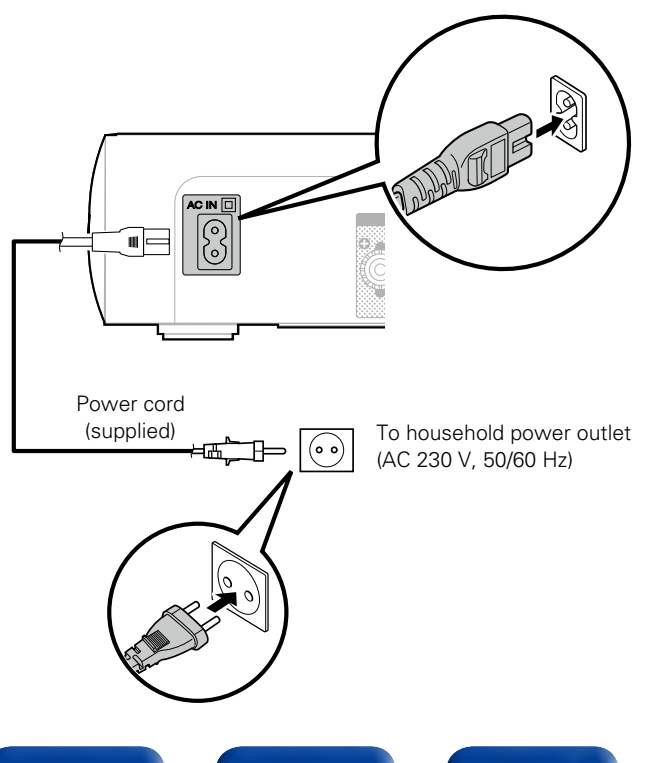

**[Front panel](#page-7-0) [Rear panel](#page-9-0) [Remote](#page-11-0) [Index](#page-101-0)**

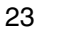

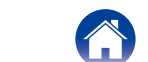

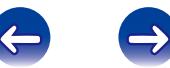

<span id="page-23-1"></span><span id="page-23-0"></span>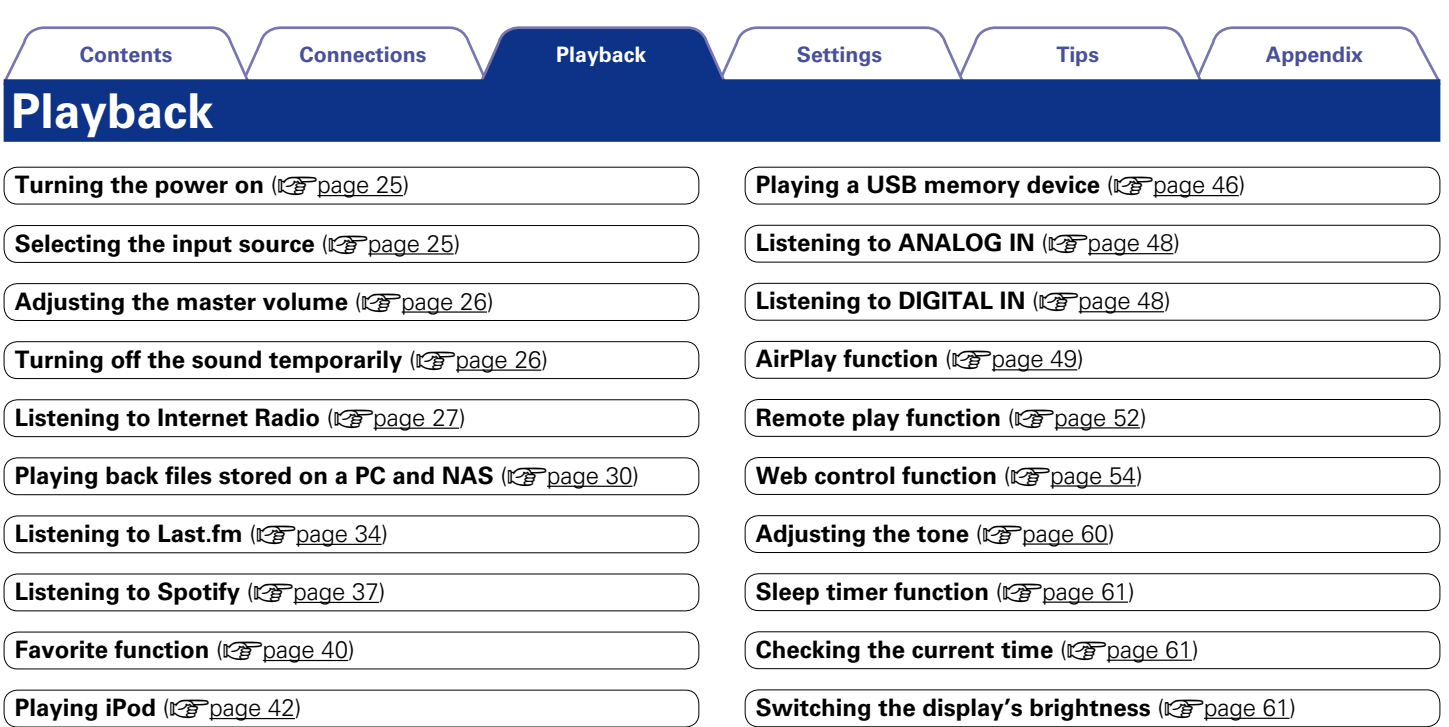

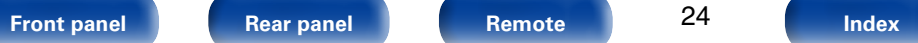

 $\Leftrightarrow$ 

<span id="page-24-0"></span>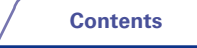

# **Basic operation**

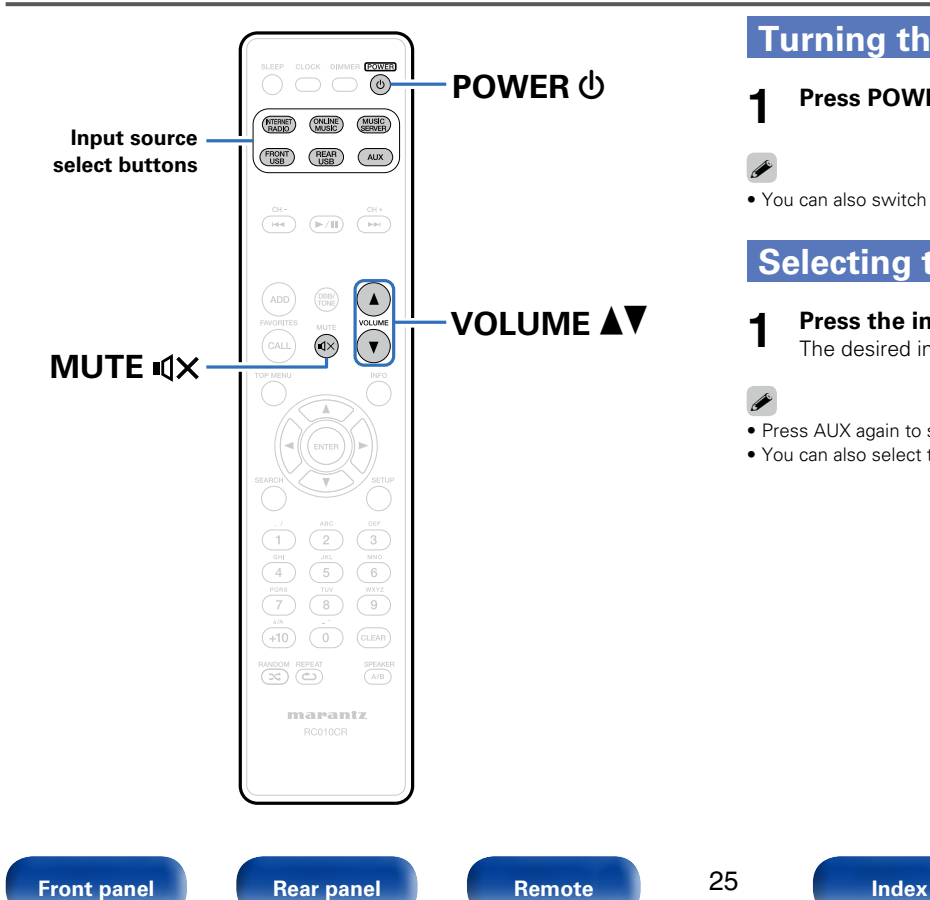

# <span id="page-24-2"></span>**Turning the power on**

**Press POWER**  $\psi$  **to turn on power to the unit.** 

# %

• You can also switch the power to standby by pressing  $\Phi$  on the main unit.

# <span id="page-24-1"></span>**Selecting the input source**

**1 Press the input source select button to be played back.** The desired input source can be selected directly.

# %

- Press AUX again to switch between Analog In / Digital In.
- You can also select the input source by pressing INPUT on the main unit.

<span id="page-25-0"></span>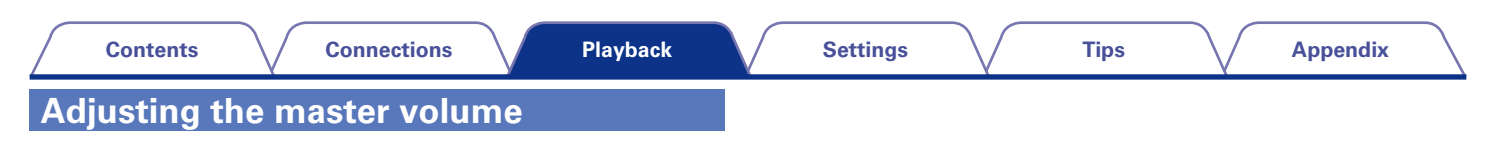

# <span id="page-25-2"></span>**1** Use VOLUME **∆V** to adjust the volume.

The volume level is displayed.

# $\rightarrow$

• You can also adjust the master volume by turning VOLUME  $\blacktriangle$  on the main unit.

<span id="page-25-1"></span>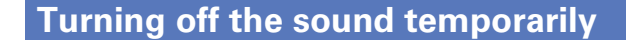

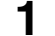

The "MUTING" is displayed.

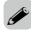

 $\bullet$  To cancel, press MUTE  $\mathbb{I} \times$  again.

**Press MUTE**  $\mathbb{Q}\times$ **.** 

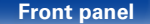

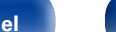

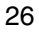

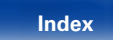

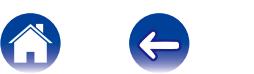

<span id="page-26-1"></span><span id="page-26-0"></span>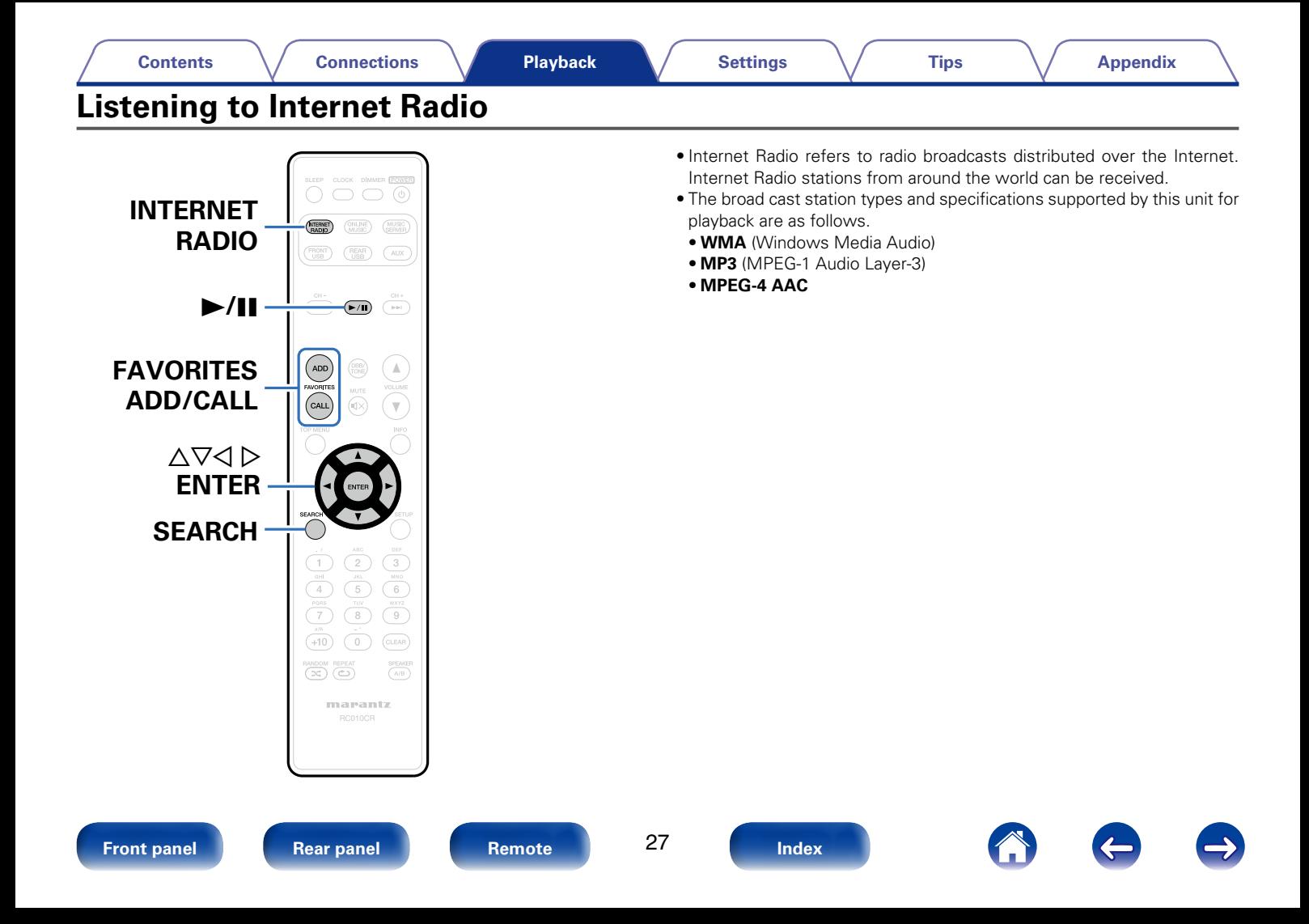

# <span id="page-27-1"></span><span id="page-27-0"></span>**Listening to Internet Radio**

This unit memorizes the last played Internet Radio station. If you press INTERNET RADIO to switch to the Internet Radio function from another input source, the last Internet Radio station you listened to is played.

### **1 Prepare for playback.**

• Check the network environment, then turn on this unit's power (**v**) [page 21 "Connecting to a home network \(LAN\)"](#page-20-1)).

# **2 Press INTERNET RADIO.**

Use  $\Delta \nabla$  to select the you want to play, then press **ENTER.**

\*\*\*\*\* (Country name) :

• Displays typical Internet Radio stations your country.

#### **Search Stations** :

• Displays all Internet Radio stations that this unit can tune in to.

### **Search Podcasts** :

• Displays Internet Radio stations in the podcasts that this unit can tune in to.

### **Recommended Stations** :

• Displays recommended Internet Radio stations.

#### **radiomarantz.com** :

• Displays Internet Radio stations added to favorites in yTuner. For instructions on how to add to favorites in vTuner, see ["Using](#page-28-1) [vTuner to add Internet Radio stations to favorites" \(](#page-28-1)verbage 29).

#### **Recently Played :**

• Displays recently played Internet Radio stations. Up to 20 stations can be stored in "Recently Played".

#### **Search by Keyword :**

• Displays Internet Radio stations searched by keyword. For character input, see [page 65.](#page-64-1)

### Use  $\Delta \nabla$  to select the station, then press ENTER.

Playback starts once buffering reaches "100%".

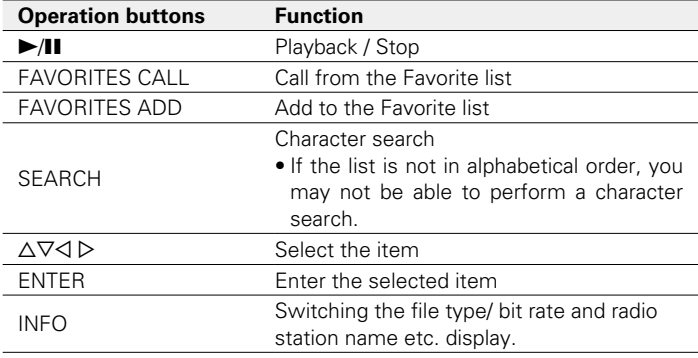

### $\blacktriangleright$

• Any characters that cannot be displayed are replaced with "." (period).

#### **NOTE**

• The radio station database service may be suspended or be otherwise unavailable without notice.

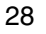

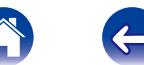

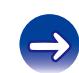

# <span id="page-28-0"></span>**Playing the last played Internet Radio station**

### **1 Press INTERNET RADIO.**

The source switches to "Internet Radio" and the last played radio station plays.

# <span id="page-28-1"></span>**Using vTuner to add Internet Radio stations to favorites**

There are many Internet Radio stations in the world, and this unit can tune into these stations. But finding the radio station you want to hear may be difficult, because there are too many stations. If this is the case, then please use vTuner, an Internet Radio station search website specifically designed for this unit. You can use your PC to search Internet Radio stations and add them as your favorites. This unit can play radio stations added to vTuner.

- **1** Check the MAC address of this unit ( $\sqrt{p}$  [page](#page-70-3) 71 **["Network Information"\)](#page-70-3).**
	- The MAC address is necessary when you create an account for vTuner.
- **2 Use your PC to access the vTuner website [\(http://www.](http://www.radiomarantz.com) [radiomarantz.com\)](http://www.radiomarantz.com).**

**3 Enter the MAC address of this unit, then click "Go".**

- **4 Enter your E-mail address and a password of your choice.**
- **5 Select the search criteria (genre, region, language, etc.) of your choice.**
	- • You can also enter a keyword to search for a station you want to hear.
- **6 Select the radio station of your choice from the list, and then click the Add to Favorites icon.**

#### **7 Enter the name of the favorite group, then click "Go".** A new favorite group that includes the selected radio station is created.

• Internet Radio stations added to favorites in vTuner can be played from "radiomarantz.com" ( $\sqrt{p}$  [page 28](#page-27-1)) with this unit.

# **E** Files that can be played back

See ["Playing back Internet Radio" \(](#page-91-1)Pragage 92).

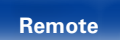

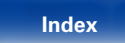

<span id="page-29-1"></span><span id="page-29-0"></span>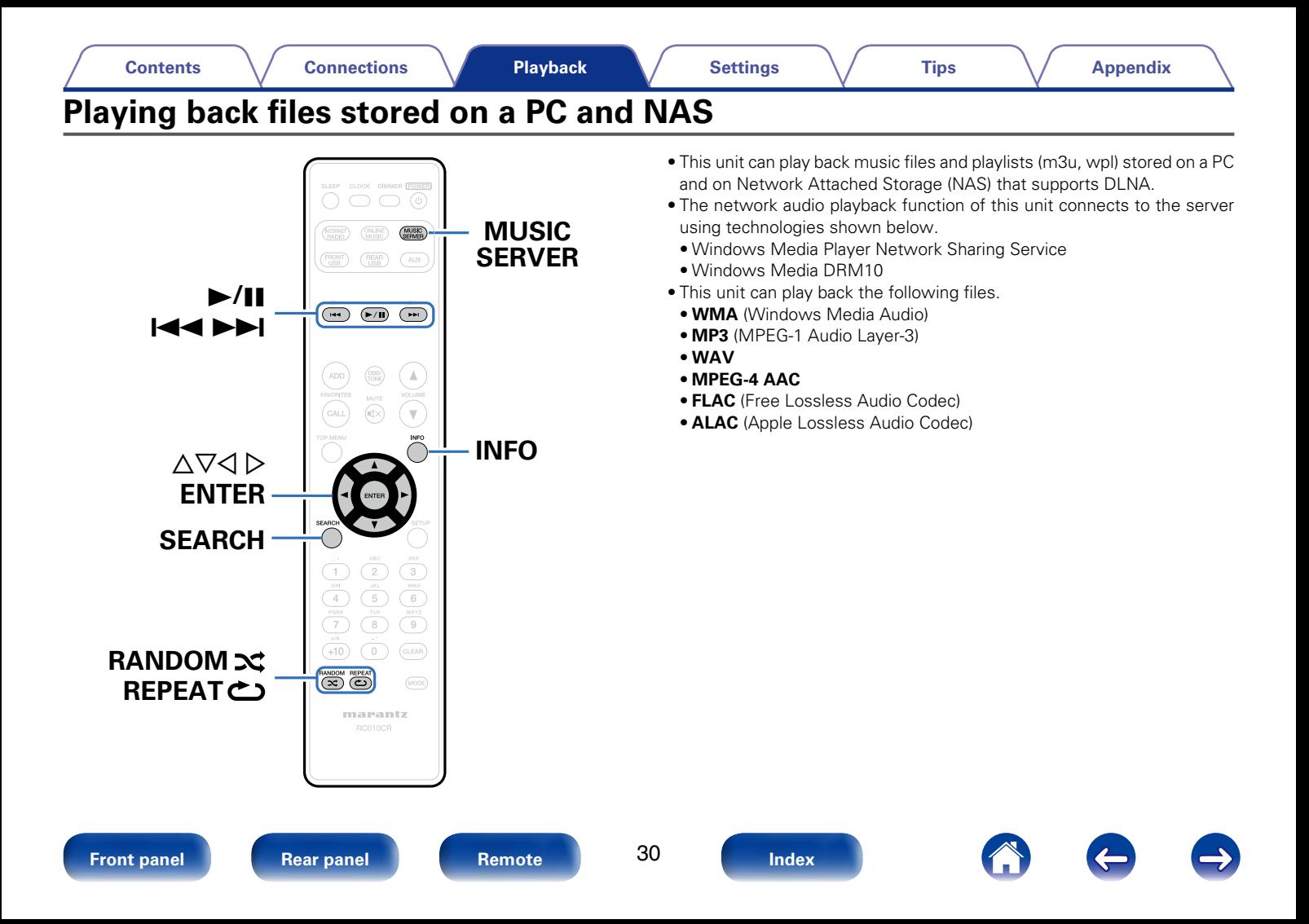

# <span id="page-30-0"></span>**Applying media sharing settings**

Here, we apply the settings to share music files stored on a PC and NAS on the network. If you are using a Media Server, be sure to apply this setting first.

## ■ When using Windows Media Player 12 **(Windows 7 / Windows 8)**

- **1 Start up Windows Media Player 12 on the PC.**
- **2 Select "More streaming options..." in the "Stream".**
- **3 Select "Allowed" in the drop-down list for "M-CR510".**
- **4 Select "Allowed" in the drop-down list for "Media programs on this PC and remote connections...".**
- **5 Follow the instructions on the screen to complete the settings.**

# ■ When using Windows Media Player 11

- **1 Start up Windows Media Player 11 on the PC.**
- **2 Select "Media Sharing" in the "Library".**
- **3 Click the "Share my media" check box, select "M-CR510", and then click "Allow".**
- **4 As you did in step 3, select the icon of the device (other PCs and mobile devices) you want to use as a media controller, and then click "Allow".**
- **5 Click "OK" to finish.**

# 2 **Sharing media stored on a NAS device**

Change settings on the Network Attached Storage (NAS) device to allow this unit and other devices (PCs and mobile devices) used as media controllers to access the NAS. For details, see the owner's manual that came with the NAS.

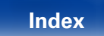

<span id="page-31-1"></span><span id="page-31-0"></span>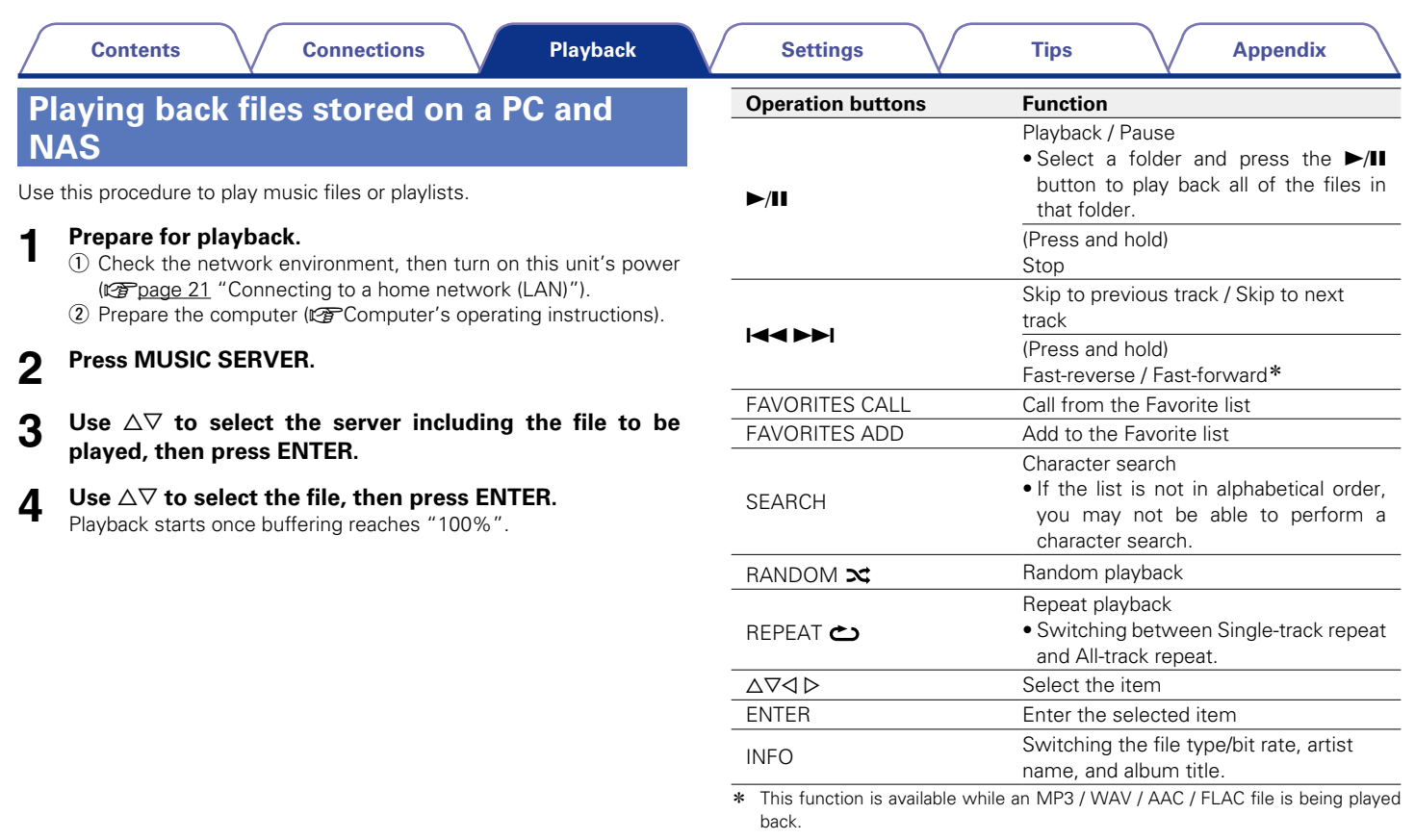

### <span id="page-31-2"></span> $\blacksquare$  **Files that can be played back**

See ["Playing back files stored on PC or NAS" \(](#page-92-1)@Ppage 93).

32

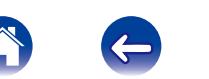

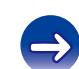

### %

• WMA Lossless files can be played when using a server supporting transcoding, such as Windows Media Player Ver. 11 or later.

#### **NOTE**

- When playing back music files with your PC or NAS connected through wireless LAN, audio may be interrupted depending on your wireless LAN environment. In this case, play back music files with your PC or NAS connected through wired LAN.
- The order in which the tracks/files are displayed depends on the server specifications. If the tracks/files are not displayed in alphabetical order due to the server specifications, searching by the first letter may not work properly.

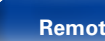

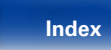

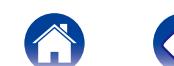

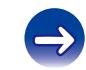

# <span id="page-33-1"></span><span id="page-33-0"></span>**Listening to Last.fm**

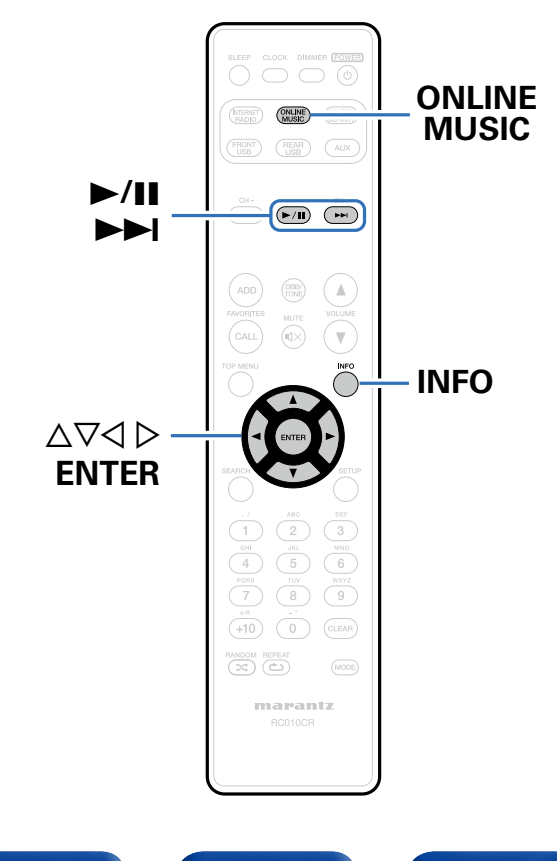

• Last.fm learns what you love... and it's a great way to discover new music.

Your new Marantz Network Receiver is very clever. You can create a free Last.fm profile when you start using your Marantz Network Receiver and magically keep track of all the songs you hear.

When you sign in at [http://www.last.fm,](http://www.last.fm) you can see your top music charts, view thousands of reviews, biographies and artwork, and get recommendations for local performances you won't want to miss.

With an affordable subscription you can enjoy an endless choice of personalized ad-free radio stations. Check out [http://www.last.fm/](http://www.last.fm/subscribe) [subscribe](http://www.last.fm/subscribe) today for more details.

Your subscription also gives you access to Last.fm radio on a great range of music products, including your Marantz Network Receiver. This feature is not available in all countries.

Visit<http://www.last.fm/hardware> to find out more.

• Last.fm radio is not available in all countries. Please check <http://www.last.fm/hardware>for more information. You'll also need a subscription. Get one today at [http://www.last.fm/subscribe.](http://www.last.fm/subscribe)

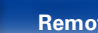

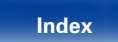

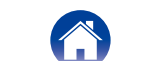

# <span id="page-34-0"></span>**Listening to Last.fm**

### **1 Prepare for playback.**

• Check the network environment, then turn on this unit's power ( $\sqrt{2}$  [page 21 "Connecting to a home network \(LAN\)"](#page-20-1)).

#### **2 Press ONLINE MUSIC to switch the input source to "Last.fm".**

### **3** If you have a Last.fm account, use  $\Delta \nabla$  to select "I have **a Last.fm account", then press ENTER.**

• If you do not have a Last.fm account, press  $\nabla$  to select "I am new to Last.fm". Then press ENTER.

Create an account in accordance with the instructions on the display.

### **4 Input "Username" and "Password" then select "Login".**

The top menu for Last.fm is displayed.

• For character input, see [page 65](#page-64-1).

# **5** Use  $\Delta \nabla$  to select menu and then press ENTER.

### **Popular Stations** :

• Play popular artists and tags in your area.

### **Your Recent Stations** :

Play your recent stations.

### **Your stations** :

• You can play tracks from the following personalized stations ("Your Recommended Radio", "Your Library", "Your Friends' Radio", "Your Top Artists".)

### **Search Stations** :

• You can search station by Artist or Tag.

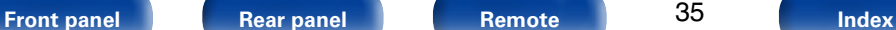

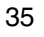

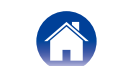

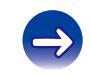

### <span id="page-35-0"></span>**6** Use  $\triangle\triangledown$  to select a station, and press ENTER to start **playback.**

Playback starts.

### *When you press* $\triangleright$  **during playback, the following menu appears.**

### **Love this track** :

• Loving tracks improves your Last.fm recommendations, and you can optionally share them on popular social networks.

#### **Ban this track** :

• If you ban a track, we won't play it again. You can undo this on the Last.fm website.

#### **Scrobbling** :

• Scrobbling sends the tracks you played to your Last.fm account. You can see charts of the music you've been listening to, get recommendations for new music and events in your area and share your listening tastes with your friends. You can turn this service on or off using this option. The more you scrobble, the better your recommendations will become.

# <span id="page-35-1"></span>**Log Out**

Disassociate this unit from your Last.fm account.

While the Last.fm top menu is displayed, use  $\Delta \nabla$  to **select "Log Out", then press ENTER.**

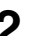

**2** Use  $\triangle\triangledown$  to select "OK", then press ENTER.

<span id="page-35-2"></span>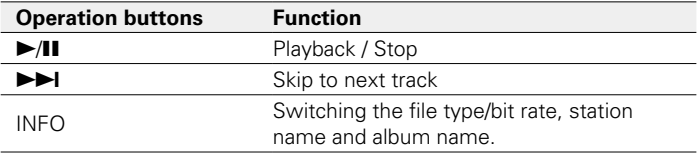

**[Front panel](#page-7-0) [Rear panel](#page-9-0) [Remote](#page-11-0) [Index](#page-101-0)**

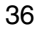

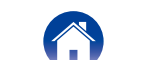
# **Listening to Spotify**

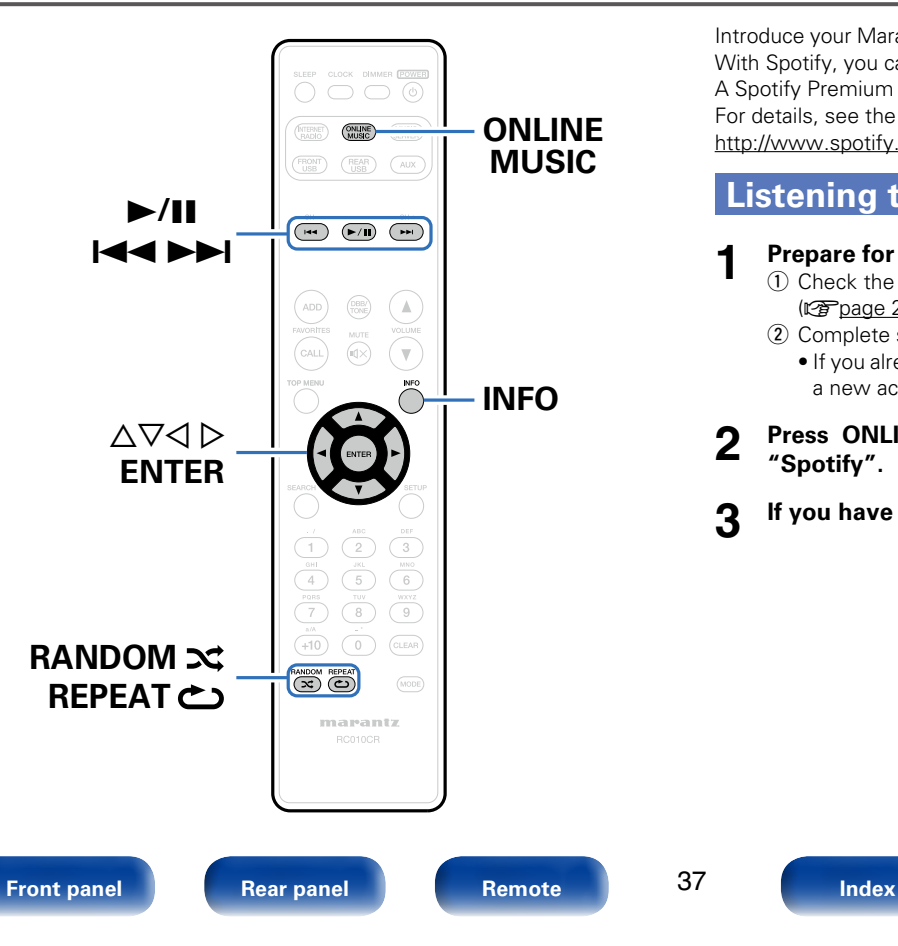

Introduce your Marantz Network Receiver to a whole new world of music. With Spotify, you can enjoy instant access to millions of songs. A Spotify Premium subscription is required.

For details, see the Spotify homepage.

<http://www.spotify.com>

37

# <span id="page-36-0"></span>**Listening to Spotify**

- **1 Prepare for playback.**<br> **1 0** Check the network environment, then turn on this unit's power (**v**) [page 21 "Connecting to a home network \(LAN\)"\)](#page-20-0).
	- 2 Complete step 4 and obtain a Spotify account.
		- If you already have a Spotify account, you do not need to obtain a new account. Use your existing Spotify account.
- **2 Press ONLINE MUSIC to switch the input source to "Spotify".**
- **3 If you have a Spotify account, then press ENTER.**

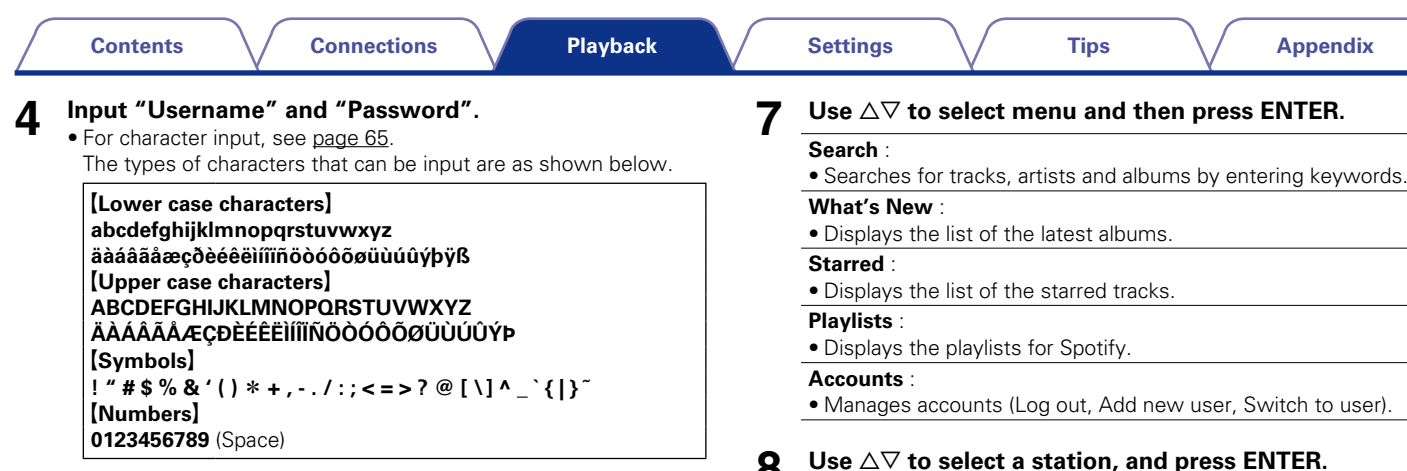

• When you enter the Spotify account and Search text, you can use 0 – 9 to select characters with diacritical marks. You can also select the base character and then press +10 to change diacritical marks.

# **5 Select "Log in", and then press ENTER.**

# **6 To continue, press ENTER.**

The Spotify Top menu is displayed.

 $\bullet$  To go back, press  $\triangleleft$ .

# **8 Use**  $\Delta \nabla$  to select a station, and press ENTER.<br>Playback starts.

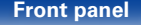

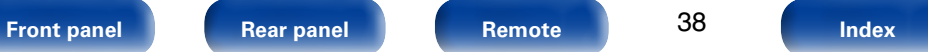

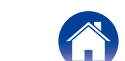

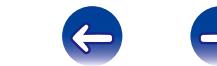

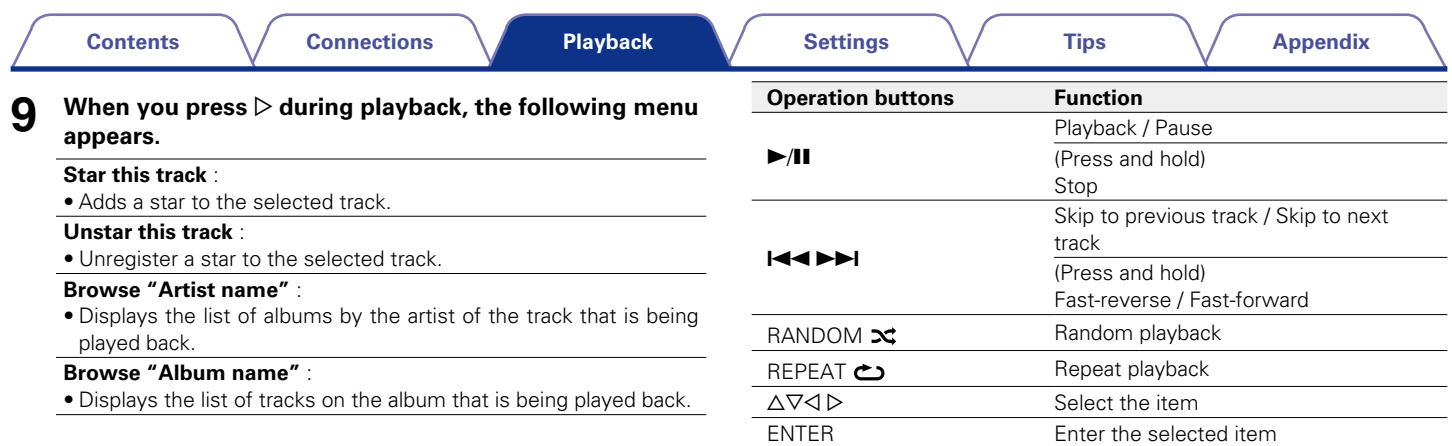

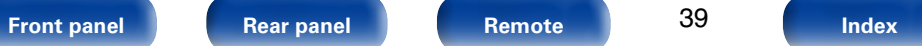

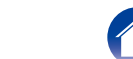

INFO Switching the artist name and album name.

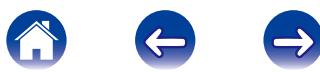

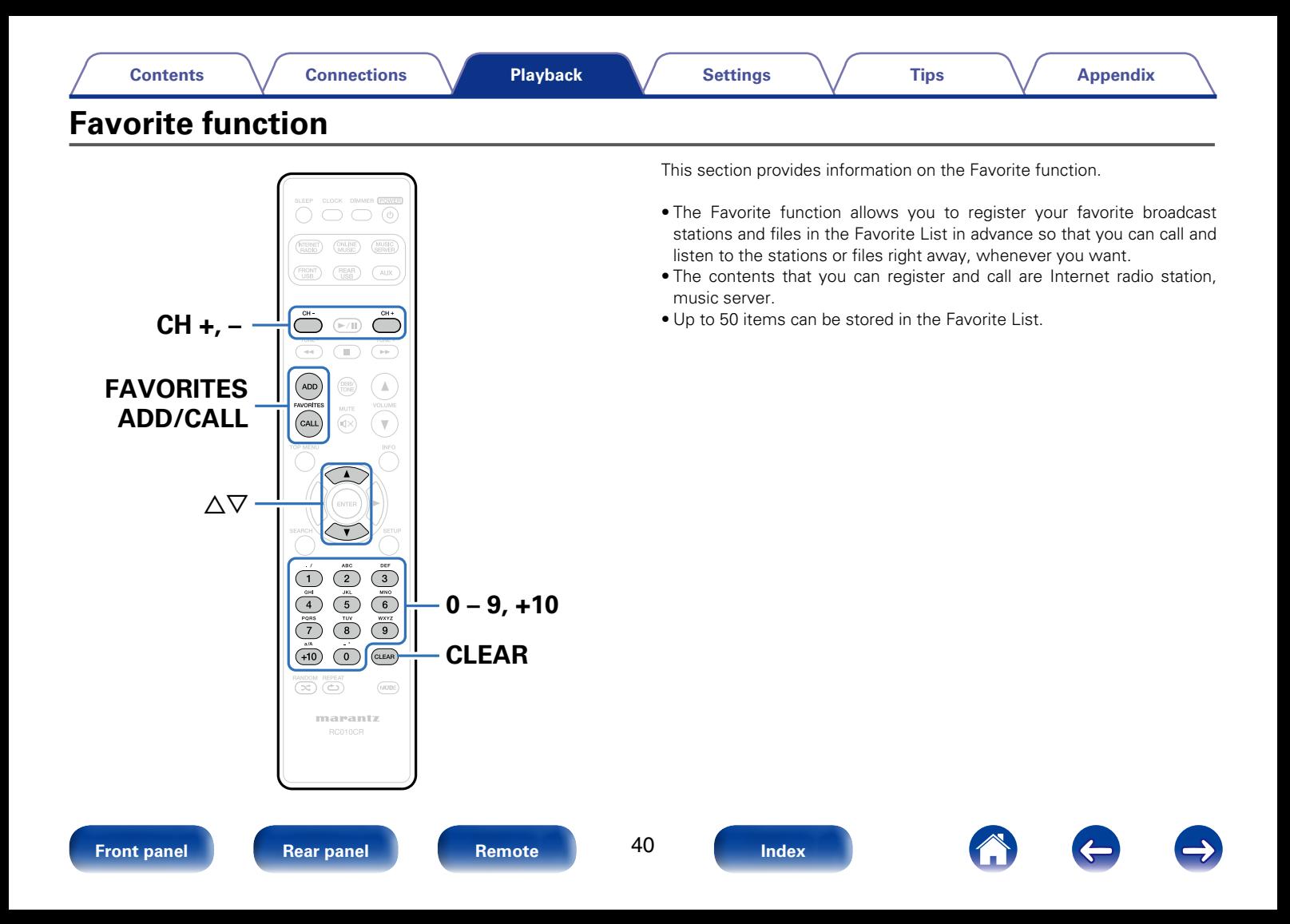

# **Registering stations or files to the favorites list**

- **1 Press FAVORITES ADD while the Internet radio station or file to register is played back.**
- Use  $\Delta \nabla$  to select a number to register the station or file, **and press ENTER.**

"Add to Favorite" is displayed and the registration is completed.

# **Calling stations or files from the favorites list**

- **1 Press FAVORITES CALL.**
- **2 Use CH+, CH− or**  $\triangle$   $\triangledown$  to select the station or file that you **want to call, and press ENTER.**

The respective function starts up and playback starts.

 $\blacktriangleright$ 

• Press  $0 - 9$ ,  $+10$  to call files registered to the Favorite list by number.

# **To switch between registered stations and files during playback**

**Use CH+, CH− or**  $\triangle$ ▽.

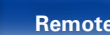

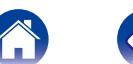

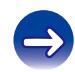

# **Deleting stations or files from the favorite list**

**1 Press FAVORITES CALL.**

**2 Use**  $\Delta \nabla$  to select the station or file that you want to **delete, and press CLEAR.**

**3 When the prompt "Delete?" appears, press ENTER.** "Deleted" is displayed and the deletion is completed.

**g** 

 $\bullet$  Press  $\triangleleft$  to cancel the operation.

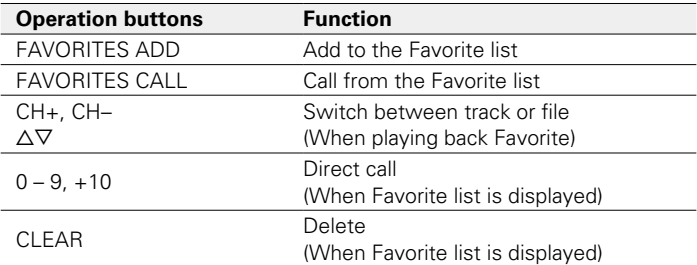

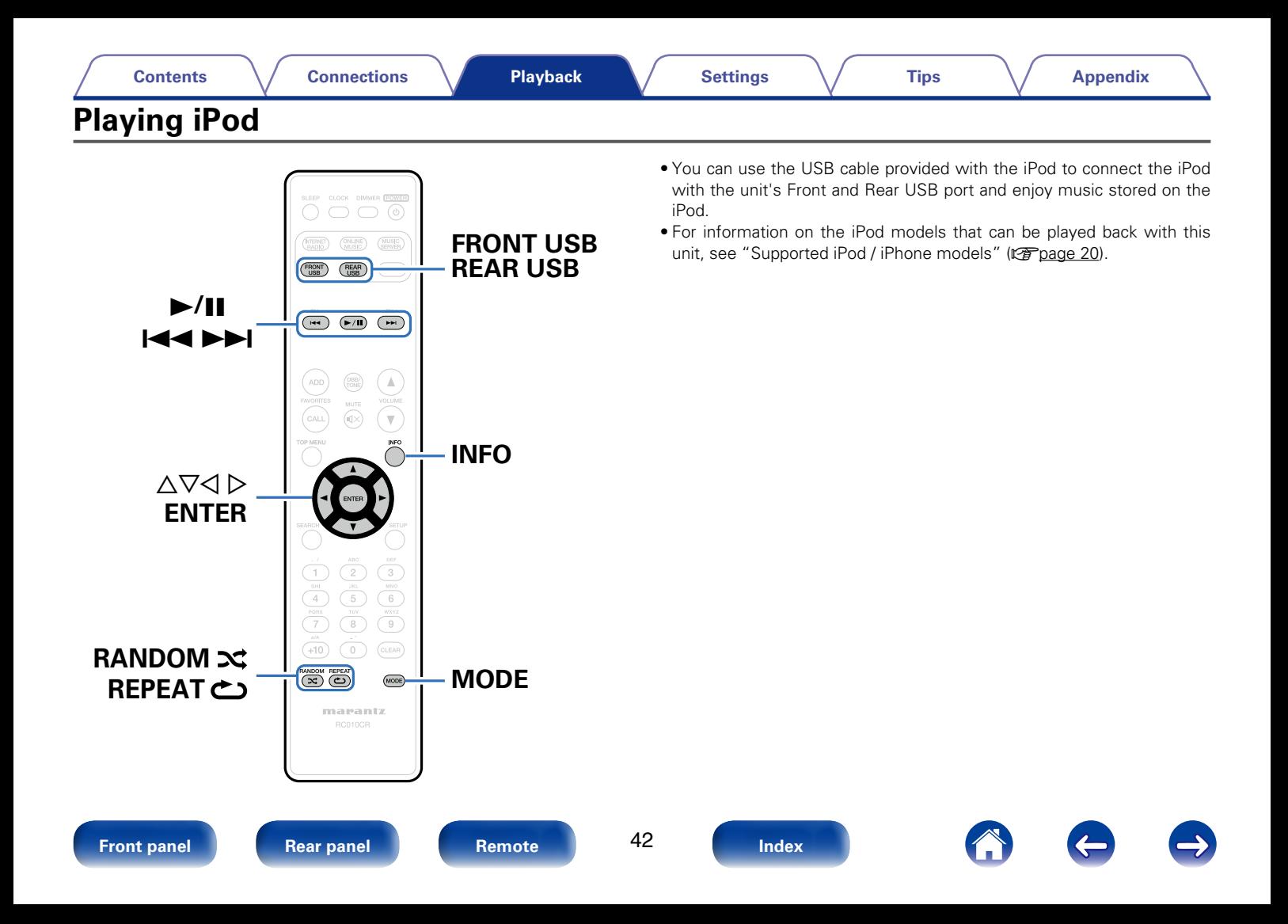

# **Listening to music on an iPod**

- **10 Connect the iPod to the USB port (** $\mathbb{C}$ **[page 19\)](#page-18-0).** When you connect iPod to the Front USB port, the input source automatically switches to "Front USB".
- **2 Press FRONT USB or REAR USB to switch the input source to "Front USB" or "Rear USB".**

"Direct iPod" is displayed on the display of this unit.

**3 Operate iPod itself directly while seeing the iPod screen to play back music.**

# $\rightarrow$

- The iPod display modes include "Direct iPod" and "Remote iPod". By default, "Direct iPod", where you directly operate the iPod itself while looking at the iPod screen, is set.
- To change to "Remote iPod", where you perform operations while having the iPod information displayed on the body. See ["Setting operation mode \(Remote iPod](#page-43-0)  [mode\)" \(](#page-43-0) $\sqrt{p}$ page 44).
- You can also listen to iPod music using the ["AirPlay function" \(](#page-48-0)v

#### **NOTE**

- Depending on the type of iPod and the software version, some functions may not operate.
- Note that Marantz will accept no responsibility whatsoever for any problems arising with the data on an iPod when using this unit in conjunction with the iPod.

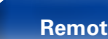

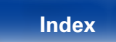

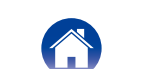

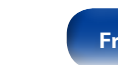

# <span id="page-43-0"></span>**Setting operation mode (Remote iPod mode)**

In this mode, various lists and screens during playback on the iPod are displayed on the body.

This section describes the steps up to playing back tracks on the iPod in "Remote iPod".

- **1 Press MODE and display "Remote iPod".**
- 

**2 Use**  $\Delta \nabla$  to select the file to be played, then press ENTER. Playback starts.

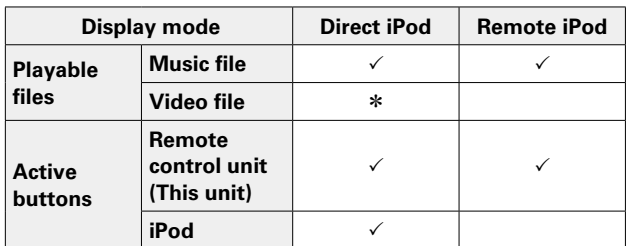

\* Only the sound is played.

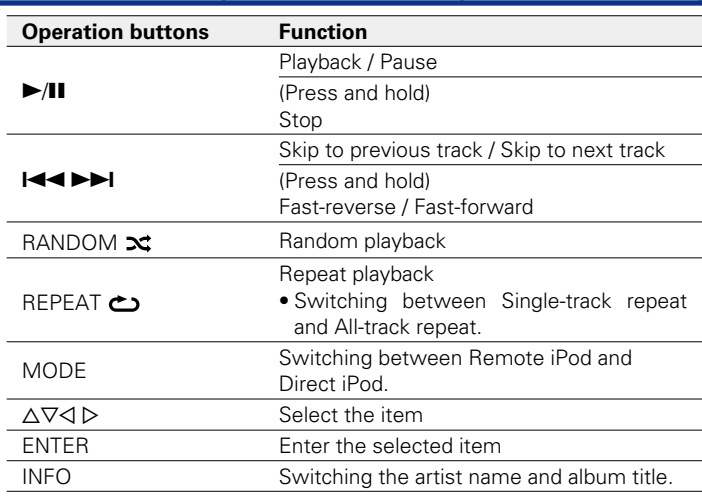

## $\mathscr{I}$

• 1st generation iPod nano and iPod video do not have Direct iPod mode support.

#### **NOTE**

- • Marantz will accept no responsibility whatsoever for any loss of iPod data.
- Depending on the type of iPod and the software version, some functions may not operate.

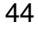

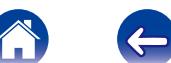

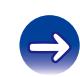

# **Charging the iPod**

You can charge your iPhone/iPod by connecting it to USB port.

# 2 **Standby charging**

If the unit enters power standby mode while the iPhone/iPod is charging, the unit will switch to standby charging mode, and the iPhone/iPod will continue to be charged. When in standby charging mode, the standby indicator lights turns red.

When the iPhone/iPod is fully charged, the unit automatically stops supplying power for charging and enters normal power standby mode, and the standby indicator lights turns off.

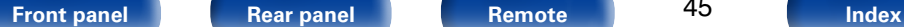

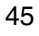

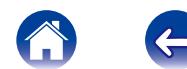

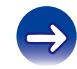

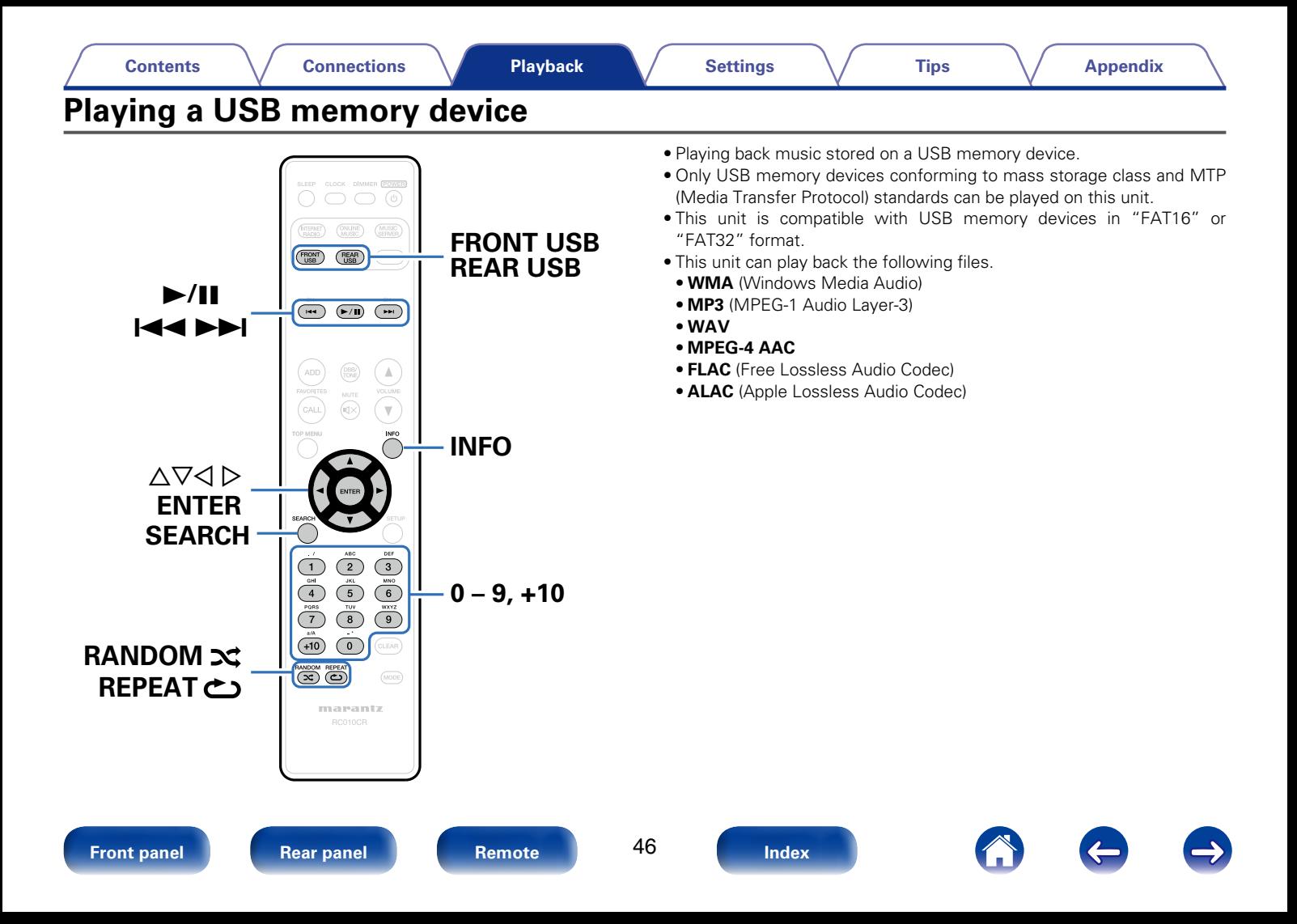

### <span id="page-46-0"></span>**[Contents](#page-1-0) [Connections](#page-14-0) [Settings](#page-61-0) [Tips](#page-76-0) [Appendix](#page-90-0) [Playback](#page-23-0) Playing files stored on USB memory devices Operation buttons Function**  $\blacktriangleright$ /II Playback / Pause

**1 Connect the USB memory device to the USB port (**v**[page 19\)](#page-18-0).**

When you connect USB memory device to the Front USB port, the input source automatically switches to "Front USB".

- **2 Press FRONT USB or REAR USB to switch the input source to "Front USB" or "Rear USB".**
- **3** Use  $\triangle \nabla$  to select the file to be played, then press ENTER. Playback starts.

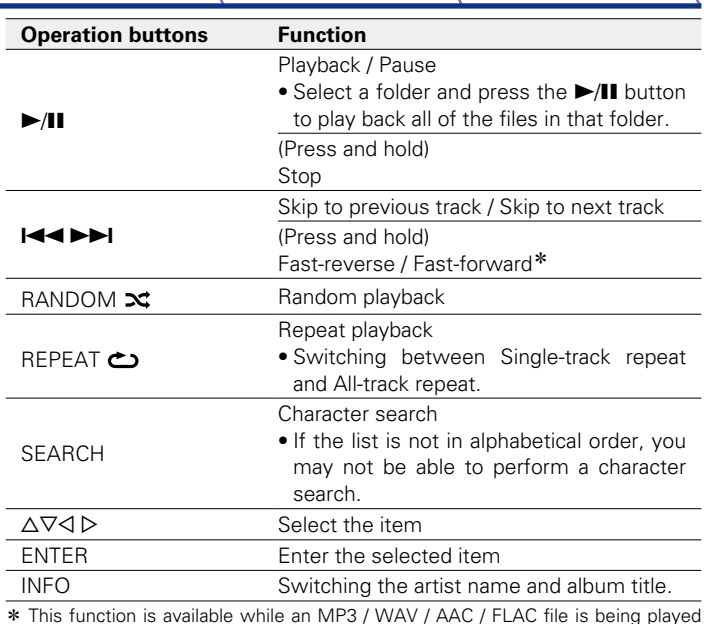

back. **NOTE**

• Note that Marantz will accept no responsibility whatsoever for any problems arising with the data on a USB memory device when using this unit in conjunction with the USB memory device.

# $\blacksquare$  **Files that can be played back**

See ["Playing back USB memory devices" \(](#page-90-1)verbage 91).

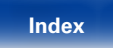

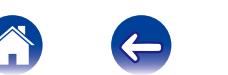

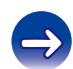

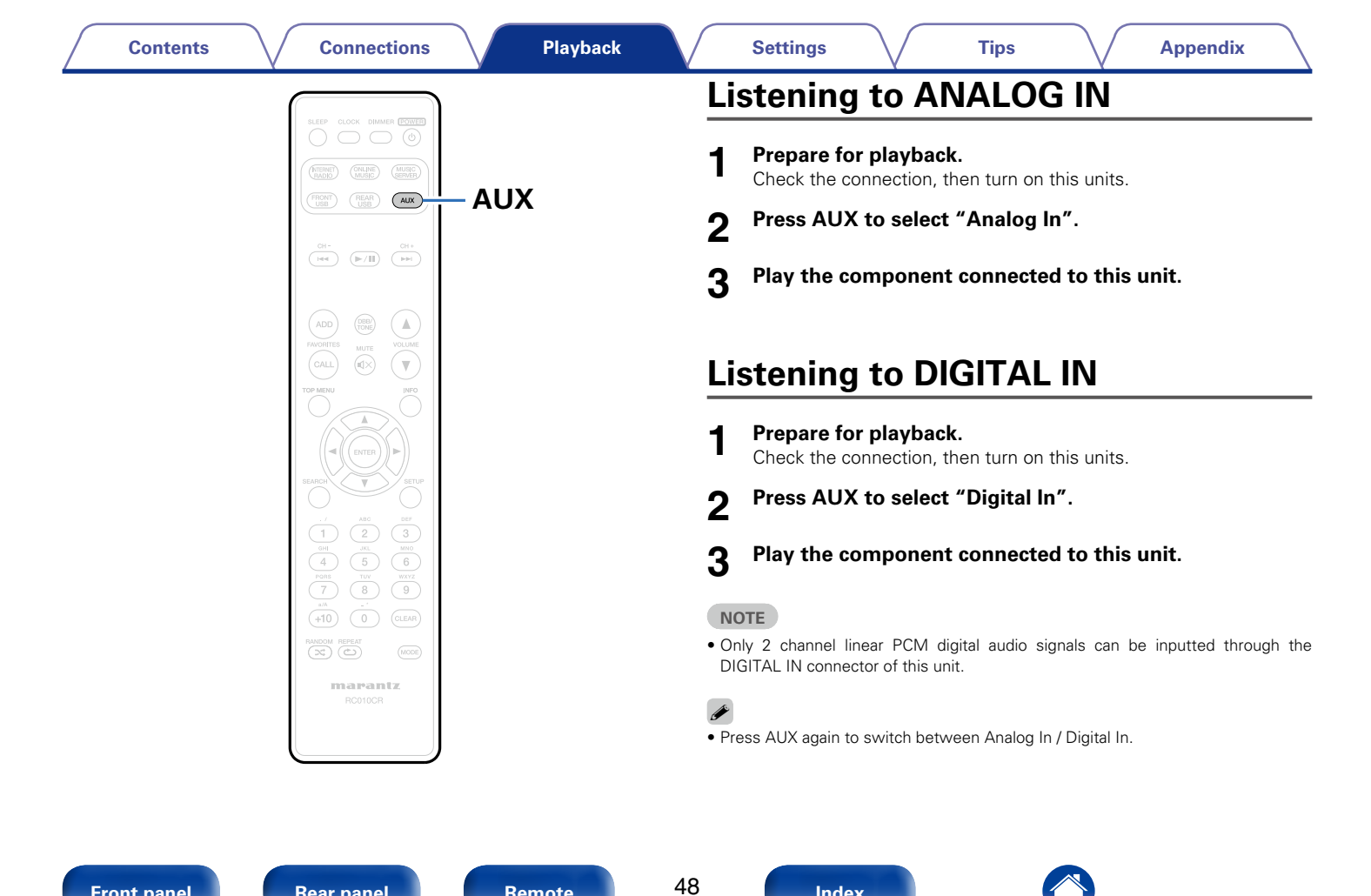

#### **[Front panel](#page-7-0) [Rear panel](#page-9-0) [Remote](#page-11-0) [Index](#page-101-0)**

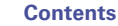

# <span id="page-48-0"></span>**AirPlay function**

Enjoy music from your iTunes library with high quality sound anywhere in your home.

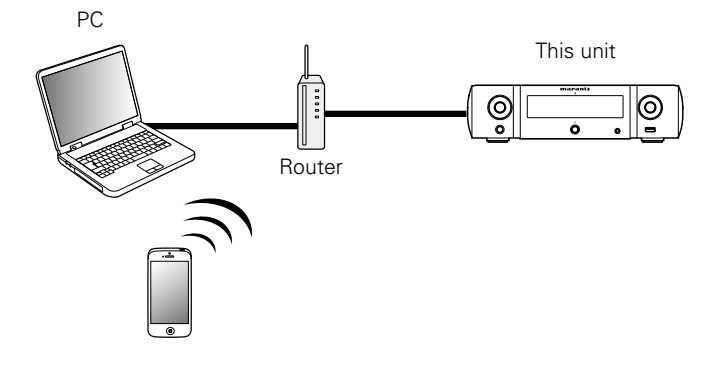

# **Streaming music stored in iPhone, iPod touch, or iPad directly to the unit**

If you update your "iPhone/iPod touch/iPad" to iOS 4.2.1 or later, you can stream music stored in your "iPhone/iPod touch/iPad" directly to this unit.

**1 Make the Wi-Fi settings for iPhone, iPod touch, or iPad.**

• For details, see your device's manual.

- **2 Startup iPhone, iPod touch, or iPad music.**  $\Box$  is displayed on the iPhone, iPod touch or iPad screen.
- **3 Tap the AirPlay icon** '**.**

## **4 Select the speaker you want to use.**

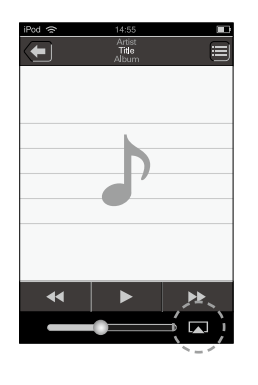

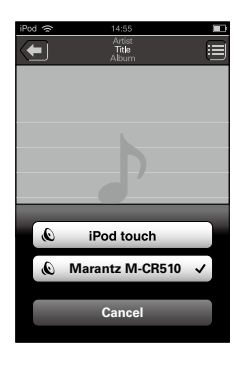

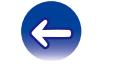

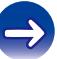

# **Playing iTunes music with this unit**

**1 Install iTunes 10, or later, on a Mac or Windows PC that is connected to the same network as this unit.**

**2 Turn this unit ON.**<br>
Set ["Network Control" \(](#page-70-0) $\sqrt{2}$  page 71) to "On" for this unit.

#### **NOTE**

• When "Network Control" is set to "On", the unit consumes more standby power.

### **3** Launch iTunes and click the AirPlay icon **a** displayed **the window and select this unit from the list.**

# $\sqrt{2}$

### **4 Choose a song and click play in iTunes.**

The music will stream to this unit.

# **Selecting multiple speakers (devices)**

It is possible to play iTunes songs on your home's AirPlay compatible speakers (devices) other than those of this unit.

**1 Click the AirPlay icon** ' **and select "Multiple".**

### **2 Check the speakers you want to use.**

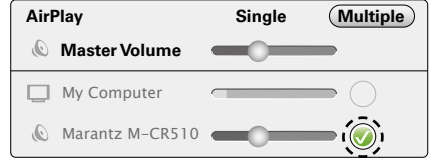

#### **NOTE**

- In playback using the AirPlay function, the sound is output at the iPhone, iPod touch, iPad or iTunes volume setting level.
- You should turn down the iPhone, iPod touch, iPad or iTunes volume prior to playback and then adjust it to a suitable level.

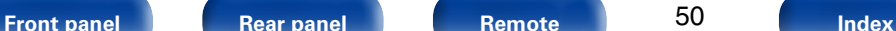

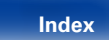

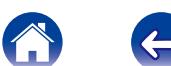

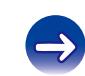

# **Perform iTunes playback operations with the remote control unit of this unit**

With this unit's remote control unit, you can perform iTunes song play, pause, and auto search (cue) operations.

- **1 Select "Edit" "Preferences..." on the menu.**
- **2 Select "Devices" in the iTunes setting window.**
- **3 Check "Allow iTunes audio control from remote speakers", and then click "OK".**
- $\overline{\rightarrow}$
- Source input will be switched to "AirPlay" when AirPlay playback is started.
- You can stop AirPlay playback by pressing  $\triangleleft$  or choosing other input source.
- • To see artist name or album title together, press INFO.
- For information about how to use iTunes, also see the Help for iTunes.
- The screen may differ depending on the OS and software versions.

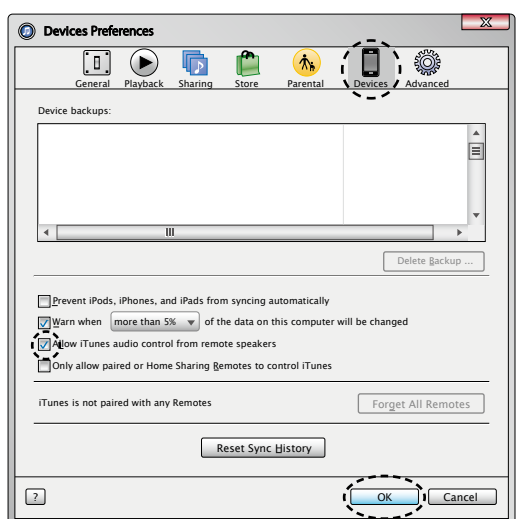

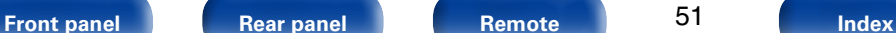

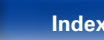

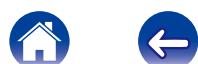

# **Remote play function**

You can use your home network to play back with this unit music files stored on PC, NAS, mobile phones and portable audio players. In this case, you use PC, mobile phones and portable audio players for operations.

# $\overline{\mathscr{L}}$

- The relevant devices should comply with the DLNA (Digital Living Network Alliance) Ver. 1.5 standard.
- A wireless LAN environment is required for playing back music files on mobile phones or portable audio players.
- For some mobile phones, you must install an application for DLNA music playback.

### ■ Roles each device plays

The following devices are used for Remote Play. As specified in the DLNA standard, these devices are called DMC, DMS or DMR according to their role.

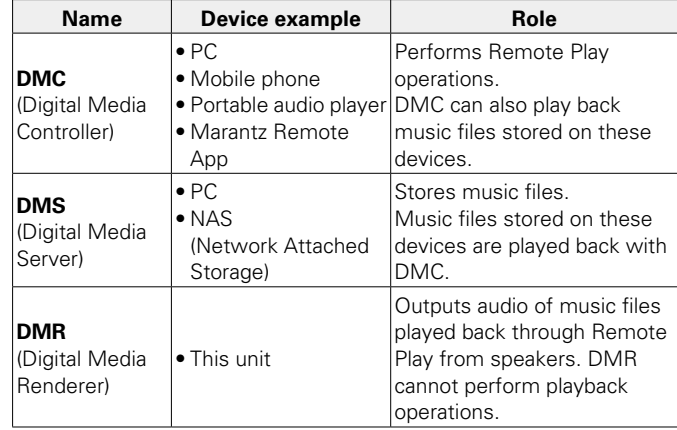

## **E** Files that can be played back

See ["Playing back files stored on PC or NAS" \(](#page-92-0)ver page 93).

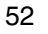

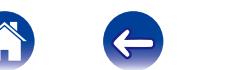

# **Settings required for each device**

You must make settings on DMC and DMS for Remote Play. Make the following settings. Also see the owner's manual of each device for settings.

## ■ Settings on PC and NAS

Make settings on PC and NAS to exchange data with DMR devices. For settings, see ["Applying media sharing settings" \(](#page-30-0)verage 31).

# 2 **Settings on mobile phones**

You must install an application for DLNA music playback on your mobile phone to perform operations on DMS and this unit (DMR) with your mobile phone. The applicable application differs according to your mobile phone.

## %

• Some mobile phones support DLNA music playback with the factory settings. See the owner's manual of your mobile phone.

## 2 **Settings on portable audio players**

Make settings so that this unit (DMR) can play back music files stored on your portable audio player. For settings, see the owner's manual of your portable player.

## ■ Settings on this unit

Connect this unit to the DLNA network. You do not need to make other settings.

For the network connection, see the provided Quick Setup Guide, ["Connecting to a home network \(LAN\)" \(](#page-20-0) $\sqrt{p}$  page 21) and ["Settings"](#page-71-0)  $(x)$  [page 72\).](#page-71-0)

### **E** Remote Play operations

Operations are different for each device, but the procedures for preparing for Remote Play are the same. The preparation procedures are shown below.

**1 Turn on this unit.**<br>
• Make sure that this unit is connected to the network.

### **2 Display the music file playback screen on DMC.**

- For PC, open Windows Media Player 12, etc.
- For mobile phones, switch to the music file playback mode.

### **3 Select the friendly name of this unit for the item that sets the playback device on the playback screen.**

• The default friendly name of this unit is "Marantz M-CR510".

### **4 Start playing back a music file on DMC.**

• The function on this unit automatically switches to Music Server and the Remote Play mark **a** appears on the display. Remote Play starts.

### %

 $\bullet$  Press  $\triangleleft$  to exit Remote Play mode.

#### **NOTE**

• During Remote Play, you cannot perform playback operations with this unit. Use the DMC device for these operations.

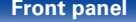

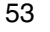

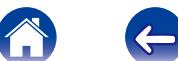

# <span id="page-53-0"></span>**Web control function**

You can control this unit from a web control screen on a web browser.

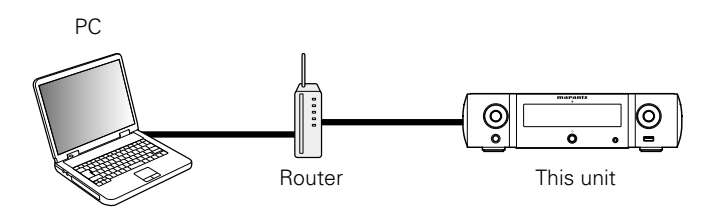

%

- This unit and the Computer need to be connected to the network properly (**v**) and  $\alpha$  [21 "Connecting to a home network \(LAN\)"\)](#page-20-0) in order to use the web control function.
- Depending on the settings of your security-related software, you may not be able to access this unit from your PC. If this is the case, then change the settings of the security-related software.

# **Controlling the unit from a web control**

**1 Switch the ["Network Control" \(](#page-70-0)**v**page 71) setting to "On".**

**2 Check the IP address of this unit with ["Network](#page-70-1) [Information" \(](#page-70-1)**v**page 71).**

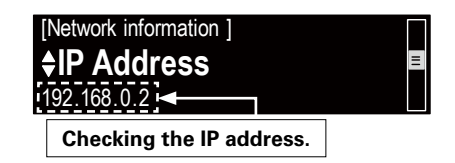

**3 Start up the web browser.**

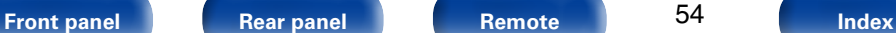

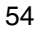

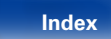

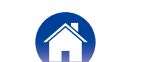

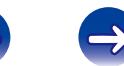

### **4 Enter the IP address of this unit in browser's address box.**

For example, if the IP address of this unit is "192.168.0.2", enter "http://192.168.0.2".

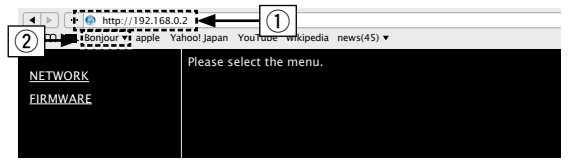

- $(i)$  Entering the IP address.
- 2 If you are using the Safari web browser, you can select "Bonjour" and directly access the unit's web control screen from the overview section.

# $\mathscr{L}$

• By adding this unit's IP address to the browser's bookmark, you can display the web control screen using the bookmark function the next time you use the browser. If you are using a DHCP server and ["Network Control"](#page-70-0) ( $\sqrt{2}$  [page](#page-70-0) 71) is set to "Off", turning the power on/off changes the IP address.

<span id="page-54-0"></span>**5 When the top menu is displayed, click on the menu item you want to operate.**

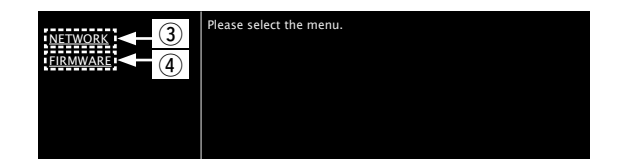

- 3 Click when you setup network settings. (vG**Example 1**H)
- $\overline{r}$  Click when you update firmware ( $\overline{r}$  [page 57\)](#page-56-0)

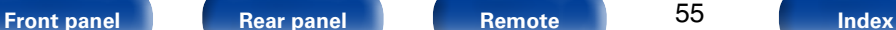

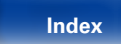

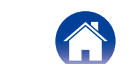

## **6 Operate.**

### **[Example 1] Network Setting 1**

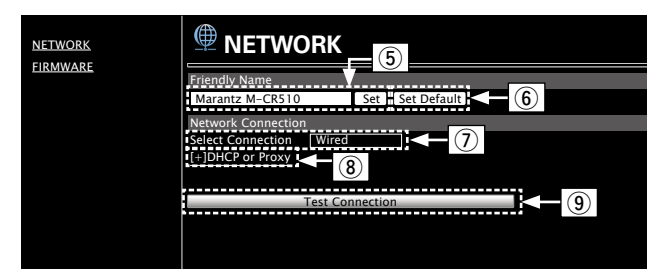

#### n **Friendly Name setting**

- (5) To change the Friendly Name, enter the new name in the text box and click "Set".
- (6) To reset the Friendly Name, click "Set Default".

#### $\Box$  Network connection settings

 $\overline{u}(t)$  Click to change the network connection method. If you select "Wi-Fi", a new item will appear on-screen.

### (vG**Example 2**H)

- <sup>(8)</sup> Click to change DHCP/proxy settings. (vG**Example 2**H)
- **9** Click to connect using the newly applied settings.

#### **NETWORK** NETWORK FIRMWARE Friendly Name Marantz M-CR510 Set Set Default Network Connection Select Connection Wi-Fi **Manual** 2020 - 2021 - 2022 - 2022 - 2022 - 2022 - 2022 - 2022 - 2022 - 2022 - 2022 - 2022 - 2022 - 2022 - 2022 - 2022 - 2022 - 2022 - 2022 - 2022 - 2022 - 2022 - 2022 - 2023 - 2022 - 2023 - 2023 - 2023 - 2023 - 2023 - 202 Wi-Fi Setup Manual S SID MARANTZ Security None  $\overline{10}$ Security Key Keyl **Committee Committee** Defaullt Key [-]DHCP or Proxy **DHCP** ON OFF IP Address 192.168.000.001 Subnet Mask 255.255.255.000 **Gateway** 000.000.000.000 Primary DNS 000.000.000.000  $\blacktriangle = \textcircled{\scriptsize{1}}$ 000.000.000.000 Secondary DNS Proxy ON OFF Address Or Name  $\bullet$  Address  $\bullet$  Name Address 000.000.000.000 Port 00000 . . . . . . . . . . . . . . . . Test Connection

**[Example 2] Network Setting 2** 

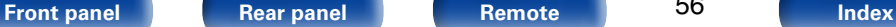

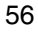

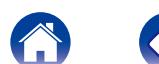

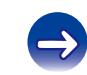

#### $\Box$  Network connection settings

- Q0Various items will be displayed if you selected "Wi-Fi" in Example 1 –  $(\overline{7})$ . Select or input items as necessary, and then click "Test Connection" to apply the changes.
	- Items displayed may vary depending on selected items and connection status.
	- After selecting each item, wait a moment for the display to be updated.
- $\overline{10}$  Displayed if "DHCP" or "Proxy" is selected in Example 1 **(8).** When changing DHCP/proxy settings, input or select for each item.

## %

• To apply network connection settings, click "Test Connection" after making changes.

### $\blacksquare$  **Update on web screen**

<span id="page-56-0"></span>Firmware can be updated using the ["Web control function"](#page-53-0)   $(\sqrt{p \cdot p})$  nage 54).

["Web control function" \(](#page-53-0)verbage 54) settings must be completed in advance on a PC belonging to the same network.

For information on obtaining update files, please contact our customer service center.

### **Click 4 from step 5 for the "Web control function" (**v**[page 55](#page-54-0)).**

The PC will display the following screen.

Wait for approximately 1 minute.

You can also gain access by entering the IP address shown by the unit into a web browser.

#### [The web display]

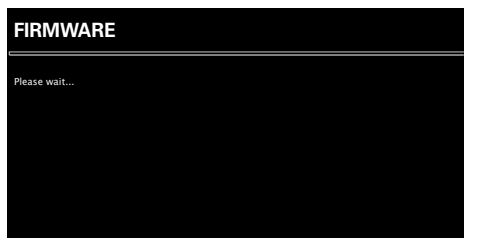

[The unit's display]

pAddress 192.168 xxx xxx

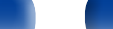

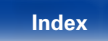

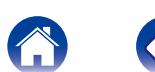

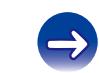

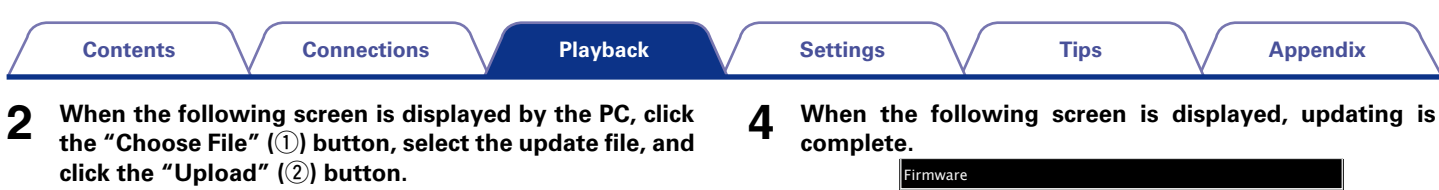

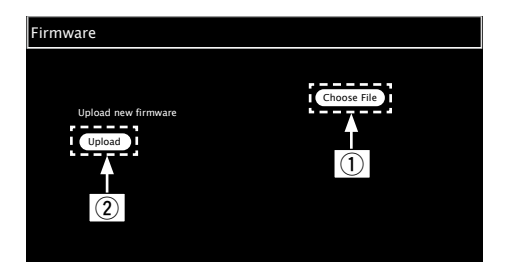

## **3 When the following screen is displayed, click the "OK" (**e**) button.**

Updating will begin.

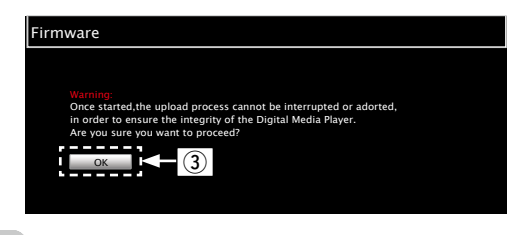

#### **NOTE**

• Do not operate the unit while updating is in progress.

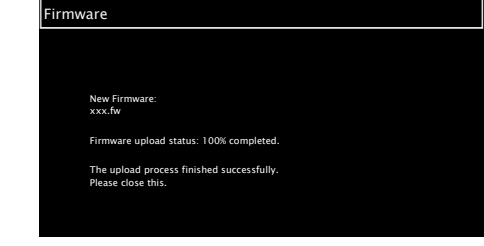

## %

• Button names may vary depending on the OS language used on your computer.

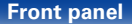

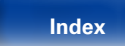

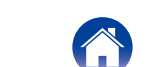

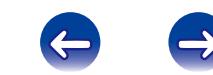

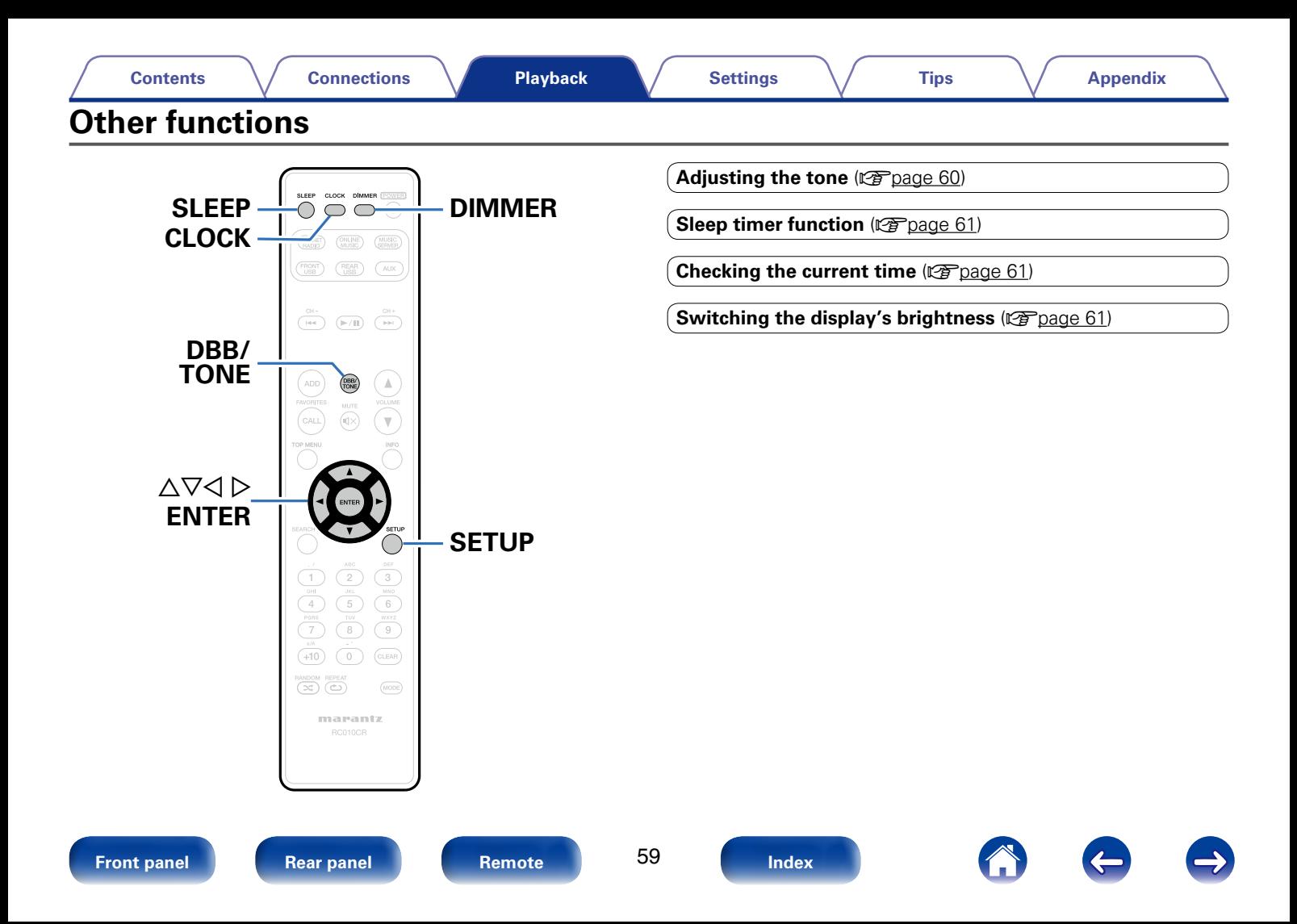

# <span id="page-59-0"></span>**Adjusting the tone**

- **1 Press DBB/TONE to select the tone parameter to be adjusted.**
- **2 Use**  $\Delta \nabla$  to adjust the "Dynamic Bass Boost", "Bass", **"Treble", "Balance" or "Source Direct".**

#### n **Dynamic Bass Boost**

Emphasizes the bass sound with 10dB boost.

**On** / **Off** (Default : Off)

#### n **Bass**

Adjusts the bass sound.

**–10dB – +10dB** (Default : 0dB)

n **Treble** Adjusts the treble sound. **–10dB – +10dB** (Default : 0dB) n **Balance** 

Use  $\triangleleft$   $\triangleright$  to adjust the left/right volume balance.

### n **Source Direct**

The tone is not adjusted. **On** / **Off** (Default : Off)

**g** 

60

• "Dynamic Bass Boost", "Bass", "Treble" or "Speaker Response" settings are disabled when the audio source has a sampling frequency over 176.4 kHz.

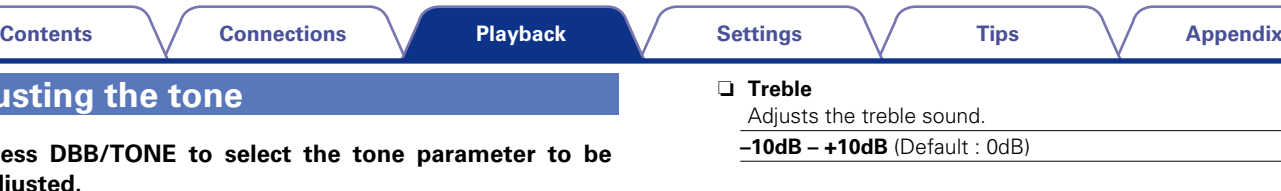

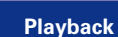

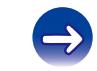

# <span id="page-60-0"></span>**Sleep timer function**

You can have the power automatically switched to standby once a set time has elapsed. This is convenient for listening while going to sleep.

### **1 Press SLEEP and display the time you want to set.**

- The **P** indicator on the display lights.
- You can set the sleep timer in the range from 10 to 90 minutes in steps of 10 minutes.

# ■ To cancel the sleep timer

Press SLEEP to set "Sleep > Off".

The  $\Omega$  indicator on the display turns off.

# %

- The sleep timer is also cancelled when this unit is set to the standby mode.
- • To check the time remaining until the sleep timer is activated, press SLEEP.

# <span id="page-60-1"></span>**Checking the current time**

■ Checking the current time when the power is **on**

Press CLOCK

• Press once more and the display returns to its original condition.

# ■ Checking the current time when the power is **set to standby**

Press CLOCK

• The current time is displayed for 30 seconds.

**NOTE**

• The time cannot be set when in the standby mode. Turn on the power first.

# <span id="page-60-2"></span>**Switching the display's brightness**

**1 Press DIMMER.**<br>
• The brightness of the display switches each time the button is pressed (5 levels).

### %

• If the buttons are operated when the display is turned off, information is displayed temporarily at a low brightness level.

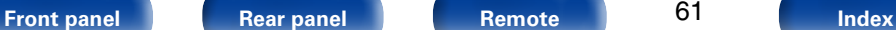

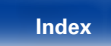

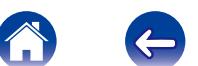

<span id="page-61-0"></span>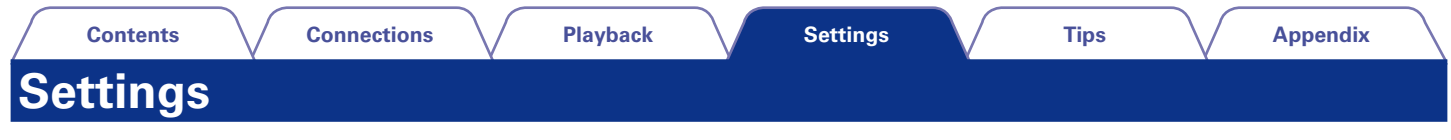

# **Menu map**

For menu operations, see the following page.

By default, this unit has recommended settings defined. You can customize this unit based on your existing system and your preferences.

# ■ Quick Setup

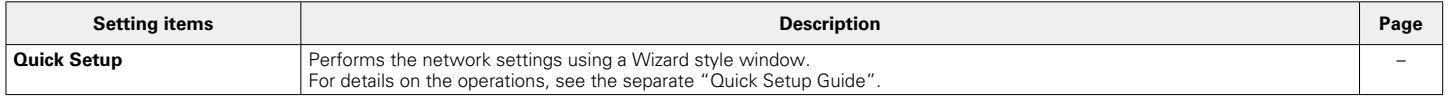

# 2 **General**

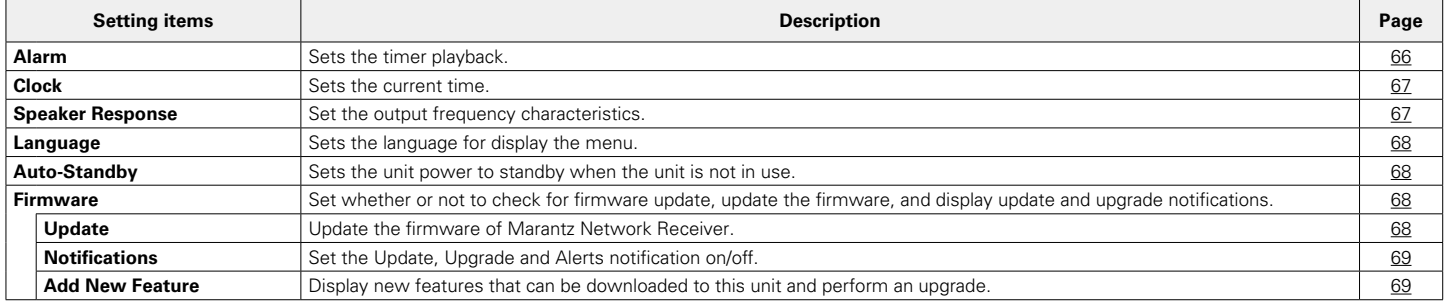

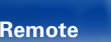

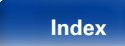

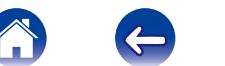

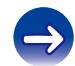

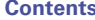

### ■ Network

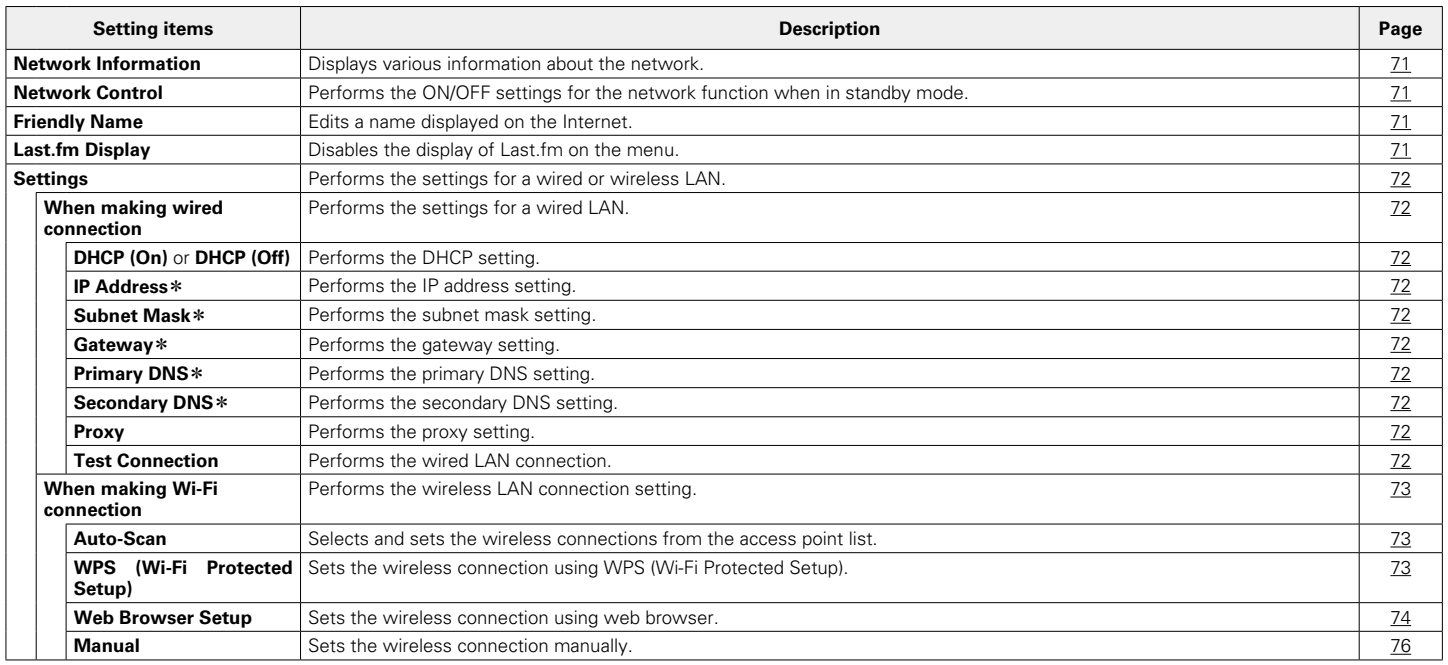

\* Displayed when the "DHCP" setting is "Off" (verage 72).

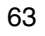

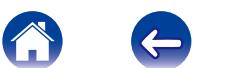

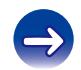

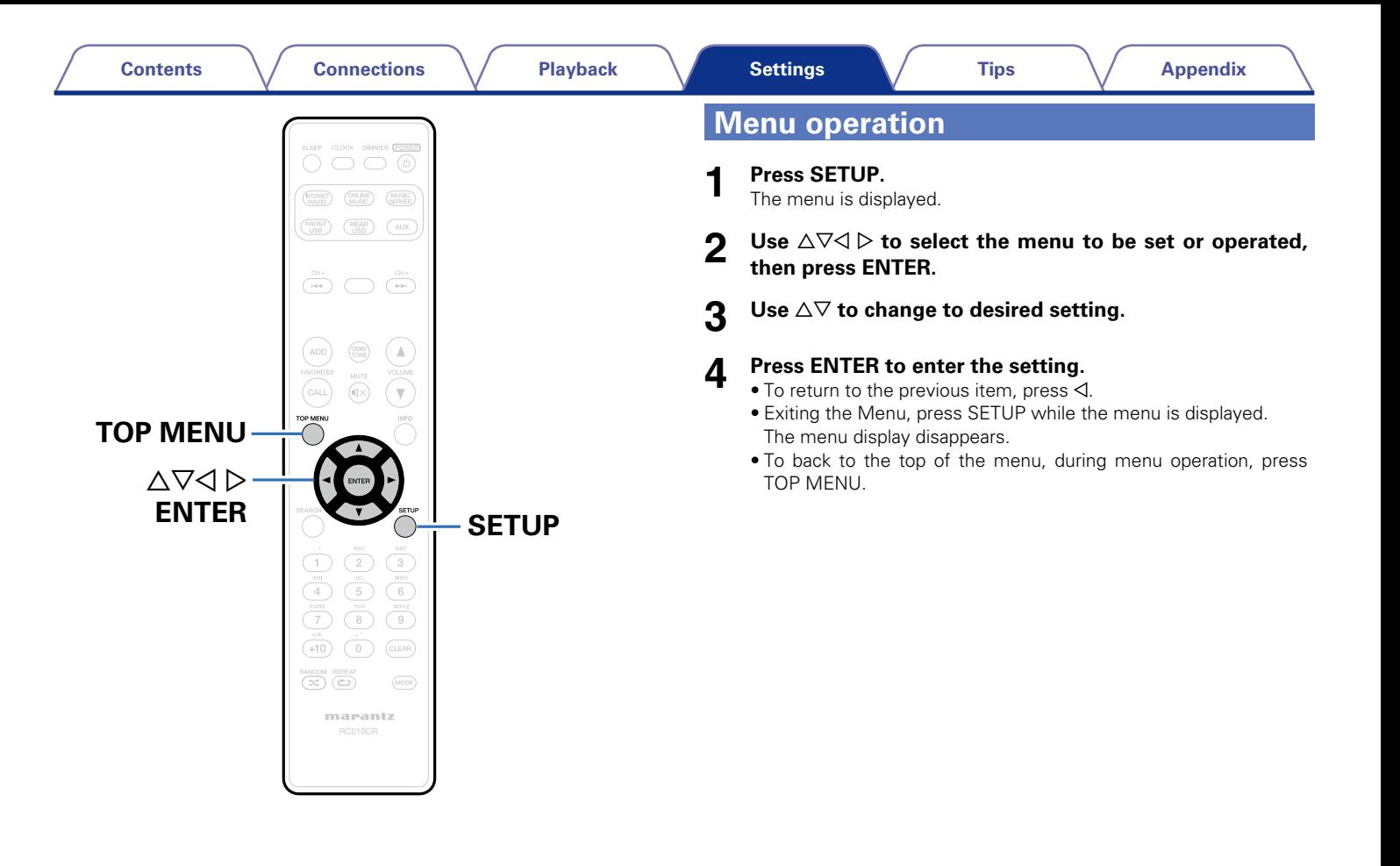

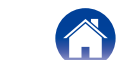

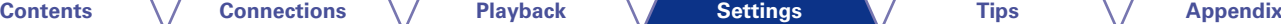

# <span id="page-64-0"></span>**Inputting characters**

On this unit, you can change the name displayed on the following menu to the names that you prefer.

- Character Search (reproage 28, [32](#page-31-0), [47\)](#page-46-0)
- Friendly Name (v P[page 71\)](#page-70-2)
- Character input for the network functions ( $\mathbb{Z}$ P[page 28,](#page-27-0) [35](#page-34-0), [37\)](#page-36-0)

# **Using the number buttons**

- **1 Display the menu for inputting characters.**
	- To change a character, use  $\triangleleft$   $\triangleright$  to align the cursor with the character that you want to change.
- **2 Press +10 to select the character type (upper case, lower case, or numeric characters).**

# **3 Press 0 – 9, +10 until the desired character is displayed.**<br>
• The types of characters that can be input are as shown below.

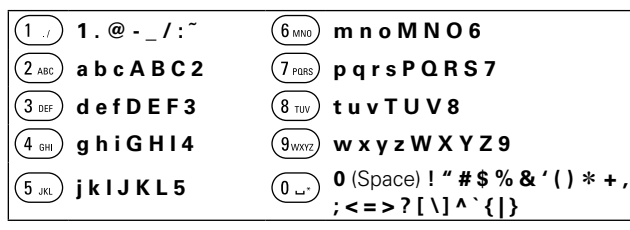

• Approximately 1 second after inputting the character, the character is entered and the cursor moves to the right.

## **4 Repeat steps 2 and 3 to change the name then press ENTER to register it.**

# **Using the cursor buttons**

## **1 Display the menu for inputting characters.**

• To change a character, use  $\triangleleft$   $\triangleright$  to align the cursor with the character that you want to change.

# Use  $\triangle \nabla$  to change the character.

• The types of characters that can be input are as shown below.

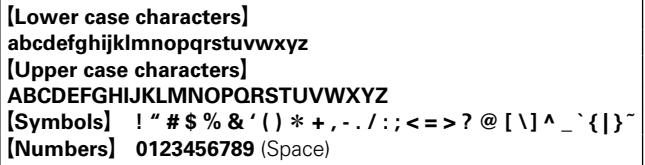

• Approximately 1 second after inputting the character, the character is entered and the cursor moves to the right.

## **3 Repeat step 2 to change the name then press ENTER to register it.**

**g** 

- Press CLEAR to delete the character.
- Press  $\blacktriangleright$  to insert a space.

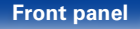

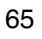

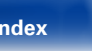

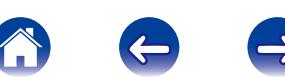

# **General**

Make various other settings.

# <span id="page-65-0"></span>**Alarm**

Set the once alarm and everyday alarm.

# ■ Once

**Time display** : Set the once alarm to on.

**Off** : The alarm does not operate.

# 2 **Everyday**

**Time display** : Set the everyday alarm to on.

**Off** : The alarm does not operate.

# 2 **Edit Alarm**

Edit the once alarm and everyday alarm.

- Use  $\triangle\triangledown$  to select the alarm mode, then press ENTER.
- **2** Use  $\triangle\heartsuit$  to setting for the alarm start time, then press **ENTER.**
- **3** Use  $\Delta \nabla$  to select the input source, then press ENTER.
- **4** Use  $\triangle\triangledown$  to select the volume level "00 60", then press **ENTER.**

The display shows "Complete!!" and the setting is completed.

• The standby indicator lights orange when the unit is switched to standby mode in this state.

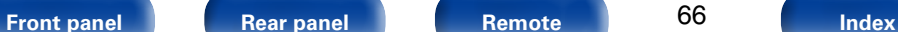

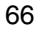

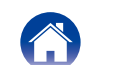

# <span id="page-66-0"></span>**Clock**

# ■ Set the current time

You can automatically adjust the clock of this unit using the Internet.

 $\rightarrow$ 

• To use this function, the unit must be connected to the Internet.

Use  $\Delta \nabla$  to select your time zone, then press ENTER.

### Use  $\Delta \nabla$  to select the summer time, then press ENTER.

**On** : Set the summer time to on.

**Off** (Default) : Set the summer time to off.

# <span id="page-66-1"></span>**Speaker Response**

Set the output frequency characteristics.

**Flat** (Default) : Properties are flat.

**Response 1** : Cuts low frequencies 60 Hz or under by –12 dB/oct.

**Response 2** : Cuts low frequencies 100 Hz or under by -12 dB/oct.

**Response 3** : Cuts low frequencies 60 Hz or under by –12 dB/oct. Also, raises the 400 Hz region by 3 dB.

**Response 4** : Cuts low frequencies 100 Hz or under by –12 dB/oct. Also, raises the 400 Hz region by 3 dB.

 $\blacktriangleright$ 

• "Speaker Response" setting values are not reflected in headphone out or subwoofer out.

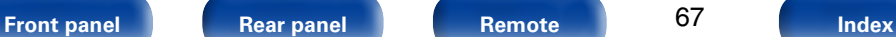

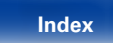

# <span id="page-67-0"></span>**Language**

Set the language for display on the menu.

**English** / **Deutsch** / **Français** / **Italiano** / **Nederlands** / **Español** / **Svenska** / **Русский / Polski** (Default : English)

# <span id="page-67-1"></span>**Auto-Standby**

When this unit is in the stop state and there is no input signal and operation for 15 minutes, it automatically enters the standby mode.

For the input source "Analog In" and "Direct iPod" only, when no operation is performed for eight hours, this unit automatically enters the standby mode.

**On** (Default) : The unit goes into standby after 15 minutes.

**Off** : The unit does not go into standby automatically.

# <span id="page-67-2"></span>**Firmware**

Set whether or not to check for firmware update, update the firmware, and display update, upgrade and alert notifications.

## 2 **Update**

<span id="page-67-3"></span>Update the firmware of Marantz Network Receiver.

**Check for Update** : Check for firmware updates.

**Update Start** : Execute the update process.

# $\rightarrow$

• Even if the update fails, this unit will automatically try to update again.

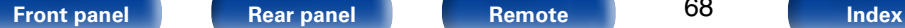

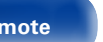

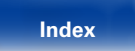

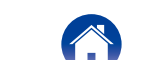

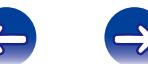

<span id="page-68-1"></span><span id="page-68-0"></span>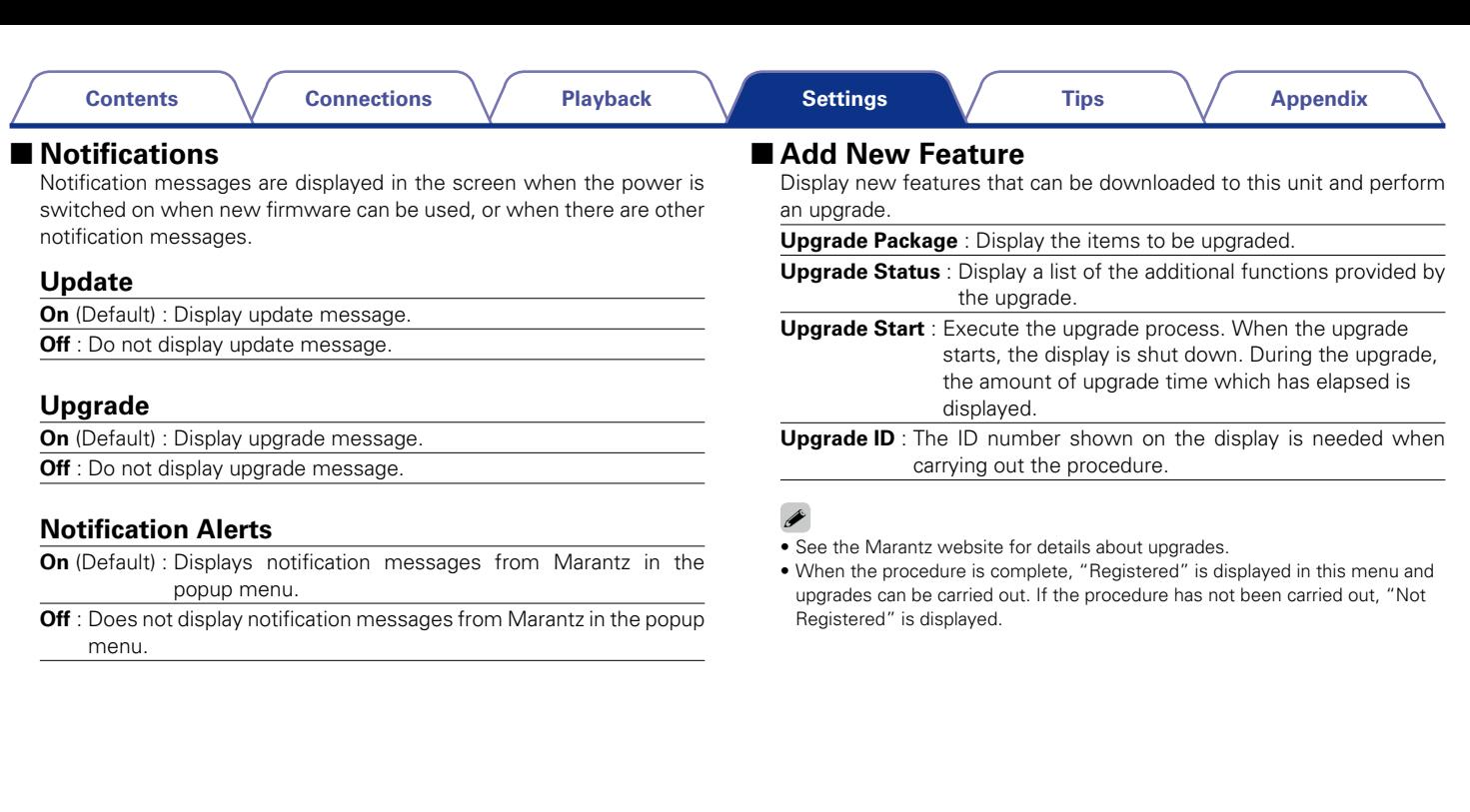

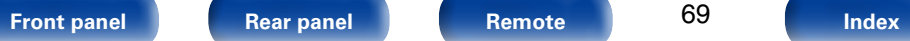

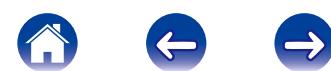

#### **Notes concerning use of "Update" and "Add New Feature"**

- In order to add new functions, the environment and settings required for connecting to broadband internet are needed ( $\sqrt{p}$  [page 21](#page-20-0)).
- Perform the add new feature operation after at least 2 minutes has elapsed since turning this unit's power on.
- Do not turn off the power until updating or upgrading is completed.
- Even with a broadband connection to the Internet, approximately 20 minutes is required for the updating/upgrading procedure to be completed.
- Once updating/upgrade starts, normal operations on this unit cannot be performed until updating/upgrading is completed. Furthermore, updating/upgrading the firmware may reset the backup data for the parameters, etc. set for this unit.
- When the update or upgrade failed with a message such as "Update" failed" and "Download failed", remove and re-insert the power cord. "Update Retry" appears on the display and update restarts from the point at which update failed. If the error continues despite this, check the network environment.

### %

• Information regarding the "Update" function and "Add New Feature" will be announced on the Marantz web site each time related plans are defined.

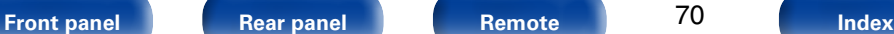

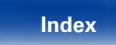

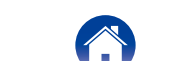

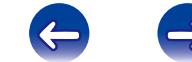

# **Network**

To use this unit by connecting it to a home network (LAN), you must configure network settings.

If you set up your home network via DHCP, set "DHCP" to "On" (use the default setting). This allows this unit to use your home network.

If you assign an IP address for each device, you must use the "IP Address" setting to assign an IP address to this unit and enter the information about your home network such as the gateway address and subnet mask.

# <span id="page-70-1"></span>**Network Information**

Display network information.

**Friendly Name** / **DHCP On** or **Off** / **IP Address** / **MAC Address** / **SSID**z

\* This is displayed only while a Wi-Fi connection is enabled.

# <span id="page-70-0"></span>**Network Control**

Enables network communication in standby power mode.

- **On** : The network function can be used when in standby power mode. Main unit operable with a network compatible controller.
- **Off** (Default) : The network function cannot be used in standby power mode.

# %

• Set to "On" when using the web control function or a network compatible controller.

#### **NOTE**

• When "Network Control" is set to "On", it consumes more standby power.

# <span id="page-70-2"></span>**Friendly Name**

The Friendly Name (personalized name) is the name of this unit displayed on the network.

## 2 **Select Name**

Selects Friendly Name from the list.

**AV Room** / **Bedroom** / **Dining Room** / **Family Room** / **Guest Room** / **Kids Room** / **Kitchen** / **Living Room** / **Office** / **Marantz M-CR510** / **Other** (Default : Marantz M-CR510)

\* When you select "Other", you can change the Friendly Name according to your preferences.

## **g**

- Up to 63 characters can be input.
- For character input, see [page 65.](#page-64-0)

# <span id="page-70-3"></span>**Last.fm Display**

Set whether or not to display Last.fm item on the menu.

**Show** (Default) : Last.fm items will be displayed.

**Hide** : Last.fm items will not be displayed.

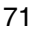

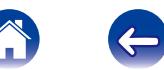

# <span id="page-71-0"></span>**Settings**

You can make detailed settings for the network.

To change the network environment, perform "Quick Setup". (For details on the operations, see the separate "Quick Setup Guide".)

- If you are using a broadband router (DHCP function), there is no need to make the settings at "IP Address" and "Proxy", since the DHCP function is set to "On" in this unit's default settings.
- Only set "Settings" when connecting to a network without a DHCP function.

# <span id="page-71-1"></span>■ When making wired connection

### n **DHCP**

<span id="page-71-2"></span>Selects how to connect to the network.

**On** (Default) : Configure the network settings automatically from your router.

**Off** : Configure the network settings manually.

### n **IP Address**

<span id="page-71-3"></span>Set the IP address within the ranges shown below.

• The Network Audio function cannot be used if other IP addresses are set.

**CLASS A:** 10.0.0.1 – 10.255.255.254 **CLASS B:** 172.16.0.1 – 172.31.255.254 **CLASS C:** 192.168.0.1 – 192.168.255.254

### n **Subnet Mask**

<span id="page-71-4"></span>When connecting an xDSL modem or connector adapter directly to this unit, input the subnet mask indicated in the documentation supplied by your provider. Normally input 255.255.255.0.

### n **Gateway**

<span id="page-71-6"></span><span id="page-71-5"></span>When connected to a gateway (router), input its IP address.

### **D** Primary DNS, Secondary DNS

If there is only one DNS address indicated in the documentation supplied by your provider, input it at "Primary DNS". If two or more DNS are provided by your provider, enter both "Primary DNS" and "Secondary DNS".

### □ Proxy

<span id="page-71-7"></span>Make this setting when connecting to the Internet via a proxy server. Make the proxy settings only when you connect to the Internet via a proxy server that is on your internal network or provided by your provider, etc.

### **Proxy (Off)** or **Proxy (On)** : Set the proxy server.

**Proxy (Address)** or **Proxy (Name)** : Select when inputting by address or domain name.

**Address** or **Name** : Inputting address or domain name. Up to 38 characters can be input.

**Port** : Enter port number.

## %

- If you cannot connect to the Internet, recheck "Connecting to a home [network \(LAN\)" \(](#page-20-0)verpage 21).
- If you do not understand about Internet connection, contact your ISP (Internet) Service Provider) or the store from which you purchased your computer.

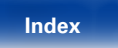

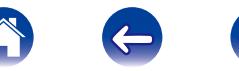
### ■ When making Wi-Fi connection

In this menu, Wi-Fi settings and connections can be made using any of the four connection methods.

#### **Auto Scan / WPS(PIN) / Web Browser Setup / Manual**

### $\overline{\rightarrow}$

- If a LAN cable is connected, remove it.
- See the Quick Setup Guide for details on how to connect to Wi-Fi using the Wi-Fi CONNECT button on the rear panel.

### n **Auto-Scan**

<span id="page-72-0"></span>This automatically searches for networks.

### **1 From the list of the networks, select the one you want to connect to.**

When the network you want to connect to is not detected, select "Rescan".

### **2 Make the following settings.**

**Default Key** : Select the default key.

• When connecting to a "WEP" encrypted network, "Default Key" menu is displayed.

**Password** : Input the password.

**DHCP** / **Proxy** : Make settings for DHCP / Proxy (verifying 72).

**Test Connection** : Test the connection.

### $\Box$  **WPS (PIN code method)**

**1 From the list of the networks, select the one you want to connect to.**

When the network you want to connect to is not detected, select "Rescan".

### **2 Set this PIN code to the register.**

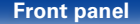

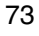

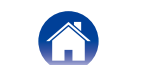

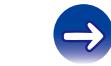

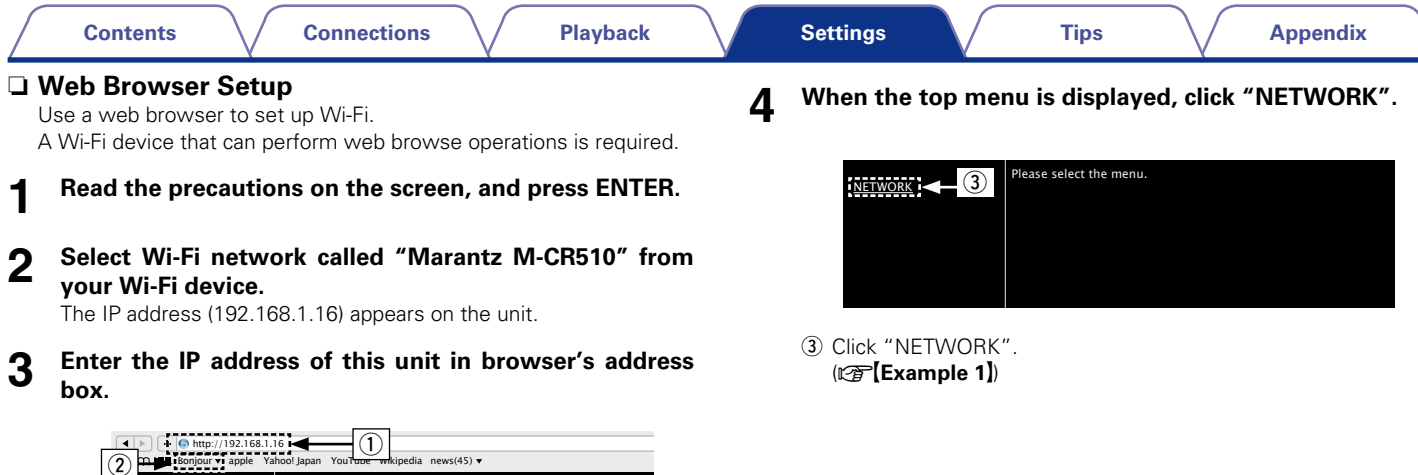

 $Q$  Entering the IP address (192.168.1.16).

NETWORK

2) If you are using the Safari web browser, you can select "Bonjour" and directly access the unit's web control screen from the overview section.

Please select the menu.

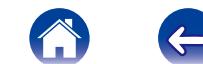

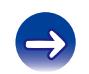

### **5 Operate.**

**[Example 1] Network Setting 1** 

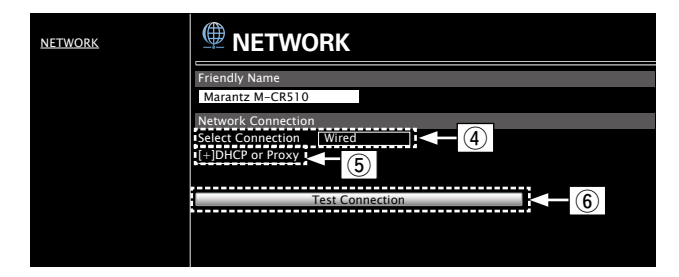

#### $\Box$  Network connection settings

4 Click to change the network connection method. If you select "Wi-Fi", a new item will appear on-screen.

### (vG**Example 2**H)

- **5** Click to change DHCP/proxy settings. (vG**Example 2**H)
- $\circ$  Click to connect using the newly applied settings.

### %

• To apply network connection settings, click "Test Connection" after making changes.

#### **[Example 2] Network Setting 2**

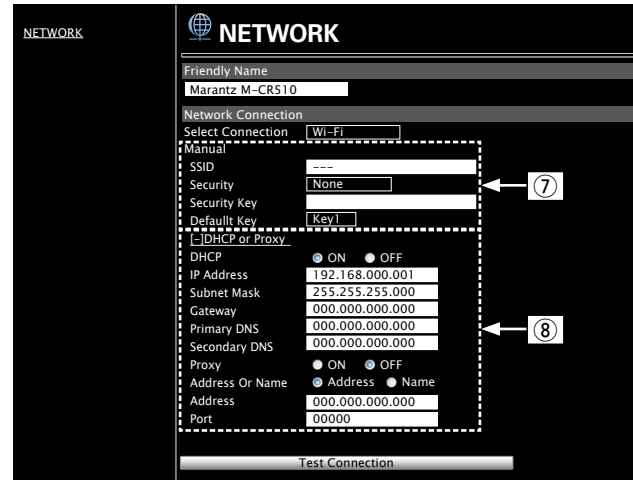

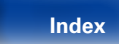

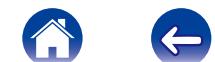

#### $\Box$  Network connection settings

- u Various items will be displayed if you selected "Wi-Fi" in Example  $1 - \overline{4}$ . Select or input items as necessary, and then click "Test Connection" to apply the changes.
	- Items displayed may vary depending on selected items and connection status.
	- After selecting each item, wait a moment for the display to be updated.
- $\circ$  Displayed if "DHCP" or "Proxy" is selected in Example 1 t. When changing DHCP/proxy settings, input or select for each item.

### %

• To apply network connection settings, click "Test Connection" after making changes.

### n **Manual**

<span id="page-75-0"></span>Sets the wireless connection manually.

**SSID** : Input the name of the wireless network (SSID).

**Security**: Select the encryption method according to the encryption setting of the access point you are using.

#### **Password** : Input the password.

**Default Key** : Select the default key.

• When connecting to a "WEP" encrypted network, "Default Key" menu is displayed.

**DHCP** / **Proxy** : Make settings for DHCP / Proxy ( $\mathbb{Q}$ P[page 72\)](#page-71-0).

**Test Connection** : Test the connection.

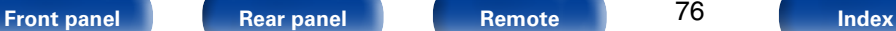

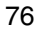

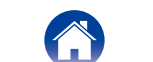

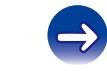

# <span id="page-76-0"></span>**Tips**

# **Contents**

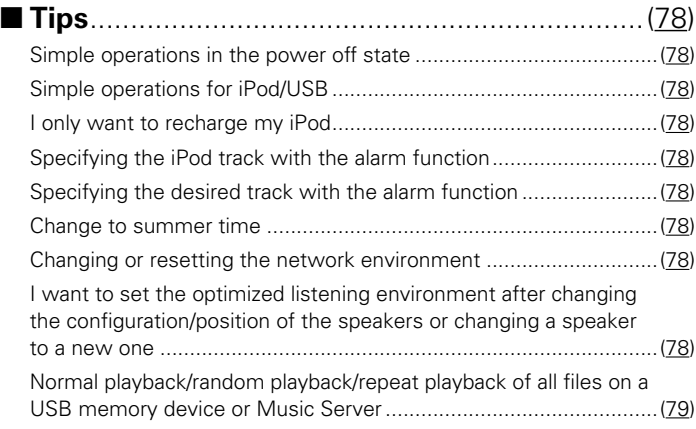

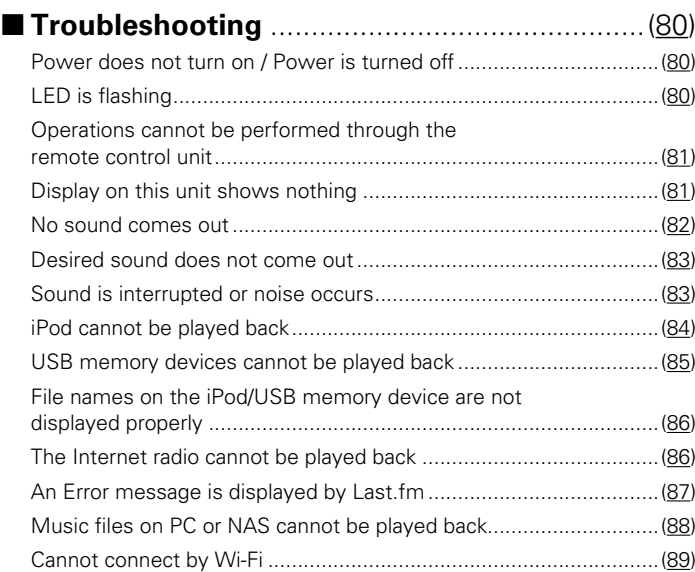

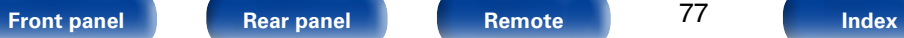

4  $\Leftrightarrow$ 

 $\Rightarrow$ 

<span id="page-77-9"></span>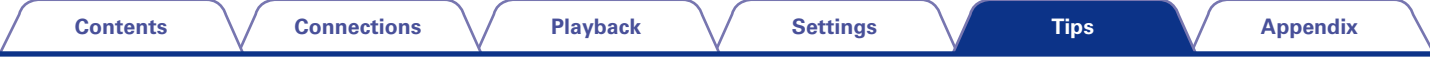

### <span id="page-77-0"></span>**Tips**

### <span id="page-77-1"></span>**Simple operations in the power off state**

- • When a input source select buttons or FAVORITES CALL button is pressed, the operation is performed at the same time as the unit switches on ( $\sqrt{p}$ [page 25](#page-24-0), [40](#page-39-0)).
- When the "Network Control" is set to "On", you can perform playback, or other operations through AirPlay, Marantz Remote App ( $\mathbb{F}_2$  [page 49,](#page-48-0) [71\)](#page-70-0).

### <span id="page-77-2"></span>**Simple operations for iPod/USB**

• When connected to the Front USB port, the Input Source automatically changes and playback begins (verbage 43, [47](#page-46-0)).

### <span id="page-77-3"></span>**I only want to recharge my iPod**

- Connect the iPod to this unit when the unit power is on. Then turn the unit power off, and the iPod will continue to charge until fully charged  $(\sqrt{p})$  ( $\sqrt{p}$  [page 45](#page-44-0)).
- • When connected to the Rear USB port, the iPod can be charged without the current Input Source changing.

### <span id="page-77-4"></span>**Specifying the iPod track with the alarm function**

- In the power off state after setting the alarm, pause the iPod playback of the track you want to use ( $\sqrt{2}$  [page 66\)](#page-65-0).
- When using alarm playback on an iPod touch or iPhone, set the iPod touch or iPhone to "Sleep" mode. If the power is switched off using the power off operation, alarm playback cannot be used.

### <span id="page-77-5"></span>**Specifying the desired track with the alarm function**

• After registering the desired track in NAS, etc., register the track in the favorites and then specify the track in the alarm settings ( $\sqrt{p}$  [page 66](#page-65-0)).

### <span id="page-77-6"></span>**Change to summer time**

• Select Setup – "General" – "Clock" and configure the settings ( $\mathbb{Z}$  [page 67](#page-66-0)).

### <span id="page-77-7"></span>**Changing or resetting the network environment**

• Prepare the provided Quick Setup Guide, and run Setup – "Quick Setup". For detailed settings, run Setup – "Network" – "Settings" (留[page 72](#page-71-1)).

### <span id="page-77-8"></span>**I want to set the optimized listening environment after changing the configuration/position of the speakers or changing a speaker to a new one**

• Select Setup – "General" – "Speaker Response" (verlage 67).

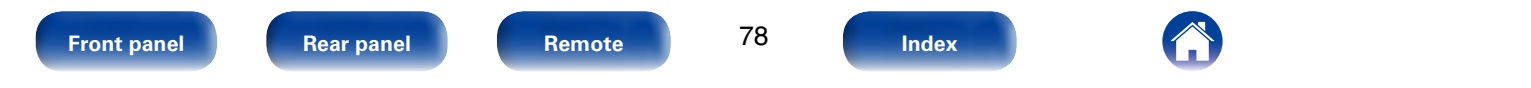

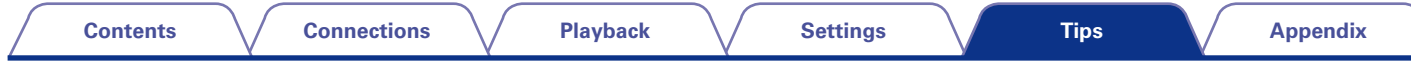

### <span id="page-78-0"></span>**Normal playback/random playback/repeat playback of all files on a USB memory device or Music Server**

• Select the folder that you want to play back and press the  $\blacktriangleright/\blacksquare$  button for normal playback of all of the tracks in the folder. To play back all of the tracks using normal playback, random playback or repeat playback, store all of the files in one folder as shown below.

### **[Content of USB memory device]**

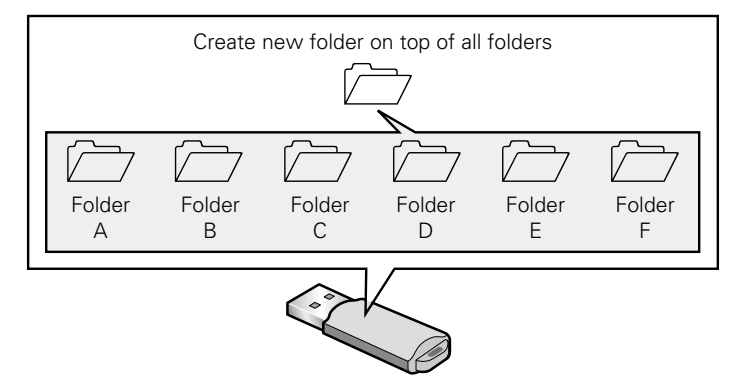

Display the Top folder, press the  $\blacktriangleright$ /II button and then press the RANDOM  $\blacktriangleright$  button or REPEAT  $\blacktriangleright$  button to play back all of the files in the Top folder using random playback or repeat playback.

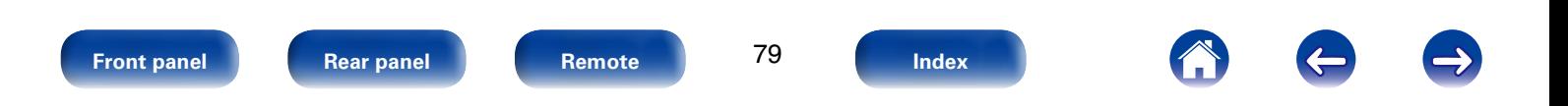

**[Tips](#page-76-0)**

## <span id="page-79-3"></span><span id="page-79-0"></span>**Troubleshooting**

- **If a problem should arise, first check the following:**
- **1. Are the connections correct?**
- **2. Is the set being operated as described in the owner's manual?**

#### **3. Are the other devices operating properly?**

If this unit does not operate properly, check the items listed in the table below. Should the problem persist, there may be a malfunction. In this case, disconnect the power immediately and contact your store of purchase.

### <span id="page-79-1"></span>■ Power does not turn on / Power is turned off

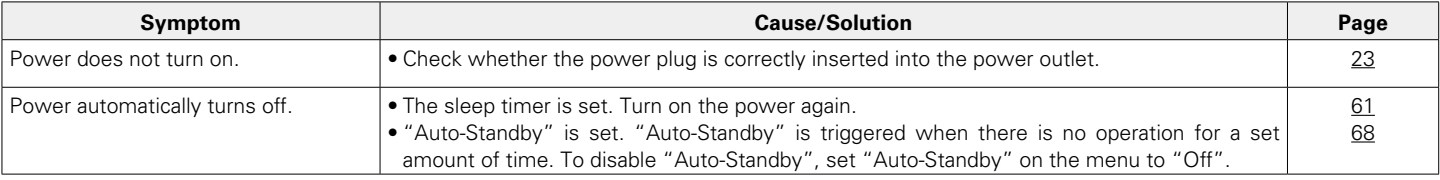

### <span id="page-79-2"></span>**ELED** is flashing

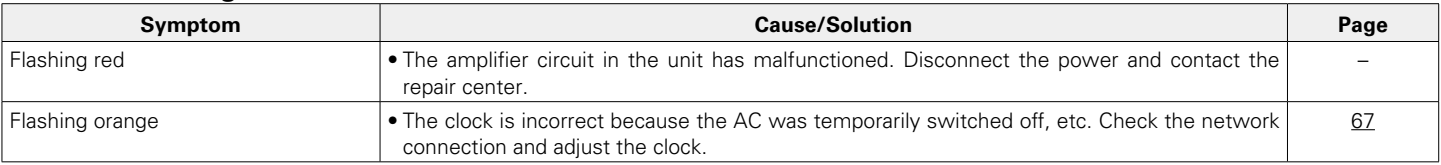

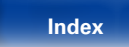

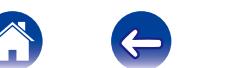

### <span id="page-80-0"></span>■ Operations cannot be performed through the remote control unit

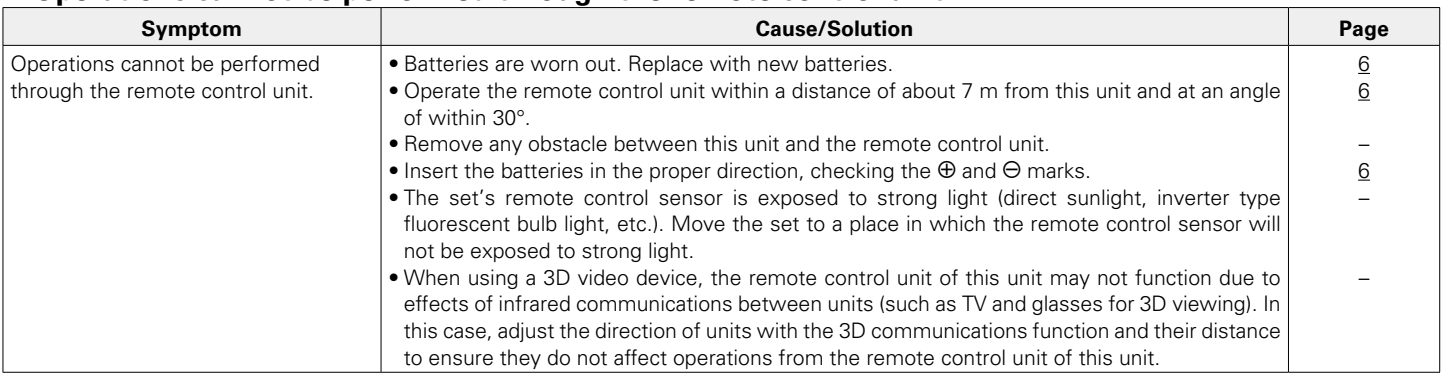

### <span id="page-80-1"></span>2 **Display on this unit shows nothing**

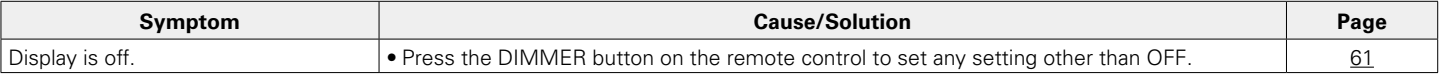

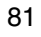

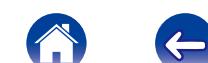

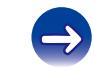

<span id="page-81-0"></span>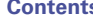

### ■ No sound comes out

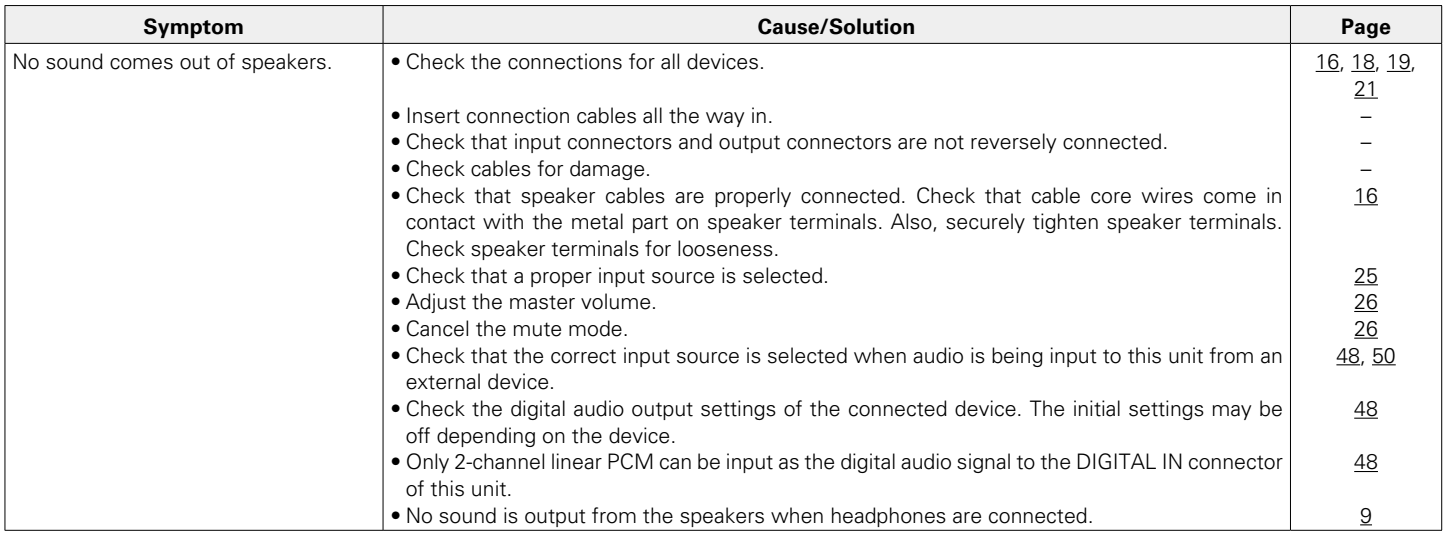

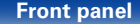

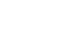

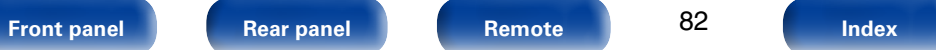

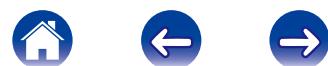

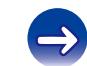

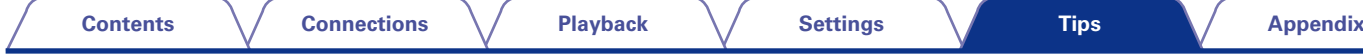

### <span id="page-82-0"></span>■ Desired sound does not come out

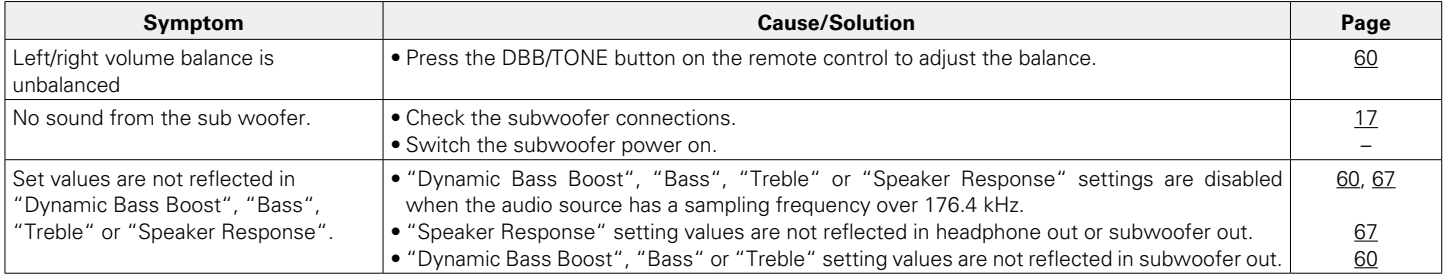

## <span id="page-82-1"></span>2 **Sound is interrupted or noise occurs**

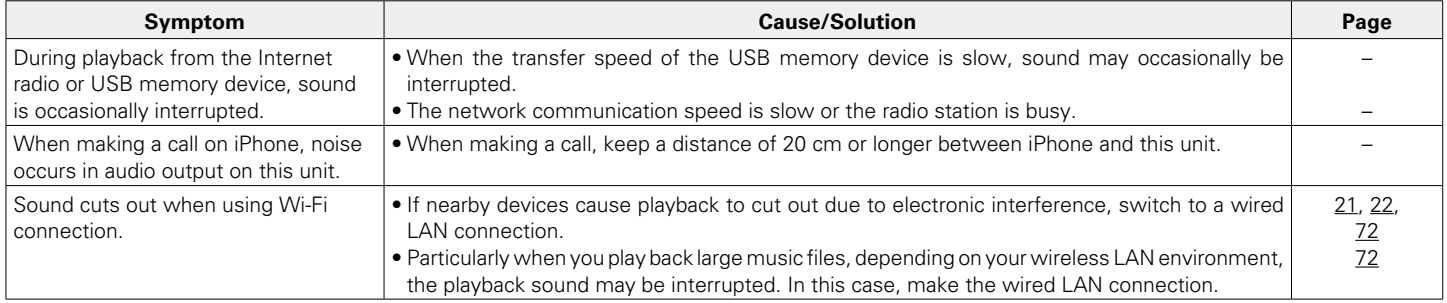

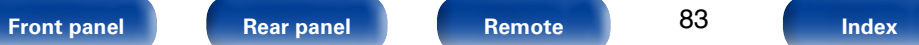

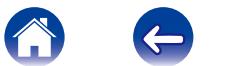

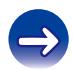

### <span id="page-83-0"></span>■ **iPod cannot be played back**

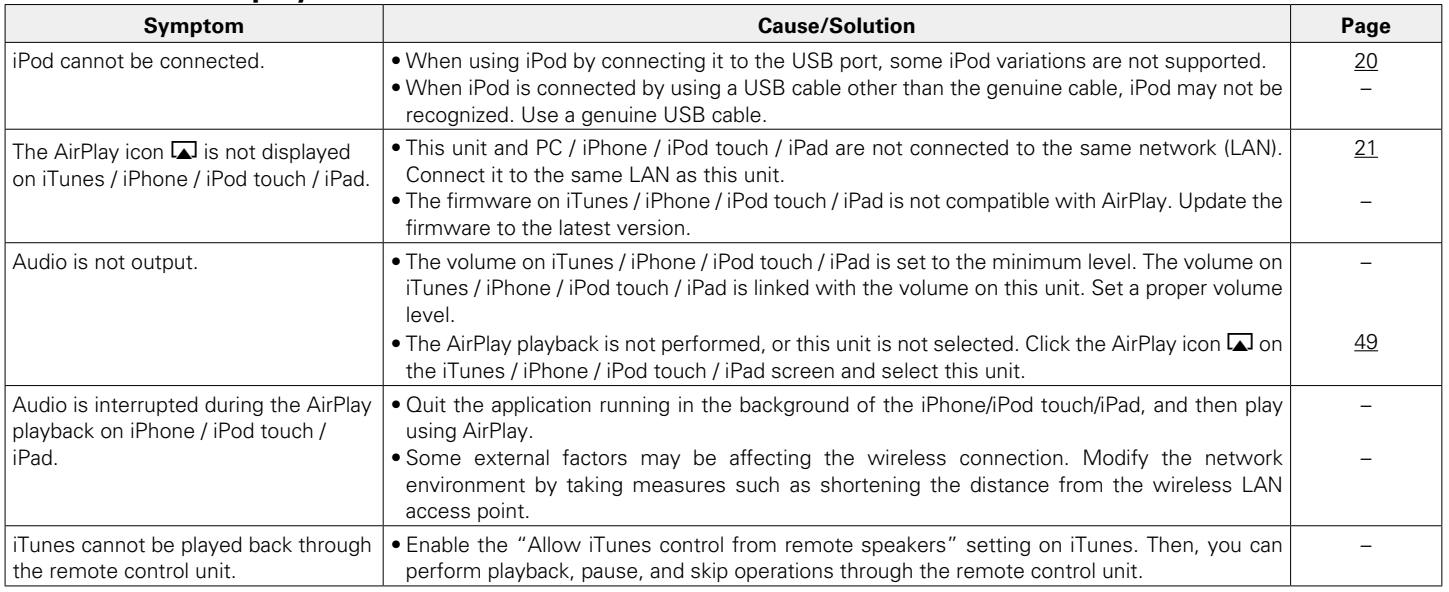

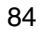

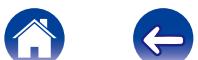

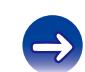

### <span id="page-84-0"></span>■ USB memory devices cannot be played back

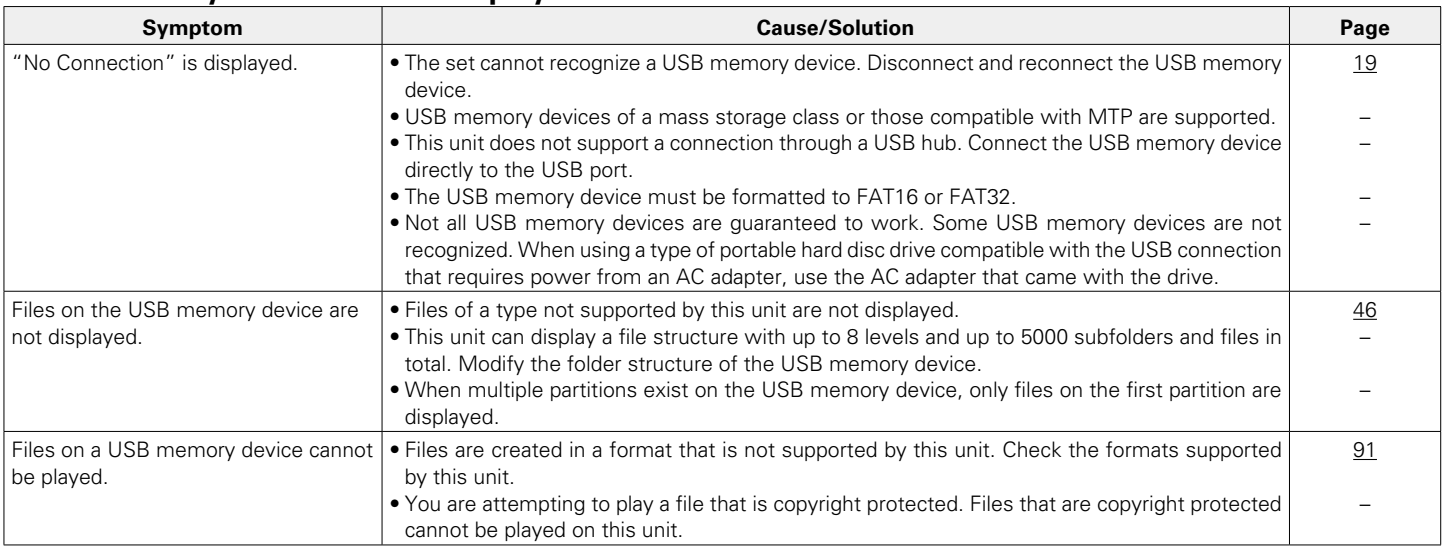

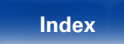

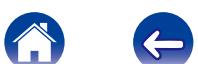

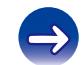

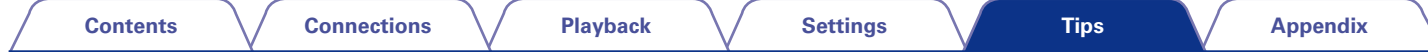

### <span id="page-85-0"></span>2 **File names on the iPod/USB memory device are not displayed properly**

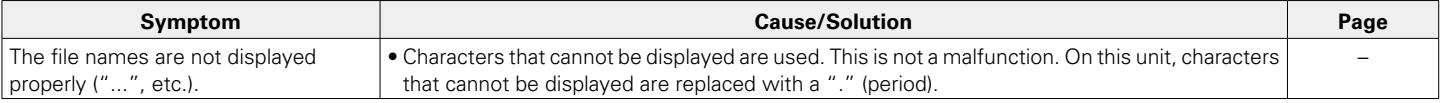

### <span id="page-85-1"></span>2 **The Internet radio cannot be played back**

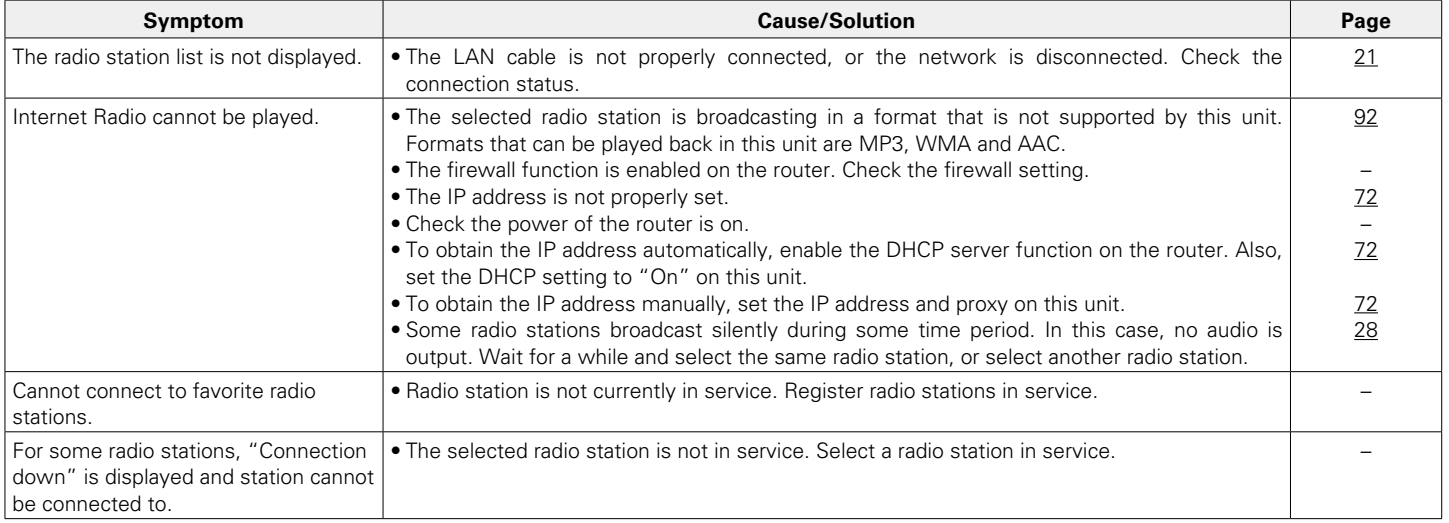

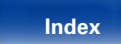

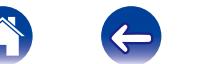

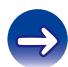

### <span id="page-86-0"></span>■ An Error message is displayed by Last.fm

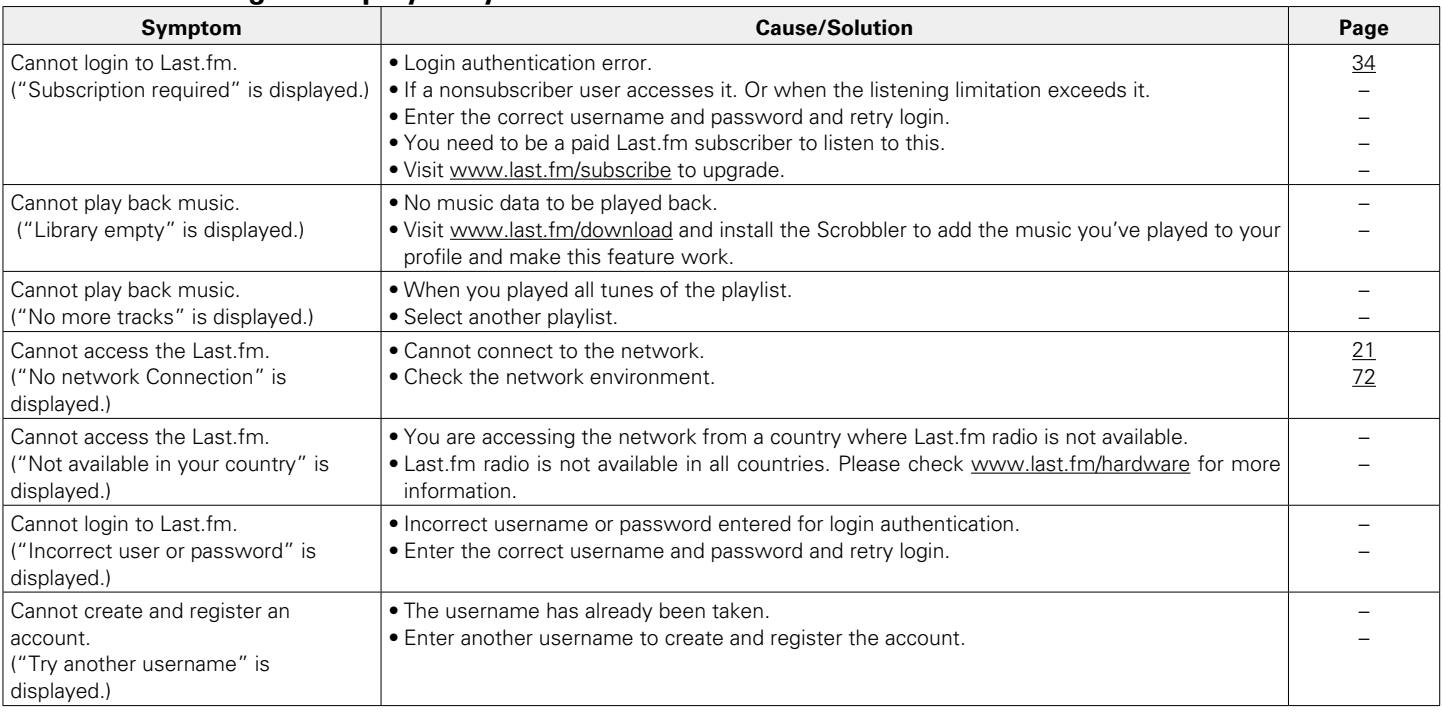

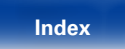

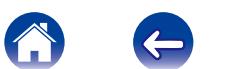

 $\Rightarrow$ 

### <span id="page-87-0"></span>■ Music files on PC or NAS cannot be played back

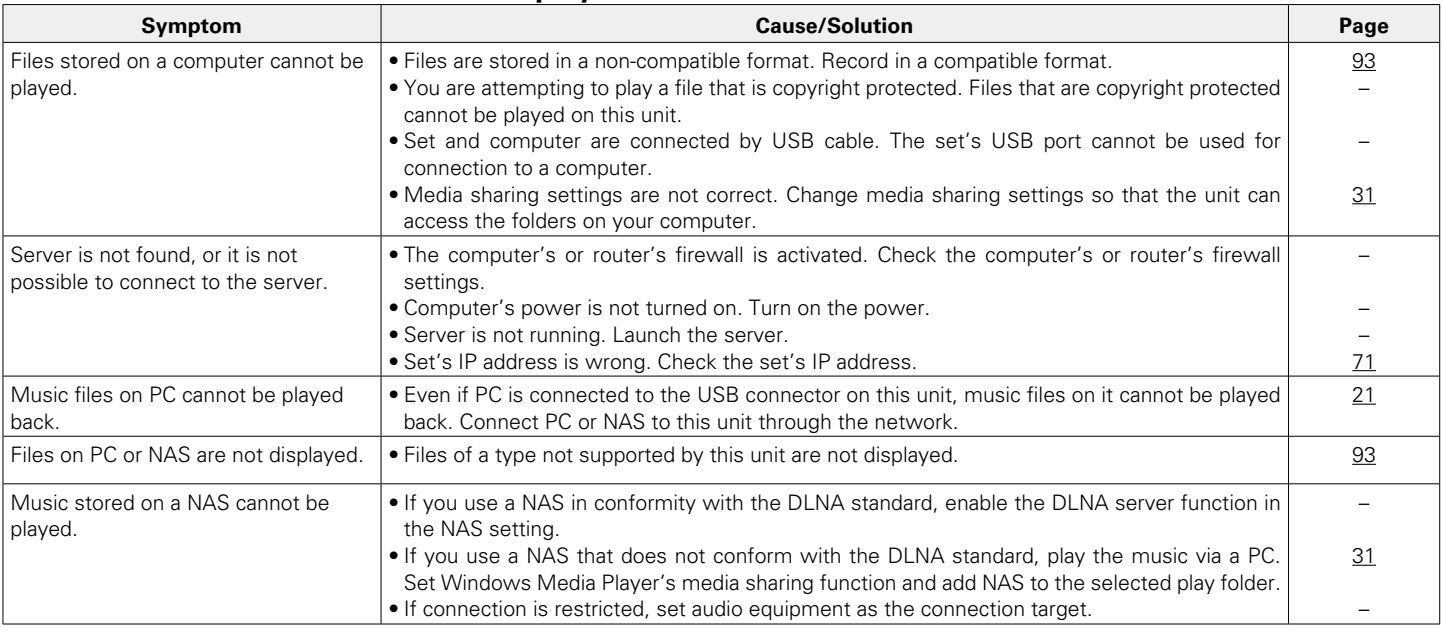

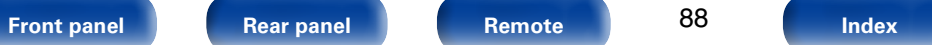

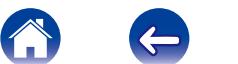

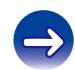

<span id="page-88-0"></span>

### ■ Cannot connect by Wi-Fi

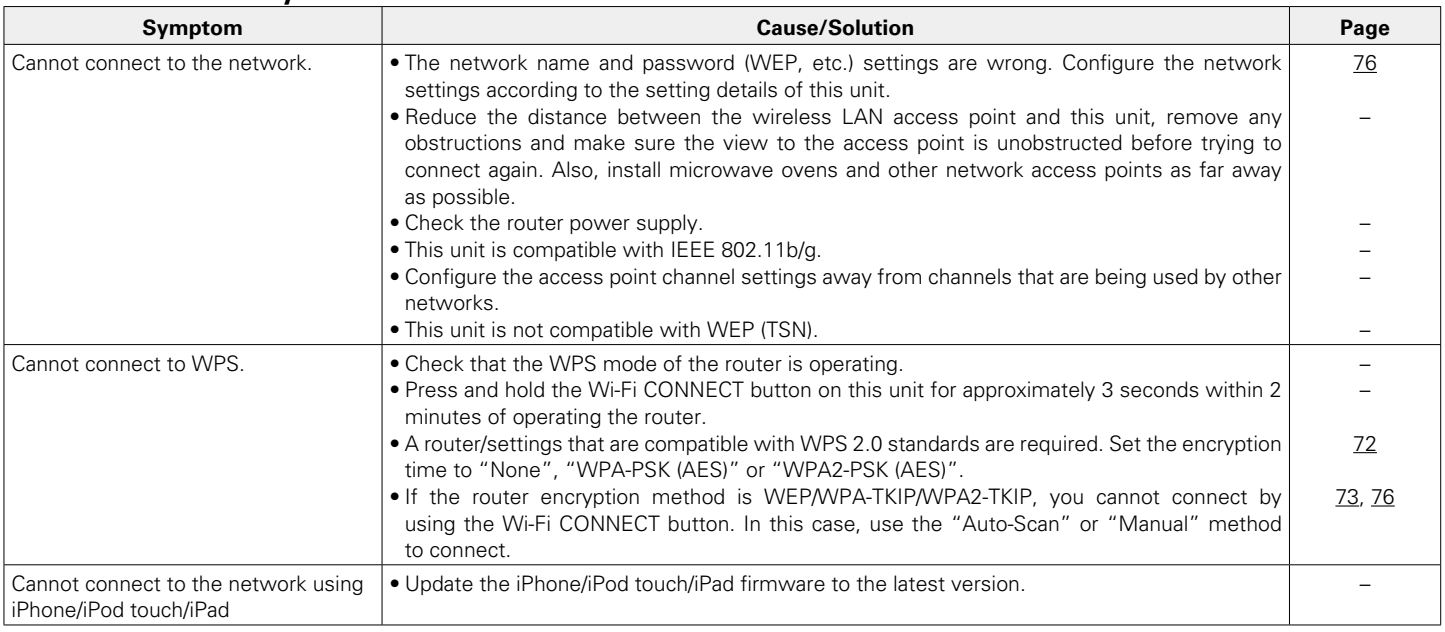

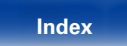

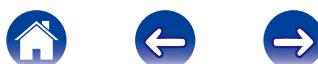

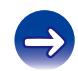

<span id="page-89-0"></span>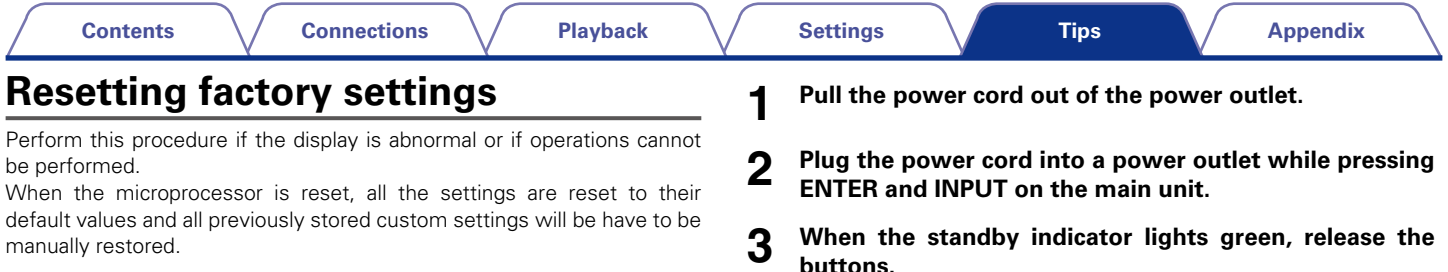

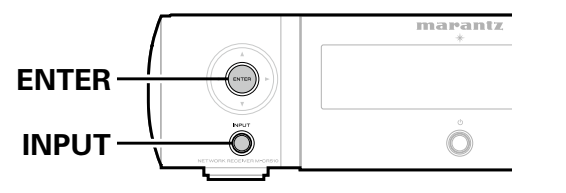

"Initialized" appears in the display.

 $\mathscr{L}$ 

**buttons.** 

• If "Initialized" does not display in step 3, start over from step 1.

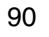

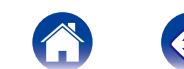

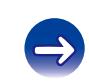

# <span id="page-90-2"></span><span id="page-90-0"></span>**Appendix**

# <span id="page-90-1"></span>**Playing back USB memory devices**

- This unit is compatible with MP3 ID3-Tag (Ver. 2) standard.
- This unit can show the artwork that was embedded by using MP3 ID3-Tag Ver. 2.3 or 2.4.
- This unit is compatible with WMA META tags.
- If the image size (pixels) of an album artwork exceeds  $500 \times 500$  (WMA/ MP3/WAV/FLAC) or  $349 \times 349$  (MPEG-4 AAC), then music may not be played back properly.

### ■ Compatible formats

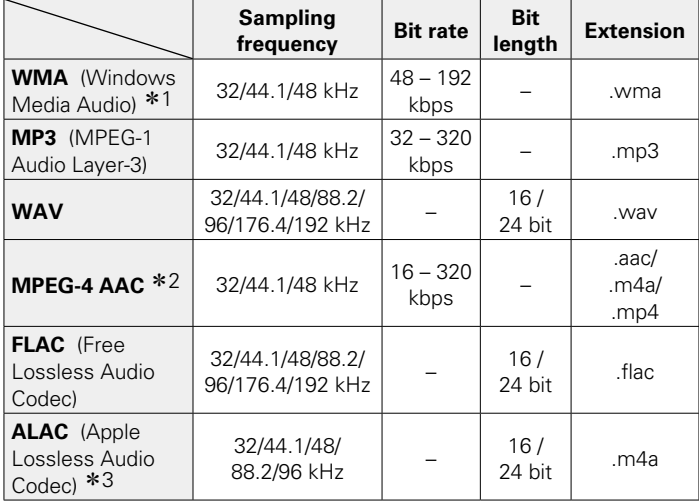

- \*1 Copyright-protected files can be played on certain portable players compatible with MTP.
- \*2 Only files that are not protected by copyright can be played on this unit. Content downloaded from pay sites on the Internet are copyright protected. Also, files encoded in WMA format when ripped from a CD, etc. on a computer may be copyright protected, depending on the computer's settings.

\*3 Copyright [2012] [D&M Holdings, Inc.] Licensed under the Apache License, Version 2.0 (the "License"); you may not use this file except in compliance with the License. You may obtain a copy of the License at<http://www.apache.org/licenses/LICENSE-2.0>

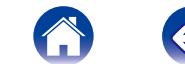

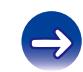

92

### <span id="page-91-1"></span>■ Maximum Number of Playable Files and Folder

The limits on the number of folders and files that can be displayed by this unit are as follows.

| Media<br>Item                             | USB memory devices       |
|-------------------------------------------|--------------------------|
| Memory capacity                           | FAT16: 2 GB, FAT32: 2 TB |
| Number of folder directory levels<br>$*1$ | 8 levels                 |
| Number of folders                         | 500                      |
| Number of files *2                        | 5000                     |

\*1 The limited number includes the root folder.

z2 The allowable number of files may differ according to the USB memory device capacity and the file size.

**[Front panel](#page-7-0) [Rear panel](#page-9-0) [Remote](#page-11-0) [Index](#page-101-0)**

# <span id="page-91-0"></span>**Playing back Internet Radio**

### 2 **Playable broadcast station specifications**

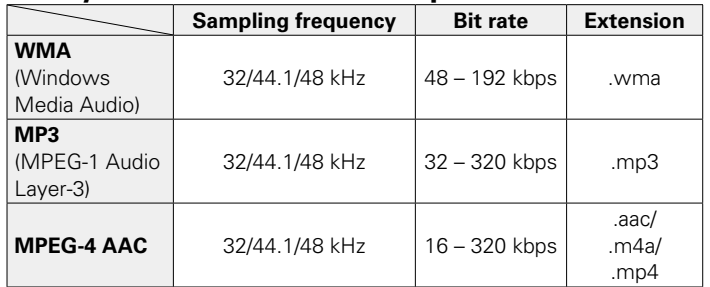

93

# <span id="page-92-1"></span><span id="page-92-0"></span>**Playing back files stored on PC or NAS**

- This unit is compatible with MP3 ID3-Tag (Ver. 2) standard.
- This unit can show the artwork that was embedded by using MP3 ID3-Tag Ver. 2.3 or 2.4.
- This unit is compatible with WMA META tags.
- If the image size (pixels) of an album artwork exceeds  $500 \times 500$  (WMA/ MP3/WAV/FLAC) or  $349 \times 349$  (MPEG-4 AAC), then music may not be played back properly.
- A server or server software compatible with distribution in the corresponding formats is required to play music files via a network.

### 2 **Playback file specifications**

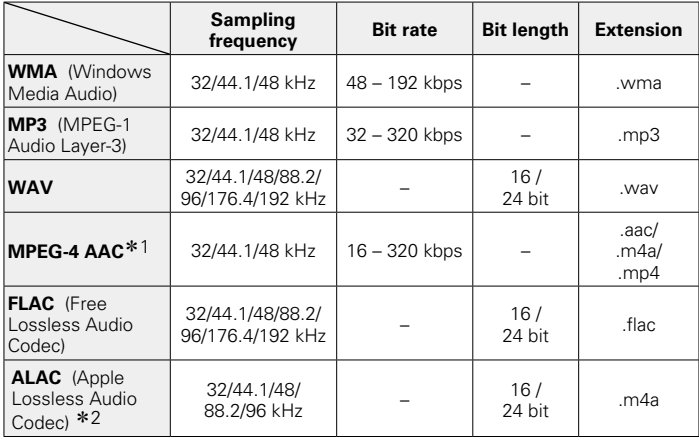

- \*1 Only files that are not protected by copyright can be played on this unit. Content downloaded from pay sites on the Internet are copyright protected. Also, files encoded in WMA format when ripped from a CD, etc. on a computer may be copyright protected, depending on the computer's settings.
- z2 Copyright [2012] [D&M Holdings. Inc.] Licensed under the Apache License, Version 2.0 (the "License"); you may not use this file except in compliance with the License. You may obtain a copy of the License at<http://www.apache.org/licenses/LICENSE-2.0>.

%

• Particularly when you play back large music files, depending on your wireless LAN environment, the playback sound may be interrupted. In this case, make the wired LAN connection.

# **Last function memory**

This stores the settings as they were immediately before going into the standby mode.

When the power is turned back on, the settings are restored to as they were immediately before going into the standby mode.

**F**

# <span id="page-93-0"></span>**Explanation of terms**

#### **A**

#### **AES (Advanced Encryption Standard)**

This is a next generation standard encryption method replacing the current DES and 3DES, and because of its high security it is expected to be applied widely to wireless LANs in the future. It uses the "Rijndael" algorithm developed by two Belgian cryptographers to divide the data into blocks of fixed lengths and encrypt each block. It supports data lengths of 128, 192 and 256 bits and key lengths of 128, 192 and 256 bits as well, offering extremely high encryption security.

#### **AirPlay**

AirPlay sends (plays) contents recorded in iTunes or on an iPhone/iPod touch to a compatible device via the network.

#### **ALAC (Apple Lossless Audio Codec)**

This is a codec for lossless audio compression method developed by Apple Inc. This codec can be played back on iTunes, iPod or iPhone. Data compressed to approximately 60 – 70% can be decompressed to exactly the same original data.

#### **Bit rate**

**B**

This expresses the read amount per 1 second of video/audio data recorded in a disc. A larger number means higher sound quality, but also means a larger file size.

#### **DLNA**

DLNA and DLNA CERTIFIED are trademarks and/or service marks of Digital Living Network Alliance.

Some contents may not be compatible with other DLNA CERTIFIED<sup>®</sup> products.

### **FLAC**

FLAC stands for Free lossless Audio Codec, and is a lossless free audio file format. Lossless means that the audio is compressed without any loss in quality.

The FLAC license is as shown below.

Copyright (C) 2000, 2001, 2002, 2003, 2004, 2005, 2006, 2007, 2008, 2009 Josh Coalson

Redistribution and use in source and binary forms, with or without modification, are permitted provided that the following conditions are met:

- Redistributions of source code must retain the above copyright notice, this list of conditions and the following disclaimer.
- Redistributions in binary form must reproduce the above copyright notice, this list of conditions and the following disclaimer in the documentation and/or other materials provided with the distribution.
- Neither the name of the Xiph.org Foundation nor the names of its contributors may be used to endorse or promote products derived from this software without specific prior written permission.

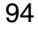

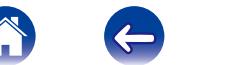

**[Contents](#page-1-0)**  $\setminus$  **[Connections](#page-14-0)**  $\setminus$  **[Playback](#page-23-0)**  $\setminus$  **[Settings](#page-61-0)**  $\setminus$  **[Tips](#page-76-0)** 

<span id="page-94-0"></span>THIS SOFTWARE IS PROVIDED BY THE COPYRIGHT HOLDERS AND CONTRIBUTORS "AS IS" AND ANY EXPRESS OR IMPLIED WARRANTIES, INCLUDING, BUT NOT LIMITED TO, THE IMPLIED WARRANTIES OF MERCHANTABILITY AND FITNESS FOR A PARTICULAR PURPOSE ARE DISCLAIMED. IN NO EVENT SHALL THE FOUNDATION OR CONTRIBUTORS BE LIABLE FOR ANY DIRECT, INDIRECT, INCIDENTAL, SPECIAL, EXEMPLARY, OR CONSEQUENTIAL DAMAGES (INCLUDING, BUT NOT LIMITED TO, PROCUREMENT OF SUBSTITUTE GOODS OR SERVICES; LOSS OF USE, DATA, OR PROFITS; OR BUSINESS INTERRUPTION) HOWEVER CAUSED AND ON ANY THEORY OF LIABILITY, WHETHER IN CONTRACT, STRICT LIABILITY, OR TORT (INCLUDING NEGLIGENCE OR OTHERWISE) ARISING IN ANY WAY OUT OF THE USE OF THIS SOFTWARE, EVEN IF ADVISED OF THE POSSIBILITY OF SUCH

#### **iTunes**

iTunes is the name of the multimedia player provided by Apple Inc. It enables management and playback of multimedia contents including music and movies. iTunes supports many main file formats including AAC, WAV, and MP3.

### **M**

#### **MP3 (MPEG Audio Layer-3)**

This is an internationally standardized audio data compression scheme, using the "MPEG-1" video compression standard. It compresses the data volume to about one eleventh its original size while maintaining sound quality equivalent to a music CD.

#### **MPEG (Moving Picture Experts Group), MPEG-2, MPEG-4**

These are the names for digital compression format standards used for the encoding of video and audio. Video standards include "MPEG-1 Video", "MPEG-2 Video", "MPEG-4 Visual", "MPEG-4 AVC". Audio standards include "MPEG-1 Audio", "MPEG-2 Audio", "MPEG-4 AAC".

#### **N**

#### **Network Names (SSID: Security Set Identifier)**

When forming wireless LAN networks, groups are formed to prevent interference, data theft, etc. This grouping is done by "SSID" or "Security Set Identifiers". For further security, a WEP key is set and signal transfer is not possible unless the SSID and WEP key match.

#### **IEEE 802.11b**

**I**

DAMAGE.

This is one wireless LAN standard set by the 802 working group that establishes LAN technology standards at the IEEE (Institute of Electrical and Electronics Engineers) of the United States. It uses the 2.4 GHz band usable freely without a radio frequency license (ISM band), enabling communications at a maximum speed of 11 Mbps.

• The value indicated above is the maximum theoretical value for the wireless LAN standard, and does not indicate the actual data transfer rate.

#### **IEEE 802.11g**

This is another wireless LAN standard set by the 802 working group that establishes LAN technology standards at the IEEE (Institute of Electrical and Electronics Engineers) of the United States, and is compatible with IEEE 802.11b. It also uses the 2.4 GHz band, but enables communications at a maximum speed of 54 Mbps.

• The value indicated above is the maximum theoretical value for the wireless LAN standard, and does not indicate the actual data transfer rate.

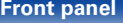

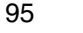

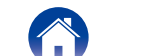

#### <span id="page-95-0"></span>**Protection circuit**

This is a function to prevent damage to devices within the power supply when an abnormality such as an overload, excess voltage occurs or over temperature for any reason.

In this unit, the standby indicator blinks and the unit enters standby mode when an abnormality occurs.

#### **S**

#### **Sampling frequency**

Sampling involves taking a reading of a sound wave (analog signal) at regular intervals and expressing the height of the wave at each reading in digitized format (producing a digital signal).

The number of readings taken in one second is called the "sampling frequency". The larger the value, the closer the reproduced sound is to the original.

#### **Speaker impedance**

This is an AC resistance value, indicated in Ω (ohms). Low impedance speakers will draw more power from this unit. Be sure that the impedance of the speakers is compatible with this unit to prevent activation of the protection circuit.

#### **T**

#### **TKIP (Temporal Key Integrity Protocol)**

This is a network key used for WPA. The encryption algorithm is RC4. the same as for WEP, but the security level is increased by changing the network key used for encryption for each packet.

#### **vTuner**

This is a free online content server for Internet Radio. Note that usage fees are included in upgrade costs.

For inquiries about this service, visit the vTuner site below.

vTuner website: <http://www.radiomarantz.com>

This product is protected by certain intellectual property rights of Nothing Else Matters Software and BridgeCo. Use or distribution of such technology outside of this product is prohibited without a license from Nothing Else Matters Software and BridgeCo or an authorized subsidiary.

#### **W**

#### **WEP Key (Network Key)**

This is key information used for encrypting data when conducting data transfer. On this unit, the same WEP key is used for data encryption and decryption, so the same WEP key must be set on both devices in order for communications to be established between them.

#### **Wi-Fi**®

Wi-Fi Certification assures tested and proven interoperability by the Wi-Fi Alliance, a group certifying interoperability among wireless LAN devices.

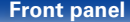

#### <span id="page-96-0"></span>**Windows Media DRM**

This is a copyright protection technology developed by Microsoft.

Content providers are using the digital rights management technology for Windows Media contained in this device (WM-DRM) to protect the integrity of their content (Secure Content) so that their intellectual property, including copyright, in such content is not misappropriated. This device uses WM-DRM software to play Secure Content (WM-DRM Software). If the security of the WM-DRM Software in this device has been compromised, owners of Secure Content (Secure Content Owners) may request that Microsoft revoke the WM-DRM Software's right to acquire new licenses to copy, display and/or play Secure Content. Revocation does not alter the WM-DRM Software's ability to play unprotected content. A list of revoked WM-DRM Software is sent to your device whenever you download a license for Secure Content from the Internet or from a PC. Microsoft may, in conjunction with such license, also download revocation list onto your device on behalf of Secure Content Owners.

#### **Windows Media Player Ver.11 or later**

This is a media player distributed free of charge by Microsoft Corporation. It can play playlists created with Ver.11 or later of Windows Media Player, as well as WMA, DRM WMA, WAV, and other files.

#### **WMA (Windows Media Audio)**

This is audio compression technology developed by Microsoft Corporation. WMA data can be encoded using Windows Media® Player.

To encode WMA files, only use applications authorized by Microsoft Corporation. If you use an unauthorized application, the file may not work properly.

#### **WPA (Wi-Fi Protected Access)**

This is a security standard established by the Wi-Fi Alliance. In addition to the conventional SSID (network name) and WEP key (network key), it also uses a user identification function and encrypting protocol for stronger security.

#### **WPA2 (Wi-Fi Protected Access 2)**

This is a new version of the WPA established by the Wi-Fi Alliance, compatible with more secure AES encryption.

#### **WPA-PSK/WPA2-PSK (Pre-shared Key)**

This is a simple authentication system for mutual authentication when a preset character string matches on the wireless LAN access point and client.

#### **WPS (Wi-Fi Protected Setup)**

This is a standard drawn up by the Wi-Fi Alliance to ease the task of setting up wireless LAN connections and configuring security.

There are two methods: push-button and PIN (Personal Identification Number) code.

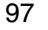

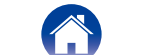

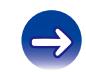

# **Trademark information**

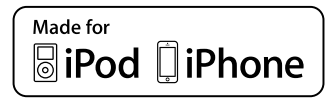

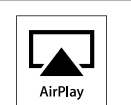

"Made for iPod" and "Made for iPhone" mean that an electronic accessory has been designed to connect specifically to iPod, or iPhone, respectively, and has been certified by the developer to meet Apple performance standards.

Apple is not responsible for the operation of this device or its compliance with safety and regulatory standards. Please note that the use of this accessory with iPod, or iPhone, may affect wireless performance.

AirPlay, the AirPlay logo, iPad, iPhone, iPod, iPod classic, iPod nano, iPod shuffle and iPod touch are trademarks of Apple Inc., registered in the U.S. and other countries.

• Individual users are permitted to use iPhone, iPod, iPod classic, iPod nano, iPod shuffle, and iPod touch for private copy and playback of non-copyrighted contents and contents whose copy and playback is permitted by law. Copyright infringement is prohibited by law.

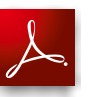

Adobe, the Adobe logo and Reader are either registered trademarks or trademarks of Adobe Systems Incorporated in the United States and/or other countries.

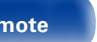

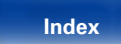

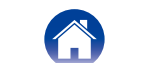

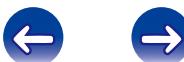

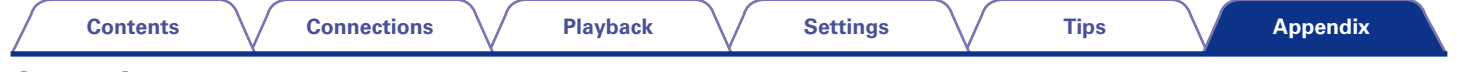

# **Specifications**

### 2 **Audio section**

• **Audio amplifier Rated output:** 2-channel driving

**Input sensitivity/impedance:** Analog In : 200 mV/22 kΩ/kohms **THD+N (1 kHz, 5 W, 6 Ω/ohms):** Analog In : 0.1 % **S/N ratio (10 W, 6 Ω/ohms, IHF-A):** Analog In: 86 dB **Tone control: Control: Control: Control: Dynamic Bass Boost : 100 Hz +8 dB** 

50 W + 50 W (6 Ω/ohms, 1 kHz, THD+N 0.7 %) **Dynamic power:** 60 W + 60 W (6 Ω/ohms, 1 kHz, THD+N 10 %) **Output terminals:** Speaker 6 – 8 Ω/ohms Suited for headphones/stereo headphones  $BASS \cdot 100 Hz + 10 dB$ TRFBLE :  $10$  kHz  $\pm$  10 dB **Frequency response:** Analog In : 5 Hz – 22 kHz ( $\pm$  3dB)

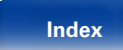

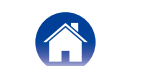

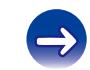

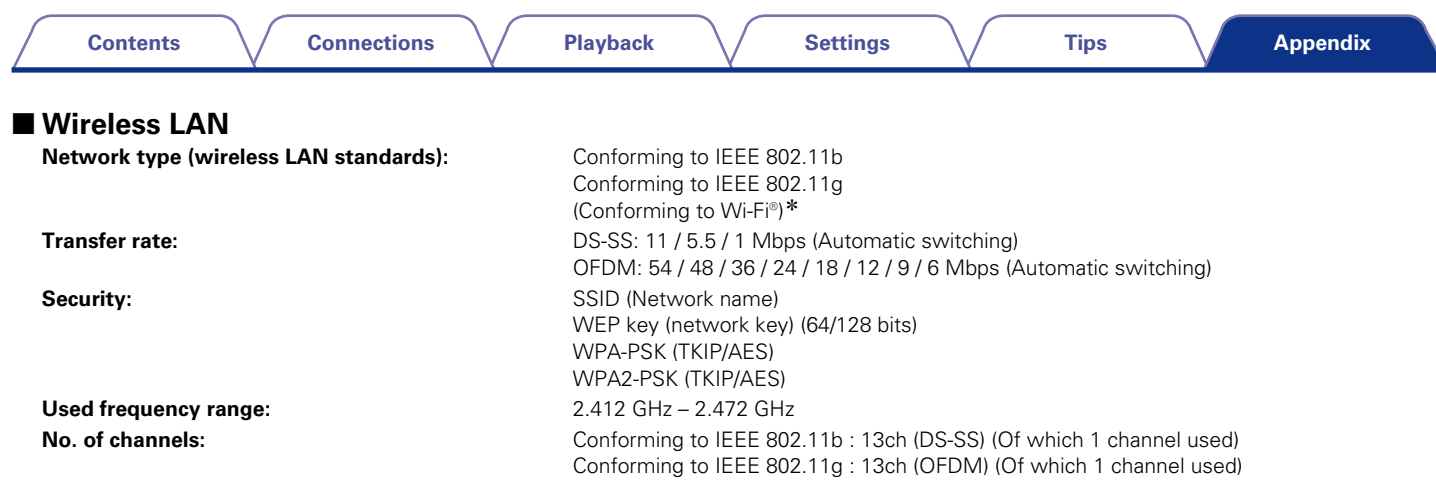

\* Wi-Fi® conformity indicates tested and proven interoperability by the "Wi-Fi Alliance", a group certifying interoperability among wireless LAN devices.

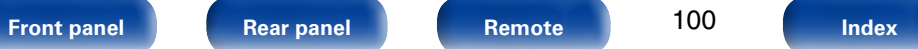

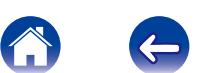

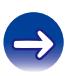

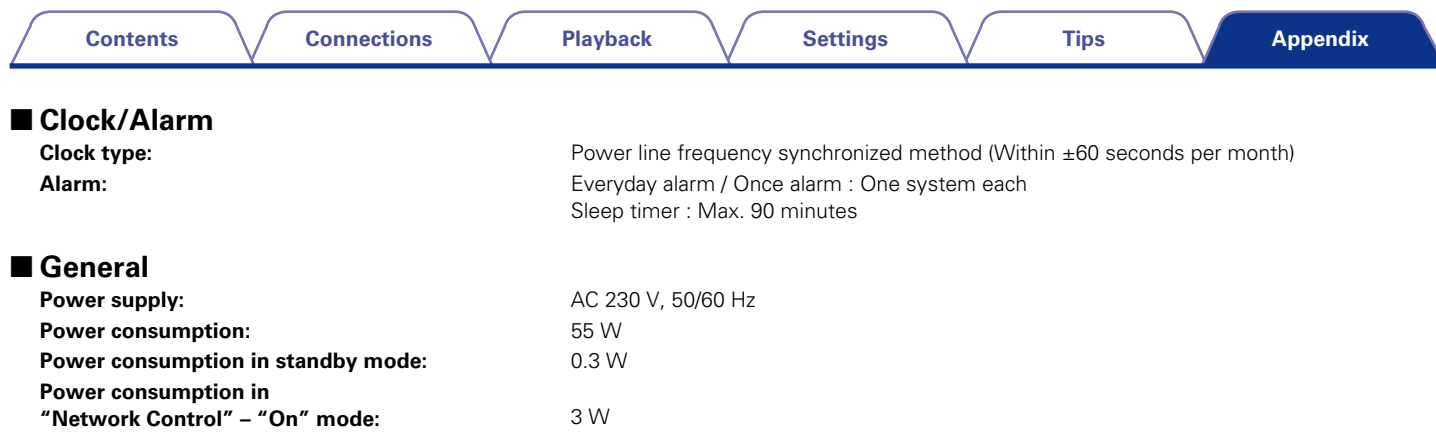

For purposes of improvement, specifications and design are subject to change without notice.

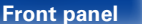

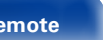

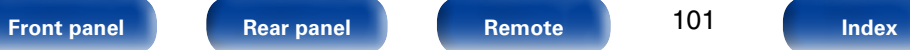

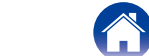

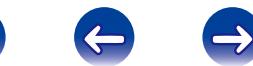

# <span id="page-101-0"></span>**Index**

**Contents** 

### $P^*$  A

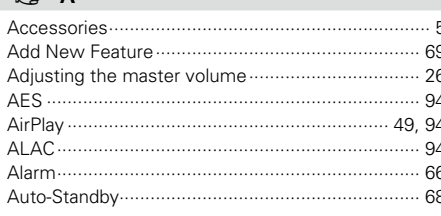

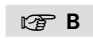

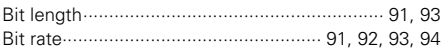

**Connections** 

**Playback** 

**Settings** 

**Tips** 

#### $CP F$

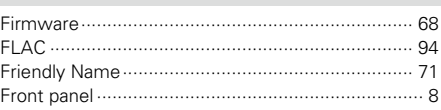

### $\circledcirc$

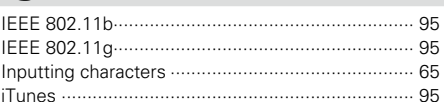

### $\n **CF**\n **L**$

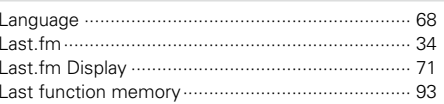

### $\circledcirc$  M

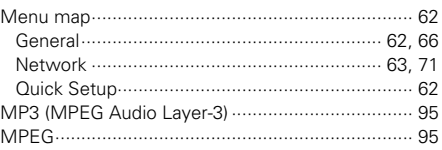

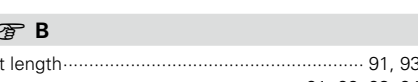

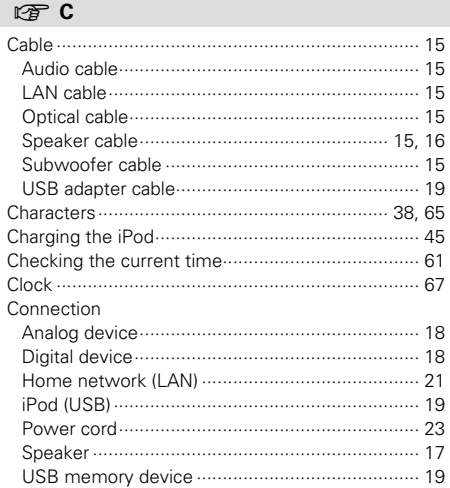

### $\n **CP**\n **D**$

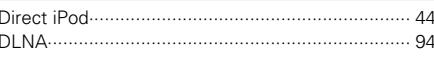

### $CP E$

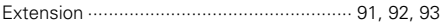

### Front panel

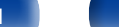

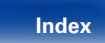

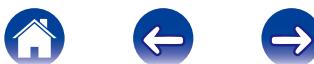

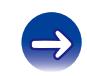

#### **Contents**

**Connections** 

**Playback**  $\overline{a}$ 

**Settings** 

**Tips** 

**Appendix** 

#### $\circledcirc$  N

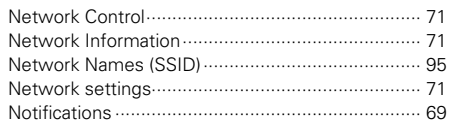

### $\circledcirc$  P

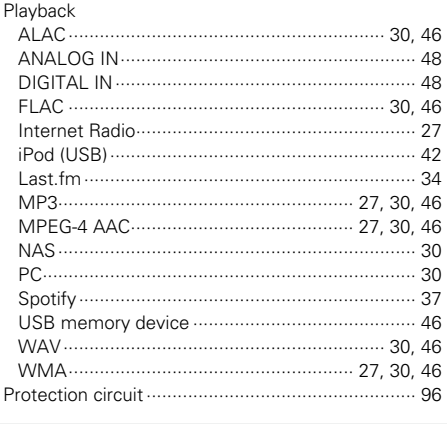

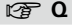

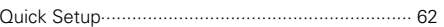

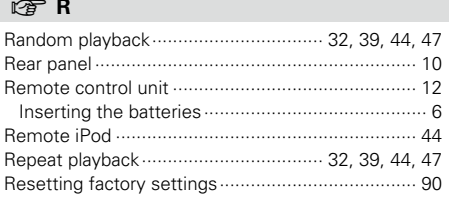

### $C \nsubseteq S$

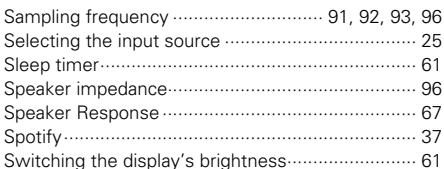

### rg T

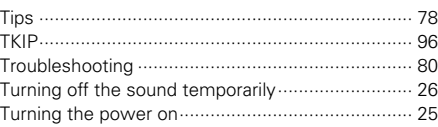

#### 呀 U

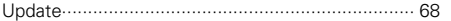

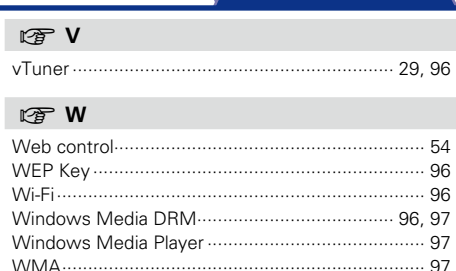

# $\mathbb{R}$

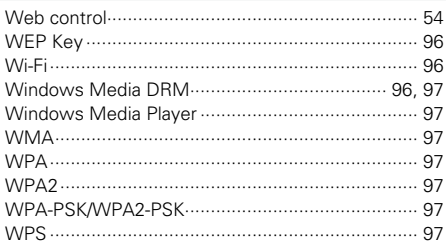

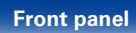

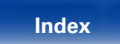

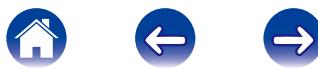

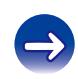

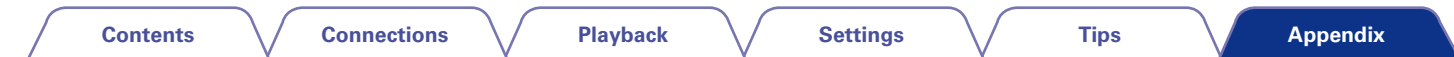

## **License**

**This section describes software license used for this unit. To maintain the correct content, the original (English) is used.**

#### n **Boost**

<http://www.boost.org/>

Boost Software License - Version 1.0 - August 17th, 2003

Permission is hereby granted, free of charge, to any person or organization obtaining a copy of the software and accompanying documentation covered by this license (the "Software") to use, reproduce, display, distribute, execute, and transmit the Software, and to prepare derivative works of the Software, and to permit third-parties to whom the Software is furnished to do so, all subject to the following:

The copyright notices in the Software and this entire statement, including the above license grant, this restriction and the following disclaimer, must be included in all copies of the Software, in whole or in part, and all derivative works of the Software, unless such copies or derivative works are solely in the form of machine-executable object code generated by a source language processor.

THE SOFTWARE IS PROVIDED "AS IS", WITHOUT WARRANTY OF ANY KIND, EXPRESS OR IMPLIED, INCLUDING BUT NOT LIMITED TO THE WARRANTIES OF MERCHANTABILITY, FITNESS FOR A PARTICULAR PURPOSE, TITLE AND NON-INFRINGEMENT. IN NO EVENT SHALL THE COPYRIGHT HOLDERS OR ANYONE DISTRIBUTING THE SOFTWARE BE LIABLE FOR ANY DAMAGES OR OTHER LIABILITY, WHETHER IN CONTRACT, TORT OR OTHERWISE, ARISING FROM, OUT OF OR IN CONNECTION WITH THE SOFTWARE OR THE USE OR OTHER DEALINGS IN THE SOFTWARE.

#### n **Expat**

#### <http://www.jclark.com/xml/expat.html>

Expat License. Copyright (c) 1998, 1999, 2000 Thai Open Source Software Center Ltd

Permission is hereby granted, free of charge, to any person obtaining a copy of this software and associated documentation files (the "Software"), to deal in the Software without restriction, including without limitation the rights to use, copy, modify, merge, publish, distribute, sublicense, and/or sell copies of the Software, and to permit persons to whom the Software is furnished to do so, subject to the following conditions:

The above copyright notice and this permission notice shall be included in all copies or substantial portions of the Software.

THE SOFTWARE IS PROVIDED "AS IS", WITHOUT WARRANTY OF ANY KIND, EXPRESS OR IMPLIED, INCLUDING BUT NOT LIMITED TO THE WARRANTIES OF MERCHANTABILITY, FITNESS FOR A PARTICULAR PURPOSE AND NONINFRINGEMENT. IN NO EVENT SHALL THE AUTHORS OR COPYRIGHT HOLDERS BE LIABLE FOR ANY CLAIM, DAMAGES OR OTHER LIABILITY, WHETHER IN AN ACTION OF CONTRACT, TORT OR OTHERWISE, ARISING FROM, OUT OF OR IN CONNECTION WITH THE SOFTWARE OR THE USE OR OTHER DEALINGS IN THE SOFTWARE.

### n **FastDelegate**

[http://www.codeproject.com/KB/cpp/FastDelegate.](http://www.codeproject.com/KB/cpp/FastDelegate.aspx) [aspx](http://www.codeproject.com/KB/cpp/FastDelegate.aspx)

THE WORK (AS DEFINED BELOW) IS PROVIDED UNDER THE TERMS OF THIS CODE PROJECT OPEN LICENSE ("LICENSE"). THE WORK IS PROTECTED BY COPYRIGHT AND/OR OTHER APPLICABLE LAW. ANY USE OF THE WORK OTHER THAN AS AUTHORIZED UNDER THIS LICENSE OR COPYRIGHT LAW IS **PROHIBITED.** 

BY EXERCISING ANY RIGHTS TO THE WORK PROVIDED HEREIN, YOU ACCEPT AND AGREE TO BE BOUND BY THE TERMS OF THIS LICENSE. THE AUTHOR GRANTS YOU THE RIGHTS CONTAINED HEREIN IN CONSIDERATION OF YOUR ACCEPTANCE OF SUCH TERMS AND CONDITIONS. IF YOU DO NOT AGREE TO ACCEPT AND BE BOUND BY THE TERMS OF THIS LICENSE, YOU CANNOT MAKE ANY USE OF THE WORK.

- 1. Definitions.
- a. "Articles" means, collectively, all articles written by Author which describes how the Source Code and Executable Files for the Work may be used by a user.
- b. "Author" means the individual or entity that offers the Work under the terms of this License.
- c. "Derivative Work" means a work based upon the Work or upon the Work and other pre-existing works.
- d. "Executable Files" refer to the executables, binary files, configuration and any required data files included in the Work.
- e. "Publisher" means the provider of the website, magazine, CD-ROM, DVD or other medium from or by which the Work is obtained by You.
- f. "Source Code" refers to the collection of source code and configuration files used to create the Executable Files.

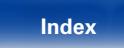

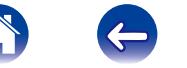

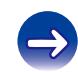

**[Contents](#page-1-0) [Connections](#page-14-0) [Playback](#page-23-0) [Settings](#page-61-0) [Tips](#page-76-0)**

- g. "Standard Version" refers to such a Work if it has not been modified, or has been modified in accordance with the consent of the Author, such consent being in the full discretion of the Author.
- h. "Work" refers to the collection of files distributed by the Publisher, including the Source Code, Executable Files, binaries, data files, documentation, whitepapers and the Articles.
- i. "You" is you, an individual or entity wishing to use the Work and exercise your rights under this License.
- 2. Fair Use/Fair Use Rights. Nothing in this License is intended to reduce. limit, or restrict any rights arising from fair use, fair dealing, first sale or other limitations on the exclusive rights of the copyright owner under copyright law or other applicable laws.
- 3. License Grant. Subject to the terms and conditions of this License, the Author hereby grants You a worldwide, royalty-free, non-exclusive, perpetual (for the duration of the applicable copyright) license to exercise the rights in the Work as stated below:
- a. You may use the standard version of the Source Code or Executable Files in Your own applications.
- b. You may apply bug fixes, portability fixes and other modifications obtained from the Public Domain or from the Author. A Work modified in such a way shall still be considered the standard version and will be subject to this License.
- c. You may otherwise modify Your copy of this Work (excluding the Articles) in any way to create a Derivative Work, provided that You insert a prominent notice in each changed file stating how, when and where You changed that file.
- d. You may distribute the standard version of the Executable Files and Source Code or Derivative Work in aggregate with other (possibly commercial) programs as part of a larger (possibly commercial) software distribution.

e. The Articles discussing the Work published in any form by the author may not be distributed or republished without the Author's consent. The author retains copyright to any such Articles. You may use the Executable Files and Source Code pursuant to this License but you may not repost or republish or otherwise distribute or make available the Articles, without the prior written consent of the Author.

Any subroutines or modules supplied by You and linked into the Source Code or Executable Files this Work shall not be considered part of this Work and will not be subject to the terms of this License.

- 4. Patent License. Subject to the terms and conditions of this License, each Author hereby grants to You a perpetual, worldwide, non-exclusive, no-charge, royalty-free, irrevocable (except as stated in this section) patent license to make, have made, use, import, and otherwise transfer the Work.
- 5. Restrictions. The license granted in Section 3 above is expressly made subject to and limited by the following restrictions:
- a. You agree not to remove any of the original copyright, patent, trademark, and attribution notices and associated disclaimers that may appear in the Source Code or Executable Files.
- b. You agree not to advertise or in any way imply that this Work is a product of Your own.
- c. The name of the Author may not be used to endorse or promote products derived from the Work without the prior written consent of the Author.
- d. You agree not to sell, lease, or rent any part of the Work. This does not restrict you from including the Work or any part of the Work inside a larger software distribution that itself is being sold. The Work by itself, though, cannot be sold, leased or rented.

105

- e. You may distribute the Executable Files and Source Code only under the terms of this License, and You must include a copy of, or the Uniform Resource Identifier for, this License with every copy of the Executable Files or Source Code You distribute and ensure that anyone receiving such Executable Files and Source Code agrees that the terms of this License apply to such Executable Files and/ or Source Code. You may not offer or impose any terms on the Work that alter or restrict the terms of this License or the recipients' exercise of the rights granted hereunder. You may not sublicense the Work. You must keep intact all notices that refer to this License and to the disclaimer of warranties. You may not distribute the Executable Files or Source Code with any technological measures that control access or use of the Work in a manner inconsistent with the terms of this License.
- f. You agree not to use the Work for illegal, immoral or improper purposes, or on pages containing illegal, immoral or improper material. The Work is subject to applicable export laws. You agree to comply with all such laws and regulations that may apply to the Work after Your receipt of the Work.

**[Front panel](#page-7-0) [Rear panel](#page-9-0) [Remote](#page-11-0) [Index](#page-101-0)**

**[Contents](#page-1-0) [Connections](#page-14-0) [Playback](#page-23-0) [Settings](#page-61-0) [Tips](#page-76-0)**

- 6. Representations, Warranties and Disclaimer. THIS WORK IS PROVIDED "AS IS", "WHERE IS" AND "AS AVAILABLE", WITHOUT ANY EXPRESS OR IMPLIED WARRANTIES OR CONDITIONS OR GUARANTEES. YOU, THE USER, ASSUME ALL RISK IN ITS USE, INCLUDING COPYRIGHT INFRINGEMENT, PATENT INFRINGEMENT,<br>SUITABILITY, ETC, AUTHOR EXPRESSLY SUITABILITY, ETC. AUTHOR EXPRESSLY DISCLAIMS ALL EXPRESS, IMPLIED OR STATUTORY WARRANTIES OR CONDITIONS, INCLUDING WITHOUT LIMITATION, WARRANTIES OR CONDITIONS OF MERCHANTABILITY, MERCHANTABLE QUALITY OR FITNESS FOR A PARTICULAR PURPOSE, OR ANY WARRANTY OF TITLE OR NON-INFRINGEMENT, OR THAT THE WORK (OR ANY PORTION THEREOF) IS CORRECT, USEFUL, BUG-FREE OR FREE OF VIRUSES. YOU MUST PASS THIS DISCLAIMER ON WHENEVER YOU DISTRIBUTE THE WORK OR DERIVATIVE WORKS.
- 7. Indemnity. You agree to defend, indemnify and hold harmless the Author and the Publisher from and against any claims, suits, losses, damages, liabilities, costs, and expenses (including reasonable legal or attorneys??? fees) resulting from or relating to any use of the Work by You.
- 8. Limitation on Liability. EXCEPT TO THE EXTENT REQUIRED BY APPLICABLE LAW, IN NO EVENT WILL THE AUTHOR OR THE PUBLISHER BE LIABLE TO YOU ON ANY LEGAL THEORY FOR ANY SPECIAL, INCIDENTAL, CONSEQUENTIAL, PUNITIVE OR EXEMPLARY DAMAGES ARISING OUT OF THIS LICENSE OR THE USE OF THE WORK OR OTHERWISE, EVEN IF THE AUTHOR OR THE PUBLISHER HAS BEEN ADVISED OF THE POSSIBILITY OF SUCH DAMAGES.
- 9. Termination.
- a. This License and the rights granted hereunder will terminate automatically upon any breach by You of any term of this License. Individuals or entities who have received Derivative Works from You under this License, however, will not have their licenses terminated provided such individuals or entities remain in full compliance with those licenses. Sections 1, 2, 6, 7, 8, 9, 10 and 11 will survive any termination of this License.
- b. If You bring a copyright, trademark, patent or any other infringement claim against any contributor over infringements You claim are made by the Work, your License from such contributor to the Work ends automatically.
- c. Subject to the above terms and conditions, this License is perpetual (for the duration of the applicable copyright in the Work). Notwithstanding the above, the Author reserves the right to release the Work under different license terms or to stop distributing the Work at any time; provided, however that any such election will not serve to withdraw this License (or any other license that has been, or is required to be, granted under the terms of this License), and this License will continue in full force and effect unless terminated as stated above.
- 10. Publisher. The parties hereby confirm that the Publisher shall not, under any circumstances, be responsible for and shall not have any liability in respect of the subject matter of this License. The Publisher makes no warranty whatsoever in connection with the Work and shall not be liable to You or any party on any legal theory for any damages whatsoever, including without limitation any general, special, incidental or consequential damages arising in connection to this license. The Publisher reserves the right to cease making the Work available to You at any time without notice

11. Miscellaneous

- a. This License shall be governed by the laws of the location of the head office of the Author or if the Author is an individual, the laws of location of the principal place of residence of the Author.
- b. If any provision of this License is invalid or unenforceable under applicable law, it shall not affect the validity or enforceability of the remainder of the terms of this License, and without further action by the parties to this License, such provision shall be reformed to the minimum extent necessary to make such provision valid and enforceable.
- c. No term or provision of this License shall be deemed waived and no breach consented to unless such waiver or consent shall be in writing and signed by the party to be charged with such waiver or consent.
- d. This License constitutes the entire agreement between the parties with respect to the Work licensed herein. There are no understandings, agreements or representations with respect to the Work not specified herein. The Author shall not be bound by any additional provisions that may appear in any communication from You. This License may not be modified without the mutual written agreement of the Author and You.

### n **libogg**

#### <http://www.xiph.org/ogg/>

#### Copyright (c) 2002, Xiph.org Foundation

Redistribution and use in source and binary forms, with or without modification, are permitted provided that the following conditions are met:

• Redistributions of source code must retain the above copyright notice, this list of conditions and the following disclaimer.

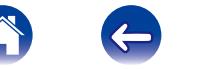

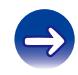

**[Contents](#page-1-0)**  $\setminus$  **[Connections](#page-14-0)**  $\setminus$  **[Playback](#page-23-0)**  $\setminus$  **[Settings](#page-61-0)**  $\setminus$  **[Tips](#page-76-0)** 

• Redistributions in binary form must reproduce the above copyright notice, this list of conditions and the following disclaimer in the documentation and/or other materials provided with the distribution.

• Neither the name of the Xiph.org Foundation nor the names of its contributors may be used to endorse or promote products derived from this software without specific prior written permission.

THIS SOFTWARE IS PROVIDED BY THE COPYRIGHT HOLDERS AND CONTRIBUTORS "AS IS" AND ANY EXPRESS OR IMPLIED WARRANTIES, INCLUDING, BUT NOT LIMITED TO, THE IMPLIED WARRANTIES OF MERCHANTABILITY AND FITNESS FOR A<br>PARTICULAR PURPOSE ARE DISCLAIMED PARTICULAR PURPOSE ARE DISCLAIMED. IN NO EVENT SHALL THE FOUNDATION OR CONTRIBUTORS BE LIABLE FOR ANY DIRECT, INDIRECT, INCIDENTAL, SPECIAL, EXEMPLARY, OR CONSEQUENTIAL DAMAGES (INCLUDING, BUT NOT LIMITED TO, PROCUREMENT OF SUBSTITUTE GOODS OR SERVICES; LOSS OF USE, DATA, OR PROFITS; OR BUSINESS INTERRUPTION) HOWEVER CAUSED AND ON ANY THEORY OF LIABILITY, WHETHER IN CONTRACT, STRICT LIABILITY, OR TORT (INCLUDING NEGLIGENCE OR OTHERWISE) ARISING IN ANY WAY OUT OF THE USE OF THIS SOFTWARE, EVEN IF ADVISED OF THE POSSIBILITY OF SUCH DAMAGE.

### n **libvorbis**

<http://www.xiph.org/vorbis/>

Copyright (c) 2002-2004 Xiph.org Foundation

Redistribution and use in source and binary forms, with or without modification, are permitted provided that the following conditions are met:

- Redistributions of source code must retain the above copyright notice, this list of conditions and the following disclaimer.
- Redistributions in binary form must reproduce the above copyright notice, this list of conditions and the following disclaimer in the documentation and/or other materials provided with the distribution.
- Neither the name of the Xiph.org Foundation nor the names of its contributors may be used to endorse or promote products derived from this software without specific prior written permission.

THIS SOFTWARE IS PROVIDED BY THE COPYRIGHT HOLDERS AND CONTRIBUTORS "AS IS" AND ANY EXPRESS OR IMPLIED WARRANTIES, INCLUDING, BUT NOT LIMITED TO, THE IMPLIED WARRANTIES OF MERCHANTABILITY AND FITNESS FOR A<br>PARTICULAR PURPOSE ARE DISCLAIMED PARTICULAR PURPOSE ARE DISCLAIMED. IN NO EVENT SHALL THE FOUNDATION OR CONTRIBUTORS BE LIABLE FOR ANY DIRECT, INDIRECT, INCIDENTAL, SPECIAL, EXEMPLARY, OR CONSEQUENTIAL DAMAGES (INCLUDING, BUT NOT LIMITED TO, PROCUREMENT OF SUBSTITUTE GOODS OR SERVICES; LOSS OF USE, DATA, OR PROFITS; OR BUSINESS INTERRUPTION) HOWEVER CAUSED AND ON ANY THEORY OF LIABILITY, WHETHER IN CONTRACT, STRICT LIABILITY, OR TORT (INCLUDING NEGLIGENCE OR OTHERWISE) ARISING IN ANY WAY OUT OF THE USE OF THIS SOFTWARE, EVEN IF ADVISED OF THE POSSIBILITY OF SUCH DAMAGE.

#### □ **Tremolo**

#### <http://wss.co.uk/pinknoise/tremolo>

Copyright (C) 2002-2009 Xiph.org Foundation Changes Copyright (C) 2009-2010 Robin Watts for Pinknoise Productions Ltd

Redistribution and use in source and binary forms, with or without modification, are permitted provided that the following conditions are met:

- • Redistributions of source code must retain the above copyright notice, this list of conditions and the following disclaimer.
- Redistributions in binary form must reproduce the above copyright notice, this list of conditions and the following disclaimer in the documentation and/or other materials provided with the distribution.
- Neither the name of the Xiph.org Foundation nor the names of its contributors may be used to endorse or promote products derived from this software without specific prior written permission.

THIS SOFTWARE IS PROVIDED BY THE COPYRIGHT HOLDERS AND CONTRIBUTORS "AS IS" AND ANY EXPRESS OR IMPLIED WARRANTIES, INCLUDING BUT NOT LIMITED TO, THE IMPLIED WARRANTIES OF MERCHANTABILITY AND FITNESS FOR A<br>PARTICULAR PURPOSE ARE DISCLAIMED PARTICULAR PURPOSE ARE DISCLAIMED. IN NO EVENT SHALL THE FOUNDATION OR CONTRIBUTORS BE LIABLE FOR ANY DIRECT, INDIRECT, INCIDENTAL, SPECIAL, EXEMPLARY, OR CONSEQUENTIAL DAMAGES (INCLUDING, BUT NOT LIMITED TO, PROCUREMENT OF SUBSTITUTE GOODS OR SERVICES; LOSS OF USE, DATA, OR PROFITS; OR BUSINESS INTERRUPTION) HOWEVER CAUSED AND ON ANY THEORY OF LIABILITY, WHETHER IN CONTRACT, STRICT LIABILITY, OR TORT (INCLUDING NEGLIGENCE OR OTHERWISE) ARISING IN ANY WAY OUT OF THE USE OF THIS SOFTWARE, EVEN IF ADVISED OF THE POSSIBILITY OF SUCH DAMAGE.

**[Front panel](#page-7-0) [Rear panel](#page-9-0) [Remote](#page-11-0) [Index](#page-101-0)**

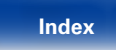

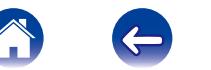

#### n **Tremor** <http://wiki.xiph.org/index.php/Tremor>

Copyright (c) 2002, Xiph.org Foundation

Redistribution and use in source and binary forms, with or without modification, are permitted provided that the following conditions are met:

- Redistributions of source code must retain the above copyright notice, this list of conditions and the following disclaimer.
- Redistributions in binary form must reproduce the above copyright notice, this list of conditions and the following disclaimer in the documentation and/or other materials provided with the distribution.
- Neither the name of the Xiph.org Foundation nor the names of its contributors may be used to endorse or promote products derived from this software without specific prior written permission.

THIS SOFTWARE IS PROVIDED BY THE COPYRIGHT HOLDERS AND CONTRIBUTORS "AS IS" AND ANY EXPRESS OR IMPLIED WARRANTIES, INCLUDING, BUT NOT LIMITED TO, THE IMPLIED WARRANTIES<br>OF MERCHANTABILITY AND FITNESS FOR A OF MERCHANTABILITY AND PARTICULAR PURPOSE ARE DISCLAIMED. IN NO EVENT SHALL THE FOUNDATION OR CONTRIBUTORS BE LIABLE FOR ANY DIRECT, INDIRECT, INCIDENTAL, SPECIAL, EXEMPLARY, OR CONSEQUENTIAL DAMAGES (INCLUDING, BUT NOT LIMITED TO, PROCUREMENT OF SUBSTITUTE GOODS OR SERVICES; LOSS OF USE, DATA, OR PROFITS; OR BUSINESS INTERRUPTION) HOWEVER CAUSED AND ON ANY THEORY OF LIABILITY, WHETHER IN CONTRACT, STRICT LIABILITY, OR TORT (INCLUDING NEGLIGENCE OR OTHERWISE) ARISING IN ANY WAY OUT OF THE USE OF THIS SOFTWARE, EVEN IF ADVISED OF THE POSSIBILITY OF SUCH DAMAGE.

#### □ Mersenne Twister

[http://www.math.sci.hiroshima-u.ac.jp/~m-mat/MT/](http://www.math.sci.hiroshima-u.ac.jp/~m-mat/MT/MT2002/CODES/mt19937ar.c) [MT2002/CODES/mt19937ar.c](http://www.math.sci.hiroshima-u.ac.jp/~m-mat/MT/MT2002/CODES/mt19937ar.c)

Copyright (C) 1997 - 2002, Makoto Matsumoto and Takuji Nishimura, All rights reserved.

Redistribution and use in source and binary forms, with or without modification, are permitted provided that the following conditions are met:

1. Redistributions of source code must retain the above copyright notice, this list of conditions and the following disclaimer.

- 2. Redistributions in binary form must reproduce the above copyright notice, this list of conditions and the following disclaimer in the documentation and/ or other materials provided with the distribution.
- 3. The names of its contributors may not be used to endorse or promote products derived from this software without specific prior written permission.

THIS SOFTWARE IS PROVIDED BY THE COPYRIGHT HOLDERS AND CONTRIBUTORS "AS IS" AND ANY EXPRESS OR IMPLIED WARRANTIES, INCLUDING, BUT NOT LIMITED TO, THE IMPLIED WARRANTIES OF MERCHANTABILITY AND FITNESS FOR A PARTICULAR PURPOSE ARE DISCLAIMED. IN NO EVENT SHALL THE COPYRIGHT OWNER OR CONTRIBUTORS BE LIABLE FOR ANY DIRECT, INDIRECT, INCIDENTAL, SPECIAL, EXEMPLARY, OR CONSEQUENTIAL DAMAGES (INCLUDING, BUT NOT LIMITED TO, PROCUREMENT OF SUBSTITUTE GOODS OR SERVICES; LOSS OF USE, DATA, OR PROFITS; OR BUSINESS INTERRUPTION) HOWEVER CAUSED AND ON ANY THEORY OF LIABILITY, WHETHER IN CONTRACT, STRICT LIABILITY, OR TORT (INCLUDING NEGLIGENCE OR OTHERWISE) ARISING IN ANY WAY OUT OF THE USE OF THIS SOFTWARE, EVEN IF ADVISED OF THE POSSIBILITY OF SUCH DAMAGE.

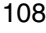

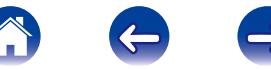
**[Front panel](#page-7-0) [Rear panel](#page-9-0) [Remote](#page-11-0) [Index](#page-101-0)**

# n **zlib**

<http://www.zlib.net/>

 $zlib.h - interface of the 'zlib' general purpose$ compression library version 1.2.3, July 18th, 2005

Copyright (C) 1995-2004 Jean-loup Gailly and Mark Adler

This software is provided 'as-is', without any express or implied warranty. In no event will the authors be held liable for any damages arising from the use of this software.

Permission is granted to anyone to use this software for any purpose, including commercial applications, and to alter it and redistribute it freely, subject to the following restrictions:

- 1. The origin of this software must not be misrepresented; you must not claim that you wrote the original software. If you use this software in a product, an acknowledgment in the product documentation would be appreciated but is not required.
- 2. Altered source versions must be plainly marked as such, and must not be misrepresented as being the original software.
- 3. This notice may not be removed or altered from any source distribution.

Jean-loup Gailly jloup@gzip.org, Mark Adler madler@ alumni.caltech.edu

#### n **cURL** <http://curl.haxx.se>

COPYRIGHT AND PERMISSION NOTICE

Copyright (c) 1996 - 2011, Daniel Stenberg, <daniel@  $h$ axx $s$ e $\sim$ 

All rights reserved.

Permission to use, copy, modify, and distribute this software for any purpose with or without fee is hereby granted, provided that the above copyright notice and this permission notice appear in all copies.

THE SOFTWARE IS PROVIDED "AS IS", WITHOUT<br>WARRANTY OF ANY KIND FXPRESS OR WARRANTY OF ANY KIND, IMPLIED, INCLUDING BUT NOT LIMITED TO THE WARRANTIES OF MERCHANTABILITY, FITNESS FOR A PARTICULAR PURPOSE AND NONINFRINGEMENT OF THIRD PARTY RIGHTS. IN NO EVENT SHALL THE AUTHORS OR COPYRIGHT HOLDERS BE LIABLE FOR ANY CLAIM, DAMAGES OR OTHER LIABILITY, WHETHER IN AN ACTION OF CONTRACT, TORT OR OTHERWISE, ARISING FROM, OUT OF OR IN CONNECTION WITH THE SOFTWARE OR THE USE OR OTHER DEALINGS IN THE SOFTWARE.

Except as contained in this notice, the name of a copyright holder shall not be used in advertising or otherwise to promote the sale, use or other dealings in this Software without prior written authorization of the copyright holder.

109

## □ c-ares

### <http://c-ares.haxx.se>

Copyright 1998 by the Massachusetts Institute of Technology.

Permission to use, copy, modify, and distribute this software and its documentation for any purpose and without fee is hereby granted, provided that the above copyright notice appear in all copies and that both that copyright notice and this permission notice appear in supporting documentation, and that the name of M.I.T. not be used in advertising or publicity pertaining to distribution of the software without specific, written prior permission. M.I.T. makes no representations about the suitability of this software for any purpose. It is provided "as is" without express or implied warranty.

## $\blacksquare$  **License Information for the Software Used in the Unit**

#### **About GPL (GNU-General Public License), LGPL (GNU Lesser General Public License) License**

This product uses GPL/LGPL software and software made by other companies.

After you purchase this product, you may procure, modify or distribute the source code of the GPL/ LGPL software that is used in the product.

Marantz provides the source code based on the GPL and LPGL licenses at the actual cost upon your request to our customer service center. However, note that we make no guarantees concerning the source code. Please also understand that we do not offer support for the contents of the source code.

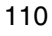

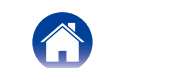

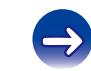

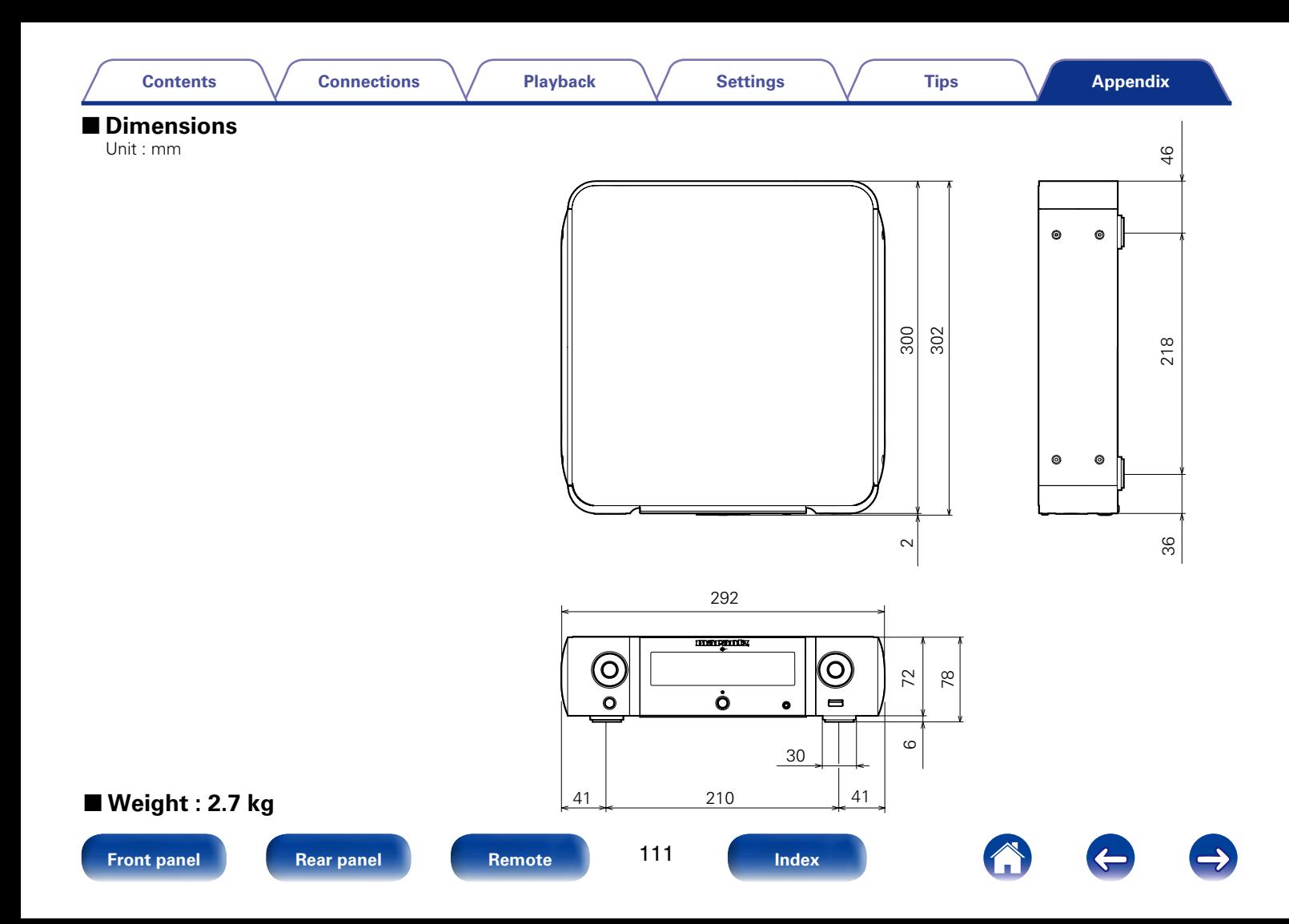

## www.marantz.com

You can find your nearest authorized distributor or dealer on our website.

marantz<sup>®</sup> is a registered trademark.

D&M Holdings Inc. 3520 10259 12AM